## NAVTEX RECEIVER NCR -333

# INSTRUCTION MANUAL

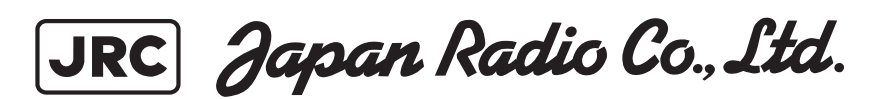

### **Preface**

Thank you for purchasing NCR-333 NAVTEX Receiver.

The NAVTEX receiver automatically receives NAVTEX service broadcasts supplied in English and other optional languages.

- Be sure to read this manual for full comprehension before using the equipment.
- Save this manual near at hand for quick reference in the future. Make use of this manual when experiencing operation difficulties.

### **Before Operation**

#### **Concerning the symbols**

This manual uses the following symbols to explain correct operation and to prevent injury or damage to property.

The symbols and descriptions are as follows. Understand them before proceeding with this manual.

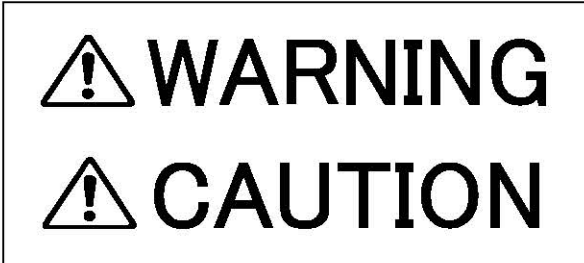

Indicates a warning that, if ignored, may result in serious injury or even death.

Indicates a caution that, if ignored, may result in injury or damage to property.

#### **Examples of symbols**

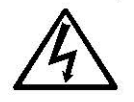

The  $\triangle$  symbol indicates caution (including DANGER and WARNING). The illustration inside the  $\triangle$  symbol specifies the content of the caution more accurately. (This example warns of possible electrical shock.)

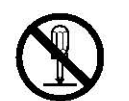

The  $\heartsuit$  symbol indicates that performing an action is prohibited. The illustration inside the  $\Diamond$  symbol specifies the contents of the prohibited operation. (In this example disassembly is prohibited.)

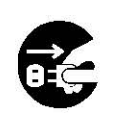

The **e** symbol indicates operations that must be performed. The illustration inside the **e** symbol specifies obligatory instructions. (In this example unplugging is the obligatory instruction.)

### **Handling Precautions**

## ~WARNING

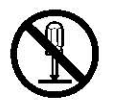

Do not disassemble or customize this unit. Doing so may cause fire, electrical shock or malfunction.

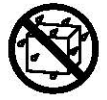

Do not get this equipment wet or spill any liquids on or near this equipment. Doing so causes electrical shock or malfunction.

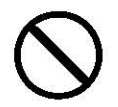

Do not use a voltage other than specified. Doing so may cause fire, electrical shock or malfunction.

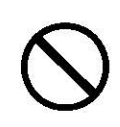

Do not attempt to inspect or repair the inside of this equipment with the exception of qualified service personnel, as doing so may cause fire, electric shock or malfunction. If any malfunctions are detected, contact our service center or agents.

### **Handling Precautions**

## **CAUTION**

Do not use this equipment for anything other than specified. Doing so may cause malfunction or damage to persons.

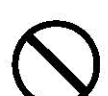

Do not adjust the trimmer resistors or the trimmer capacitors on the PCB unit.

Doing so may cause malfunction or damage to persons. They are preset at the factory.

Do not install this equipment in a place other than specified or in one with excessive humidity, steam, dust or soot. Doing so may cause fire, electric shock, malfunction or damage to persons.

Do not place this equipment anywhere vibration or impact is likely to occur. Doing so may cause a fall or damage to property and persons.

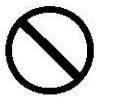

Do not place any objects on this equipment. Doing so may cause a fall, malfunction or damage to property and persons.

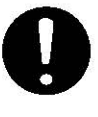

Leave installation of this equipment to our service center or agents. Installation by an unauthorized person may lead to malfunction.

### **External Views**

### **NCR-333 NAVTEX Receiver**

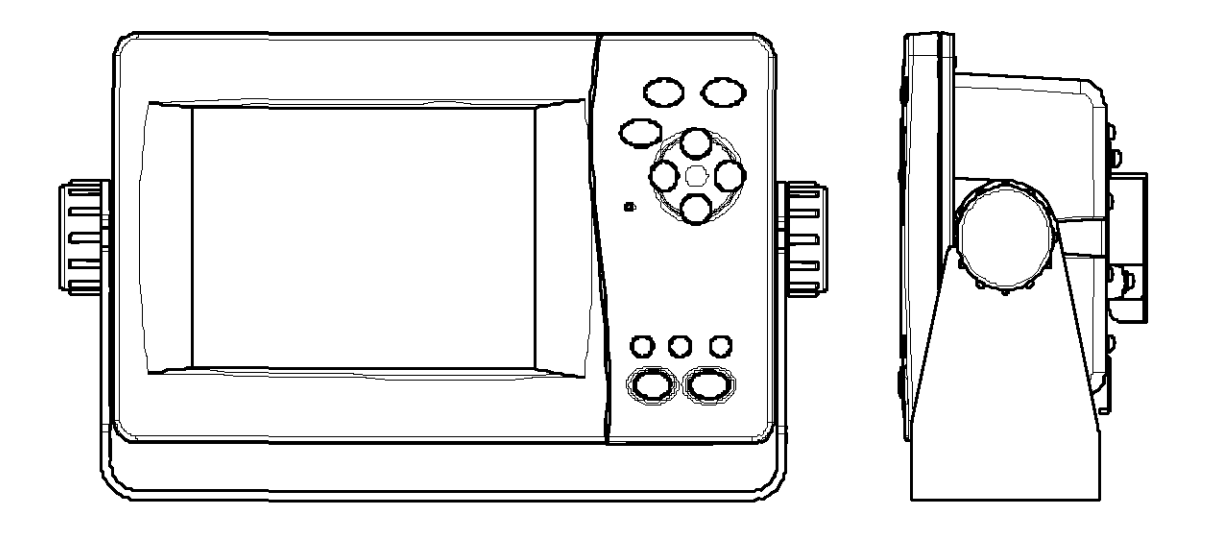

#### **NAW-333 NAVTEX Antenna**

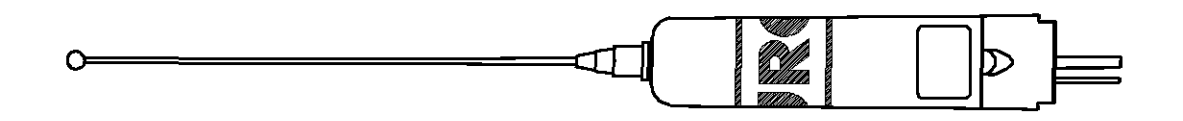

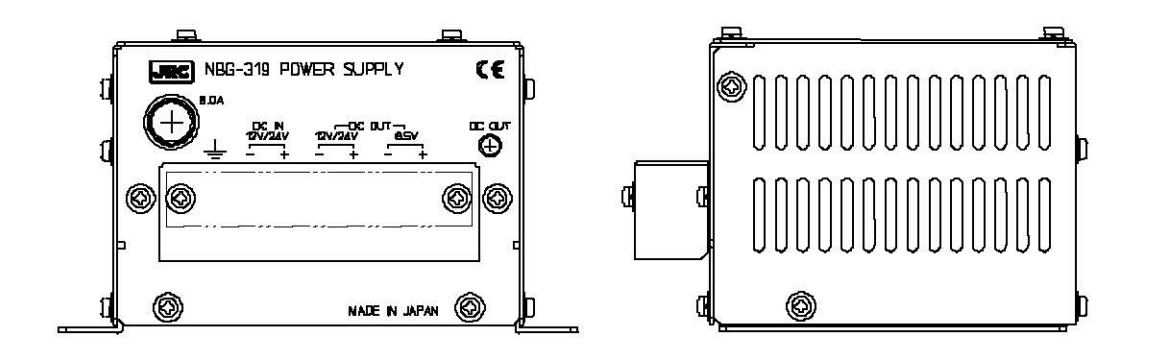

NBG-320 Power Supply Unit

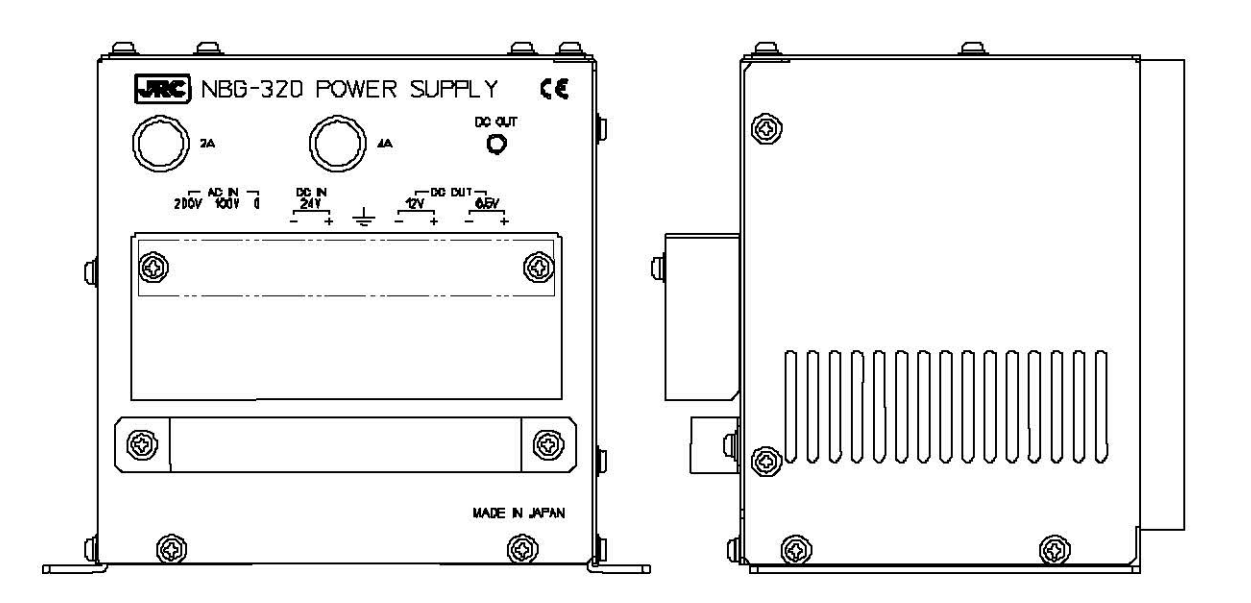

### **CONTENTS**

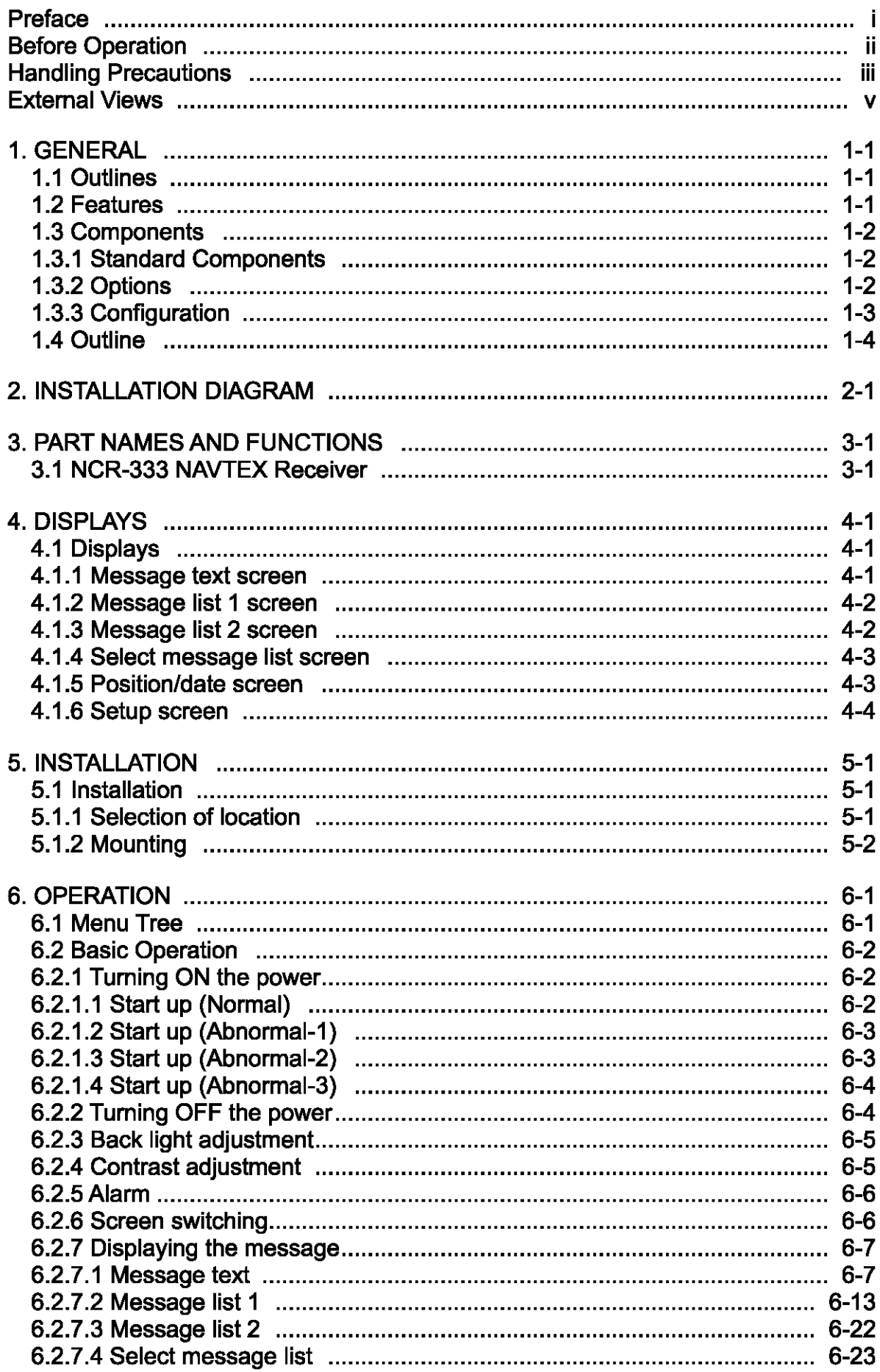

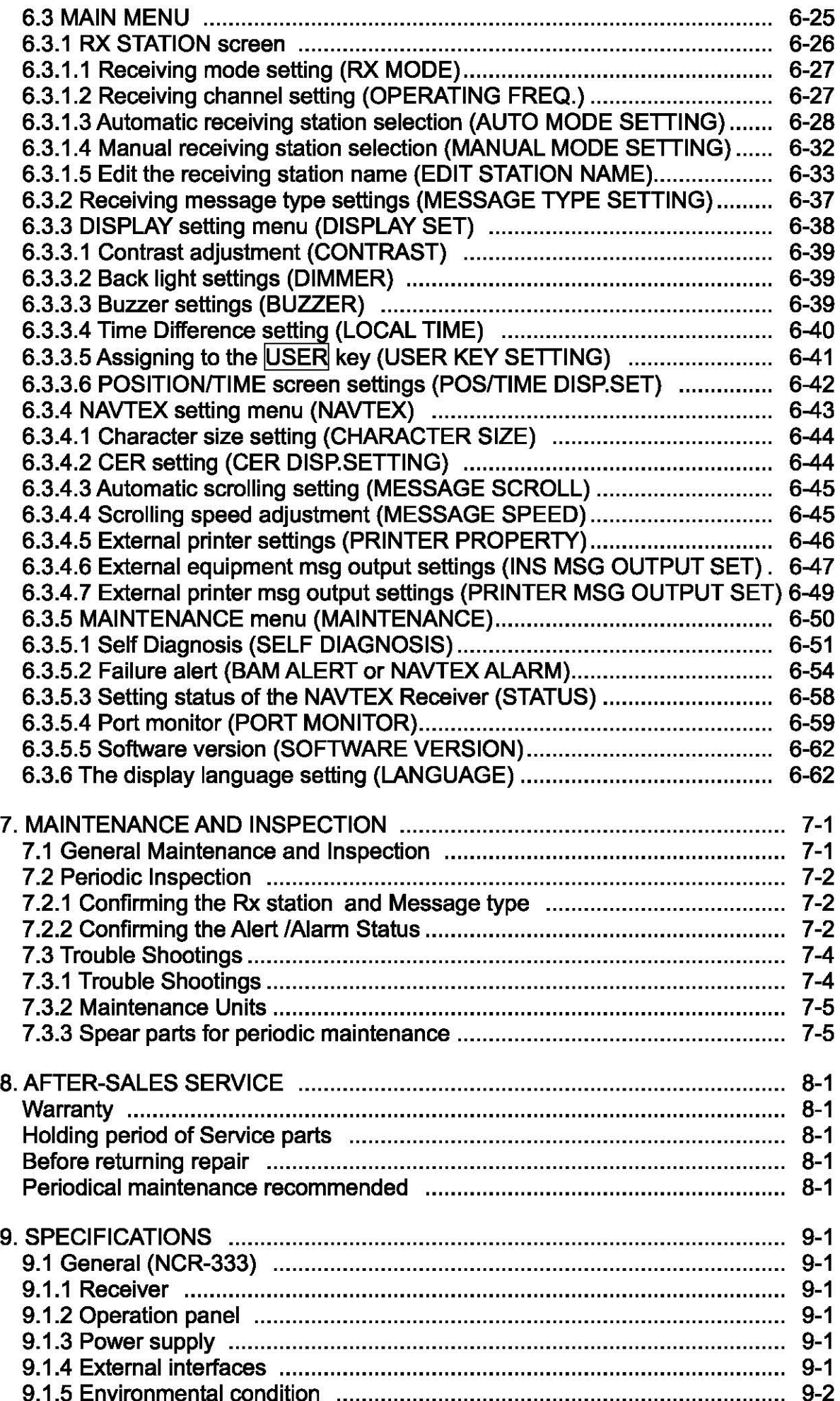

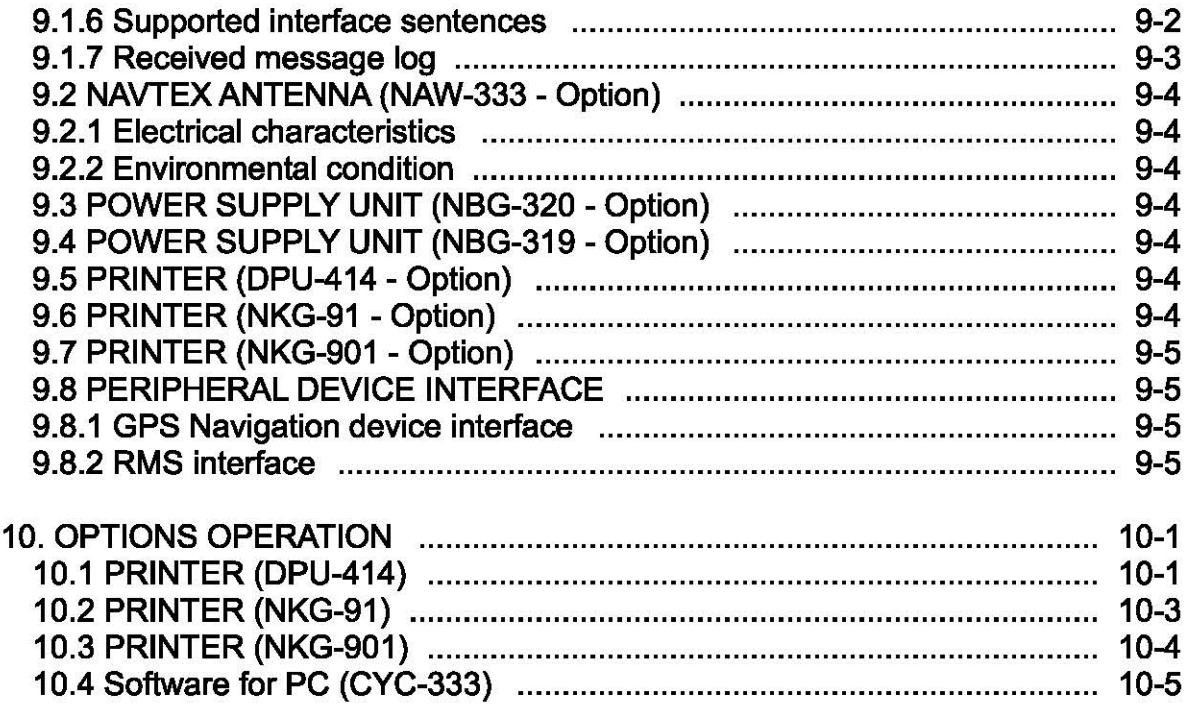

### Appendix LOCATION & TIME SCHDULE FOR NAVTEX COAST STATIONS

**Environmental information** 

### **1. GENERAL**

### **1.1 Outlines**

The NAVTEX NCR-333 function receives and displays the various types of information broadcast at frequencies of 518kHz, 490kHz and 4209.5 kHz, such as: navigational warning, meteorological warning, search and rescue information, and other types of information. NCR-333 also provides the function that selects information type and coast station for intended uses.

### **1.2 Features**

**• Receiving NAVTEX broadcasts** 

NCR-333 receives NAVTEX broadcasts automatically on 518 kHz, 490 kHz, and 4209.5 kHz.

**e** Large screen allows comfortable visibility

NCR-333 has a 5.7-inch LCD screen display with clear visibility. It also provides three different character sizes of display, and can be selected at your convenience.

**e** Message saving function

NCR-333 can store up to 200 message identification codes for 70 hours. Moreover, the stored message of each channel can be saved up to 50 messages permanently.

**e** Automatically receiving station setting function

NCR-333 can select receiving stations automatically on GPS position data is valid.

**e** Permanent storage of data settings

NCR-333 can set and store the message type and seashore station that receive to internal memory. The data, therefore, does not need to be re-set, even after power has been turned off.

**e** Dual voltage supply input

NCR-333 can be used on wither 24  $V_{DC}$  or 12  $V_{DC}$  vessels.

**e** Self-diagnosis Function

NCR-333 has automatic self-diagnosis function. This function allows easy maintenance and high system reliability.

**e** Connection to external equipment

NCR-333 can be used with the JRC Total Navigator (ECDIS) and external serial printers.

### 1.3 Components

### 11.3.1 Standard Components

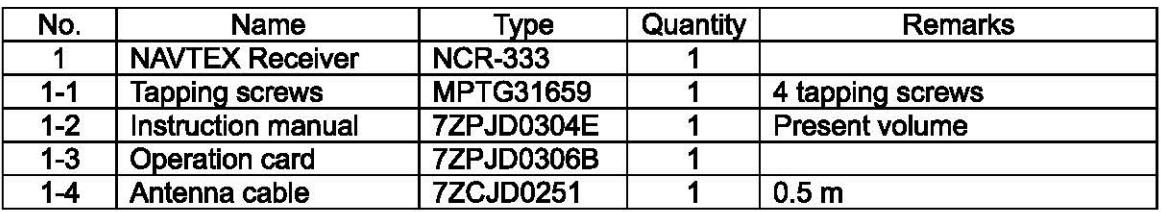

### 1.3.2 Options

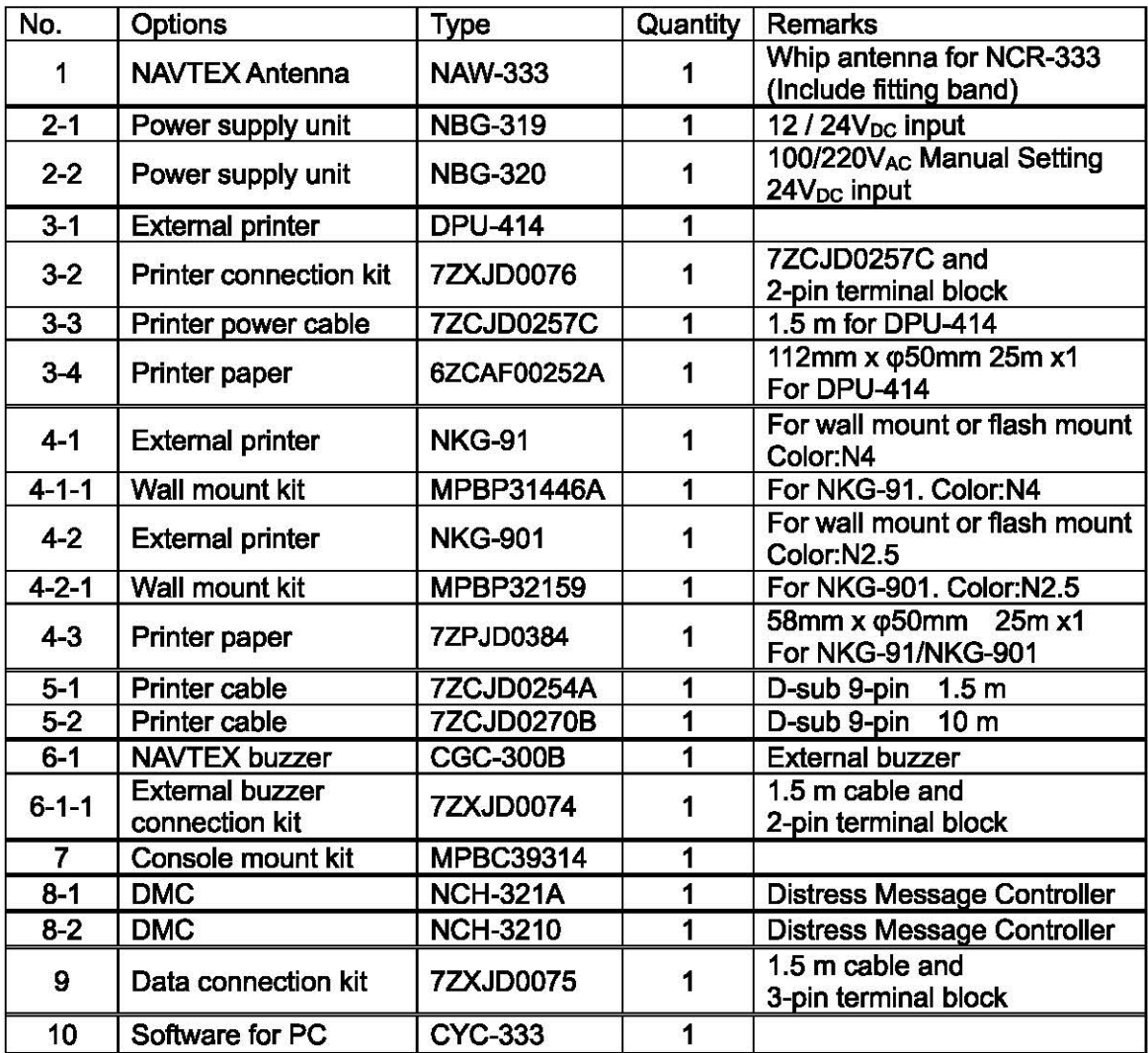

#### 1.3.3 Configuration

• System Block Diagram

Bridge Alert Management (BAM)

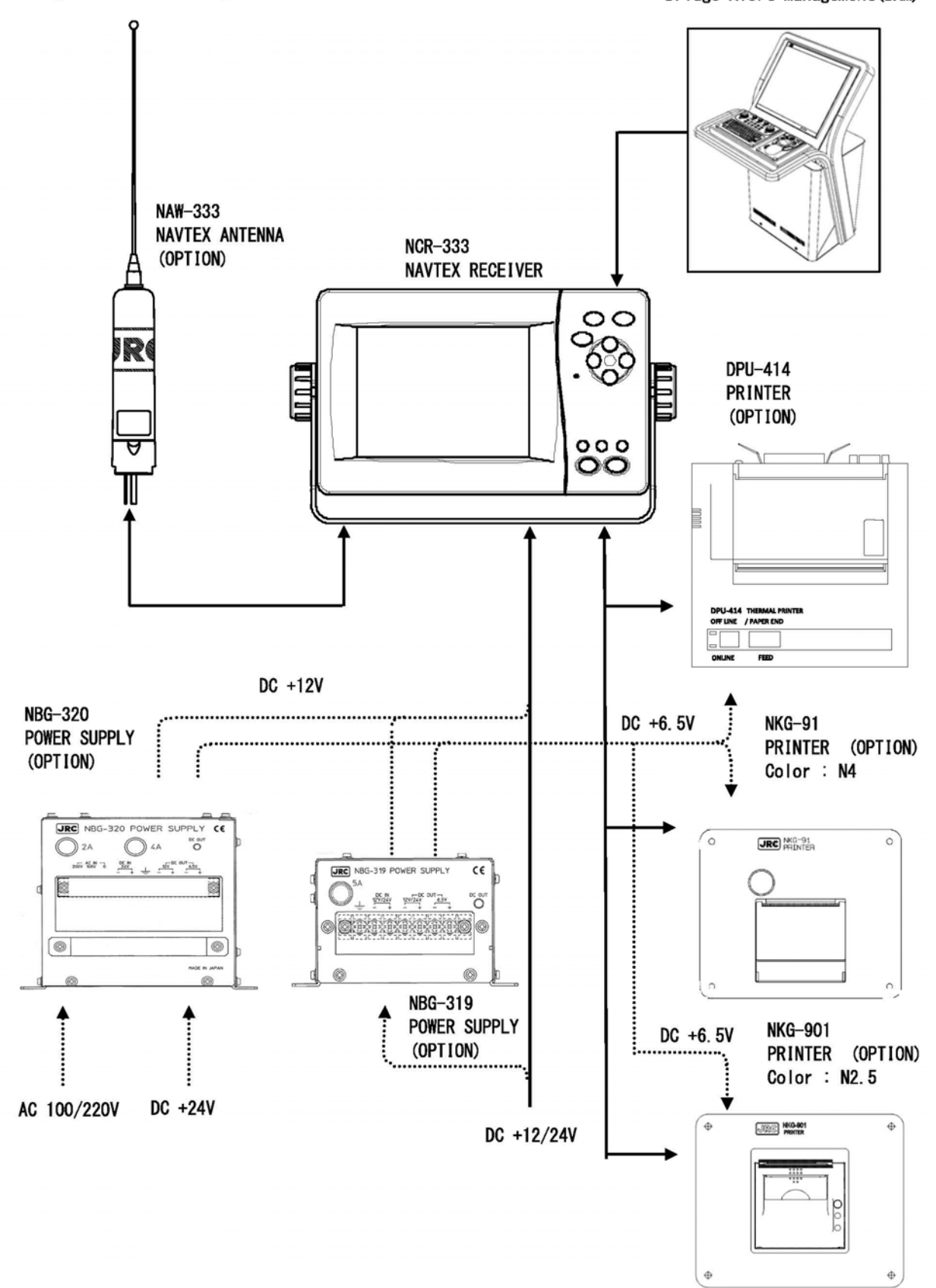

### 1.4 Outline

#### **Outline Drawing of NCR-333 NAVTEX Receiver**  $\bullet$

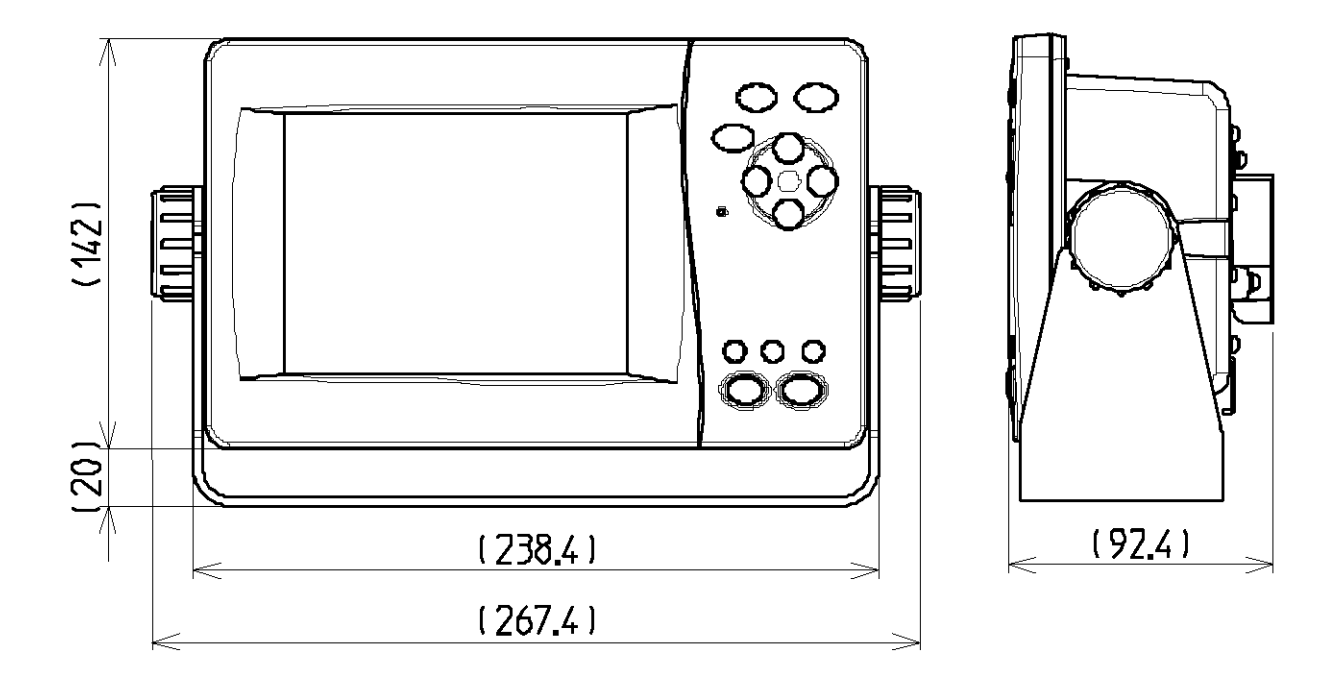

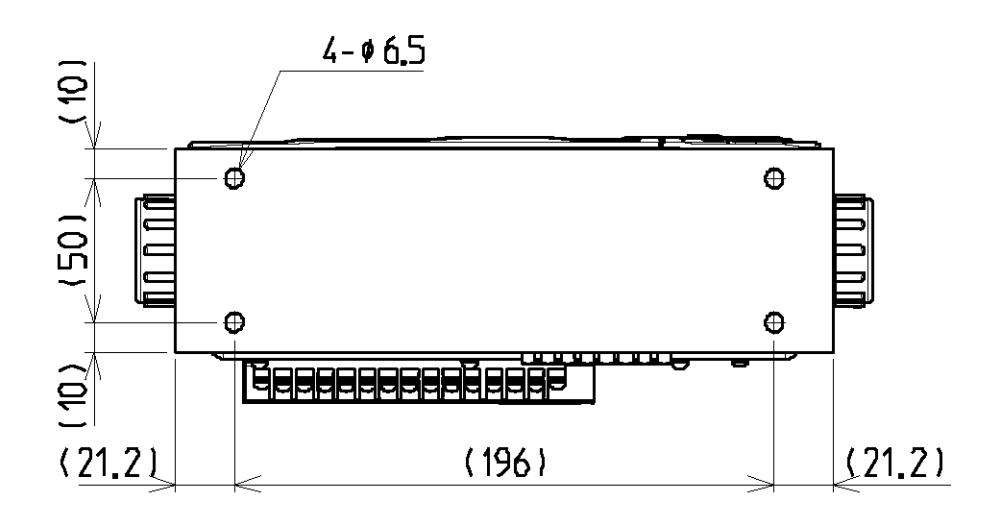

Unit: mm Mass: approx. 2.1 kg<br>Color: N2.5

• **Outline Drawing of NAW-333 NAVTEX Antenna** 

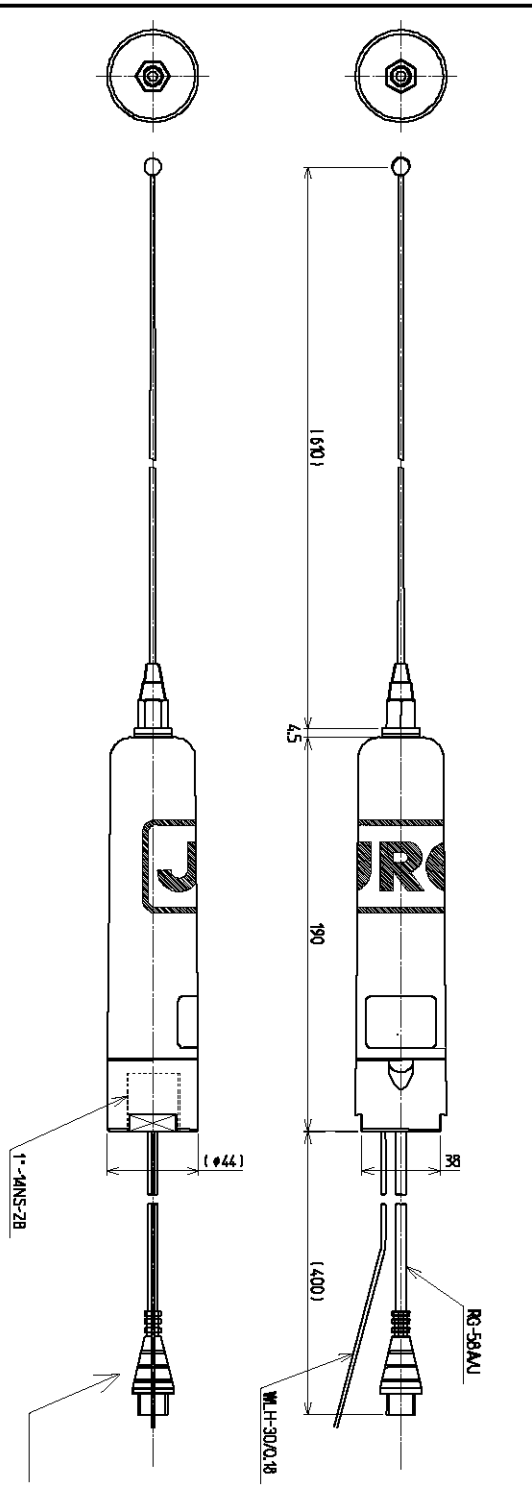

**N** type (Female)

Unit: mm Mass: approx. 0.3 kg

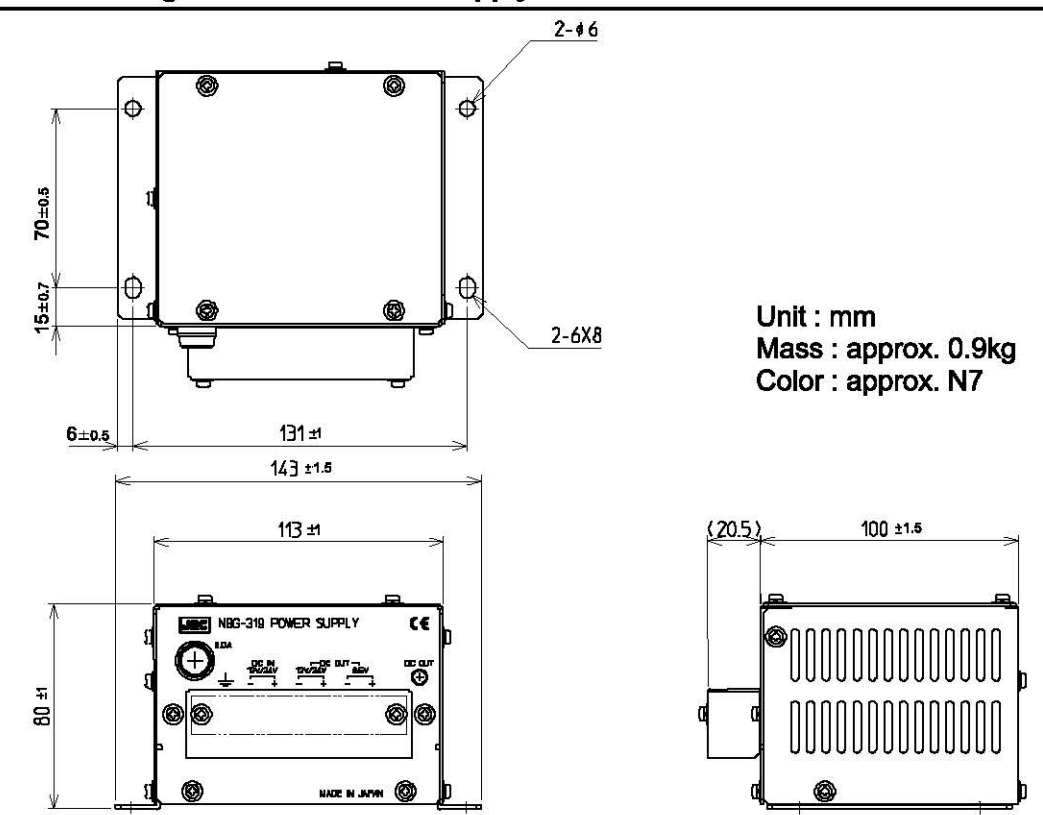

#### Outline Drawing of NBG-320 Power Supply Unit  $\bullet$

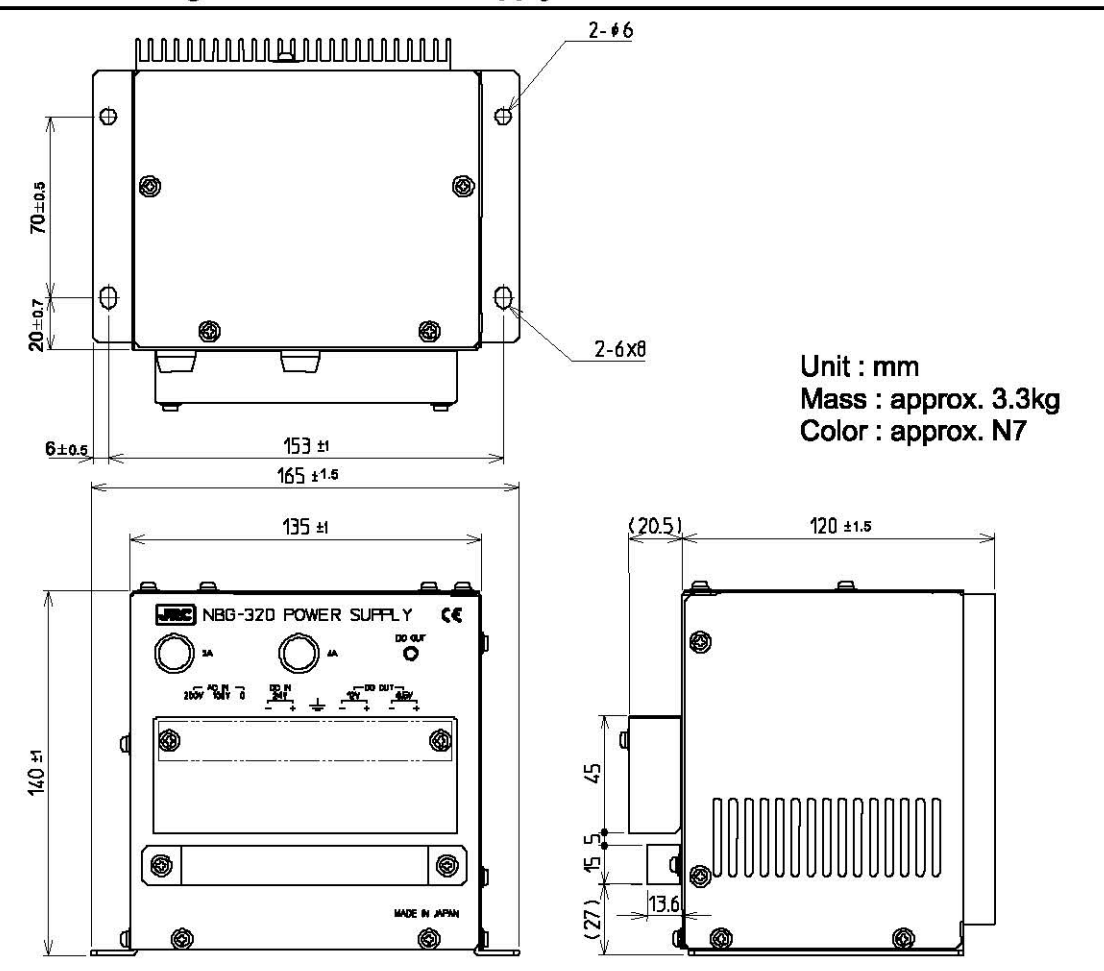

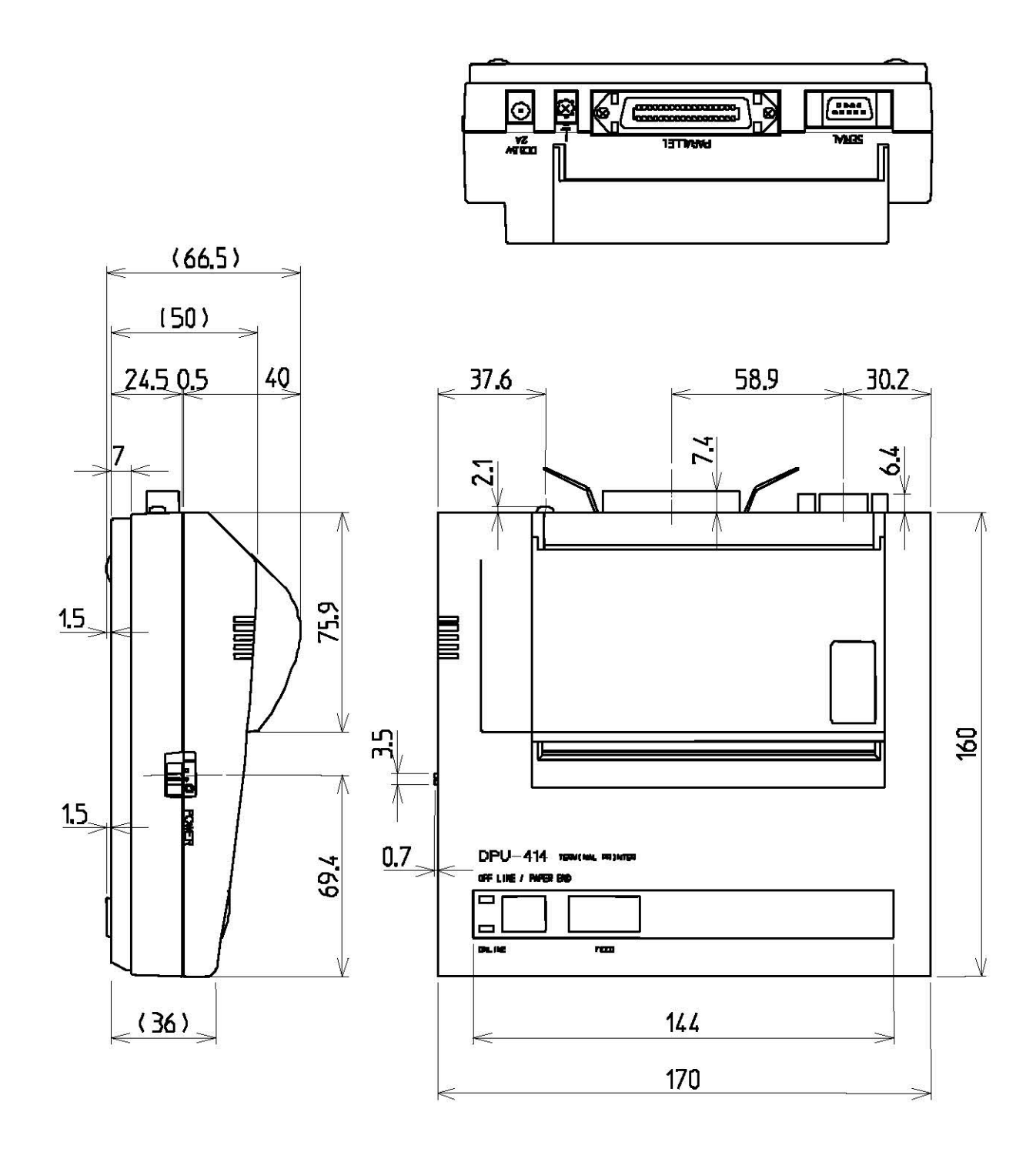

Unit: mm<br>Mass: approx. 0.7 kg

#### • Outline Drawing of NKG· 91 Printer

**e** Flush mount type

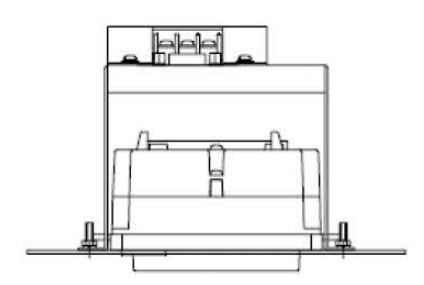

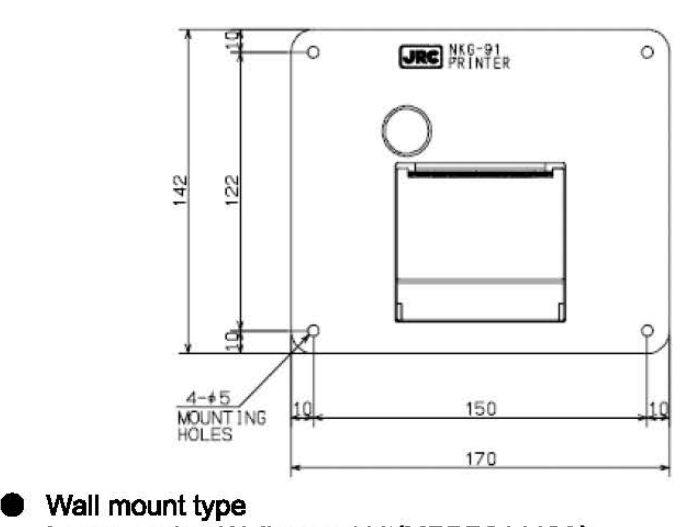

In case using Wall mount kit(MPBP31446A)

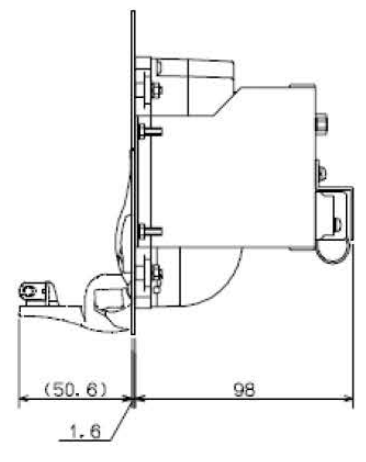

Unit: mm Mass: approx. 0.8kg Color : approx. N4

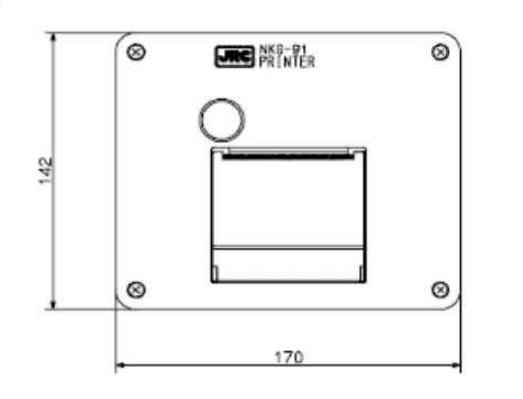

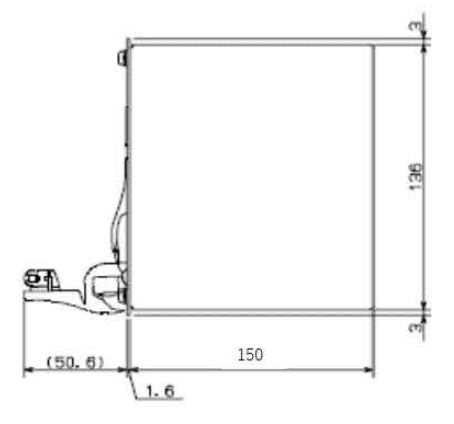

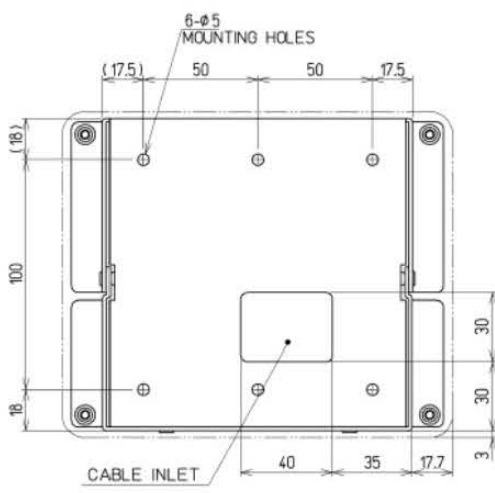

Unit: mm Mass: approx. 1.5ka

#### • Outline Drawing of NKG· 901 Printer

 $CABLE INLET$  40 52.5

**Flush mount type** 

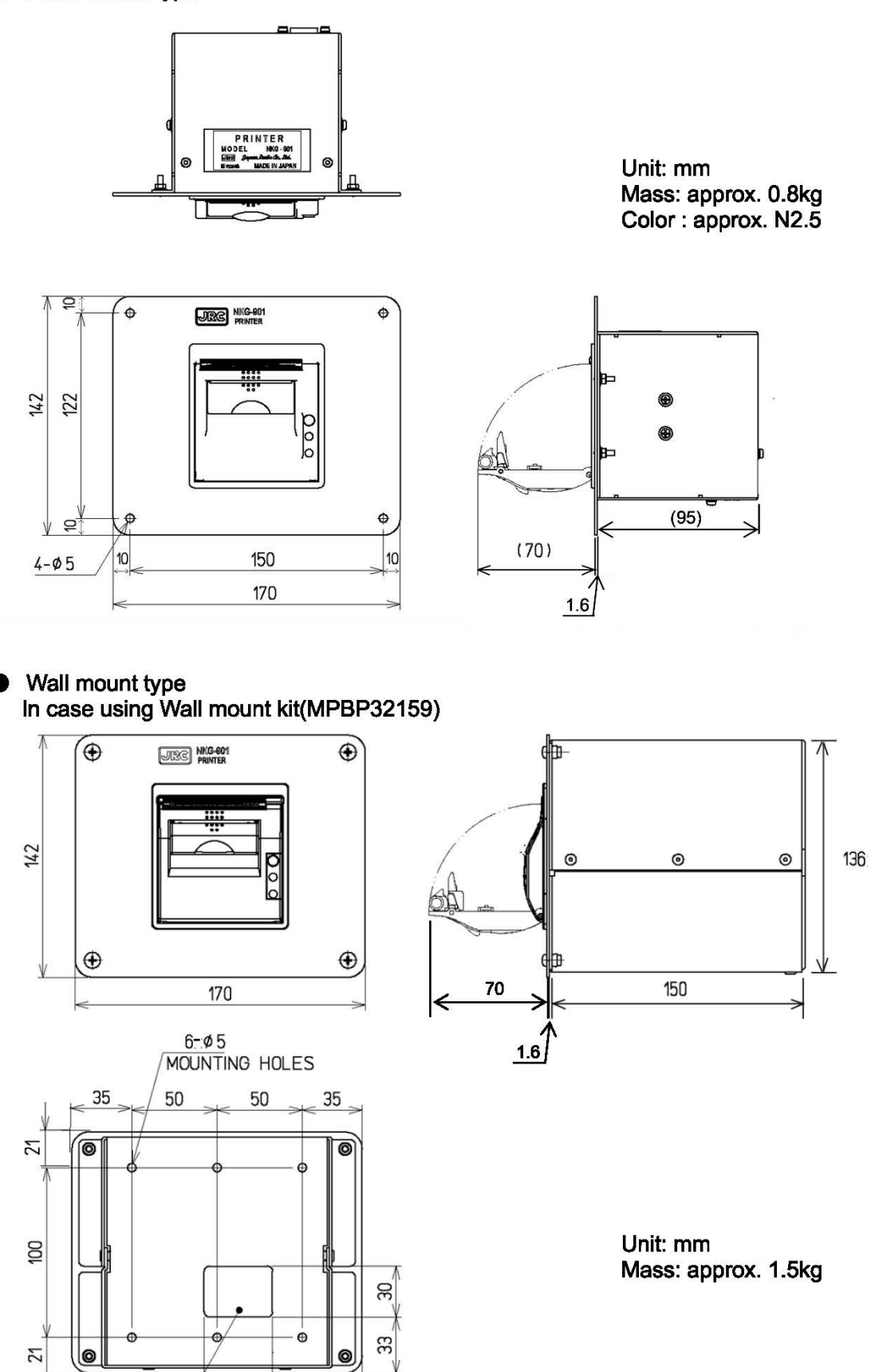

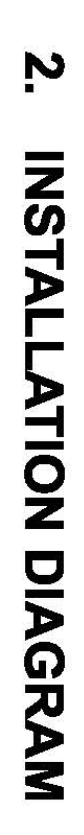

Z

**Notes:** 

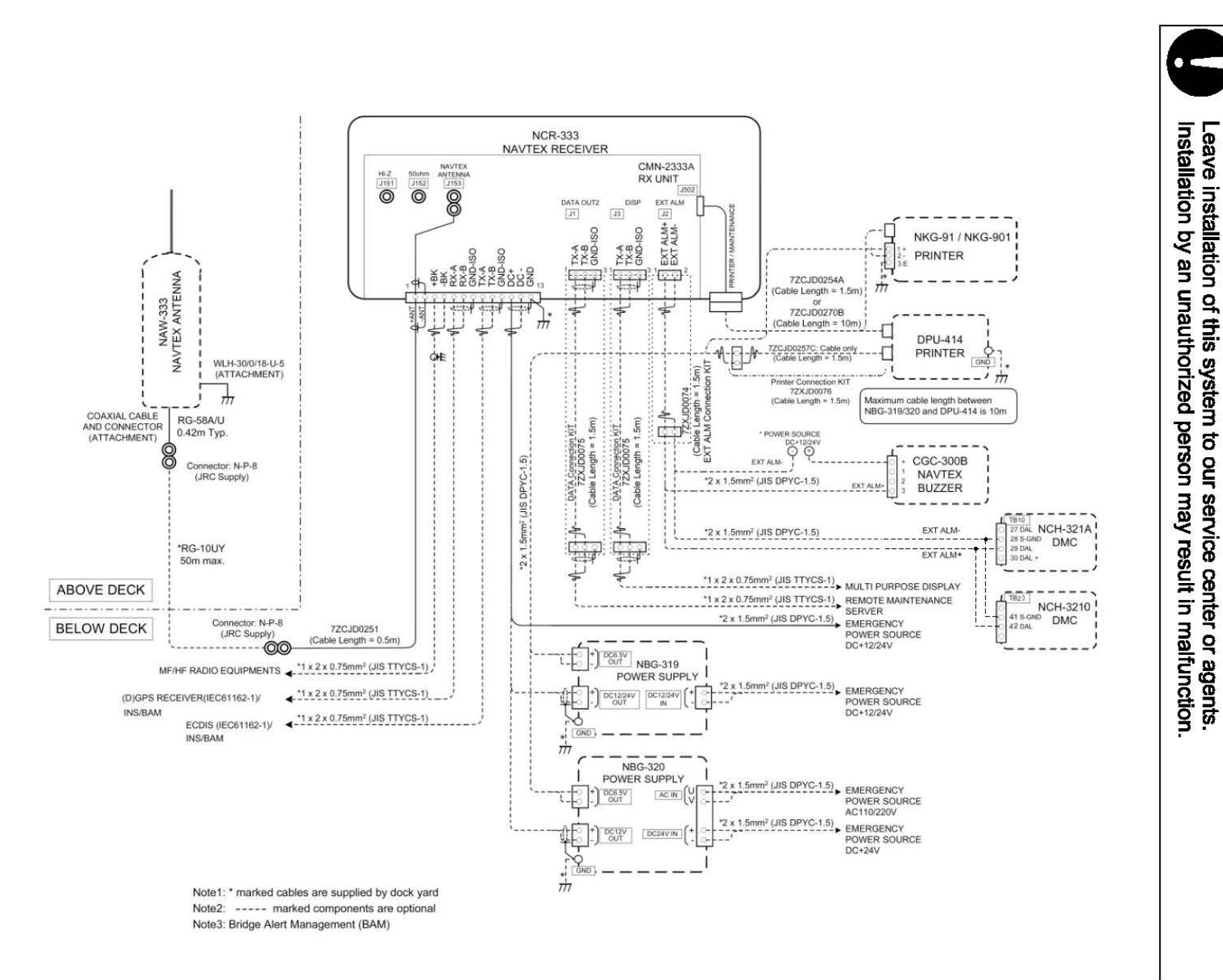

### **3. PART NAMES AND FUNCTIONS**

### **3.1 NCR-333 NAVTEX Receiver**

#### **e** Front view

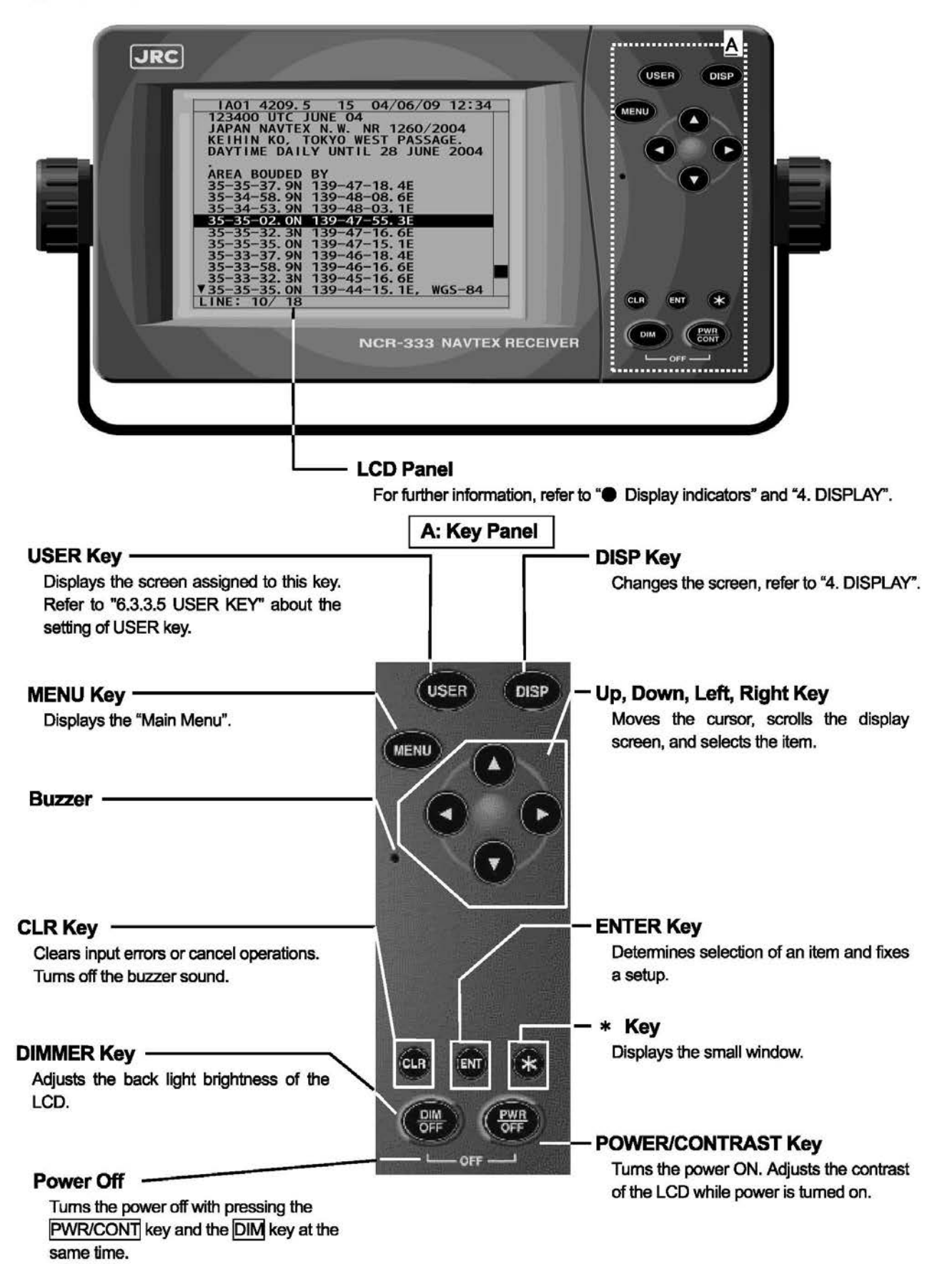

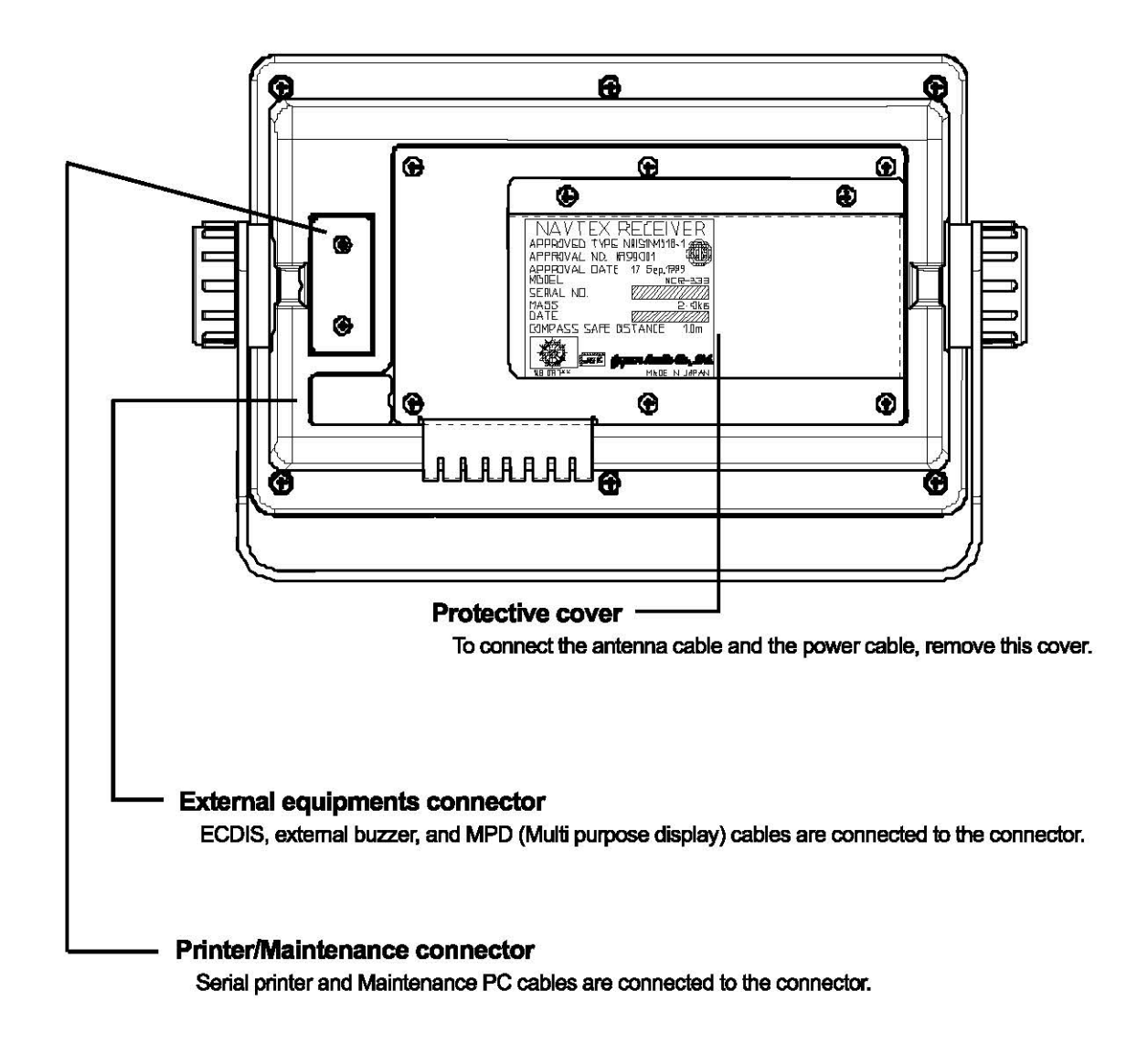

### Rear panel (Terminal)

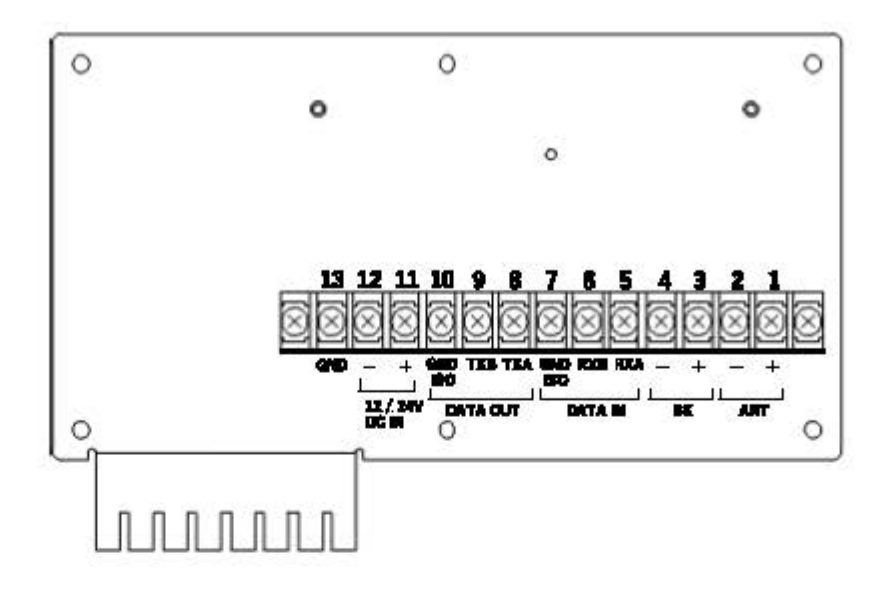

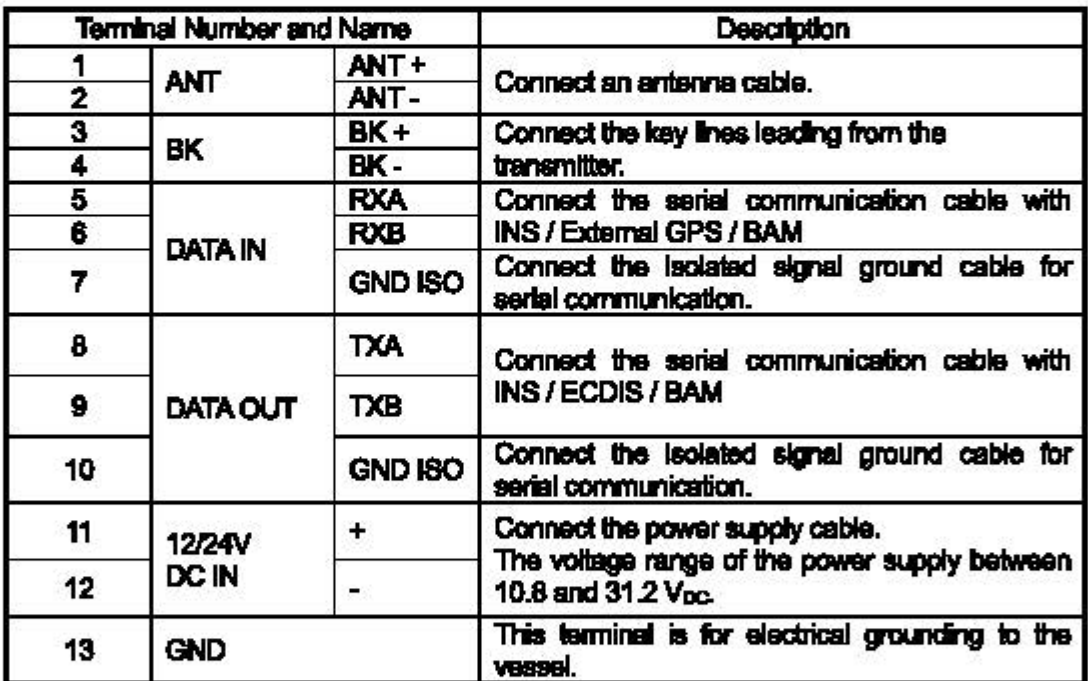

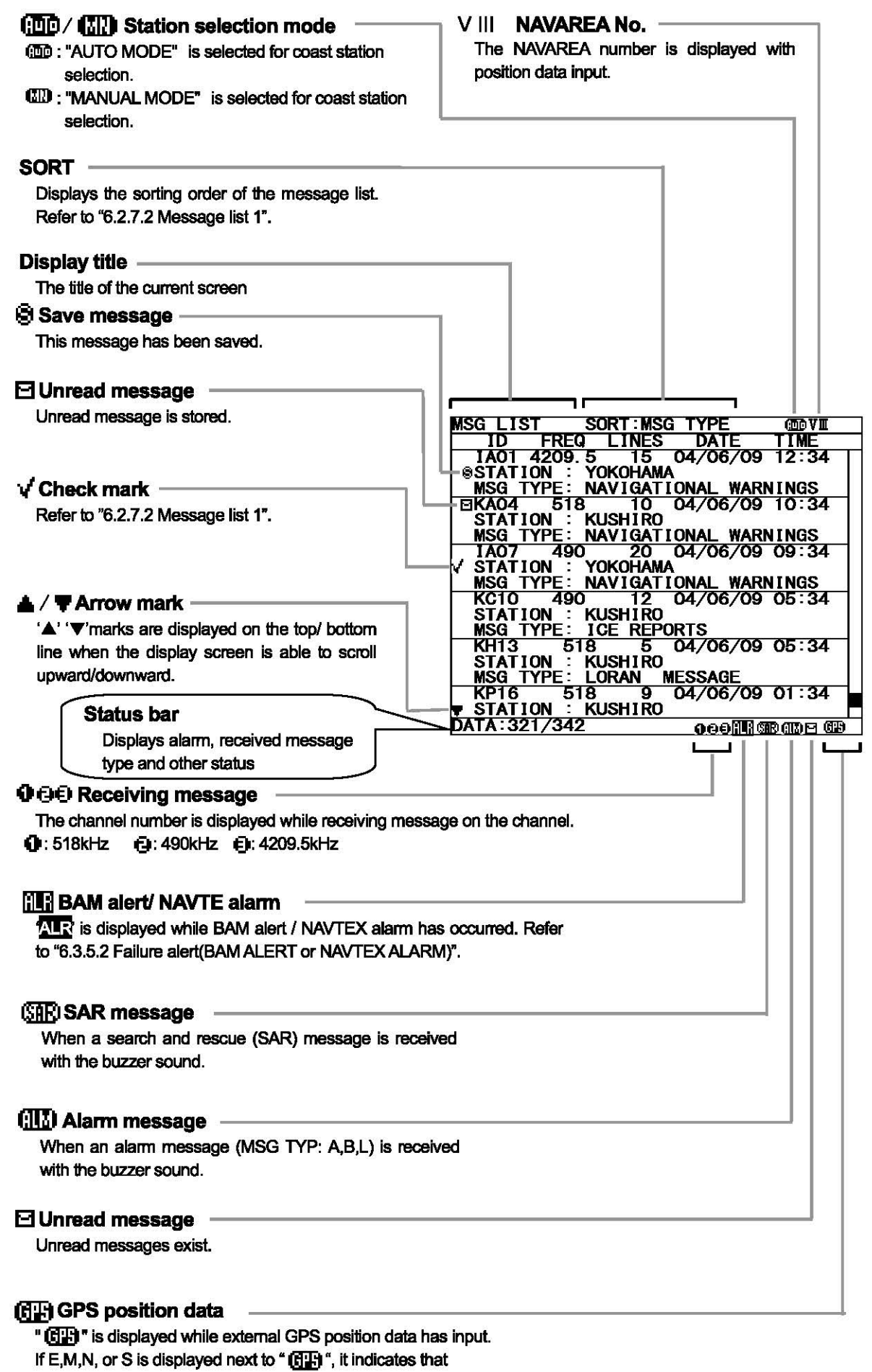

the external GPS position information is invalid.

### 4. DISPLAYS

### 4.1 Displays

Each time the DISP key is pressed, the screen is switched in the order below:

Message text -> Message list 1 -> Message list 2 -> Selected message list -> Position/date -> ... After NCR-333 is started, a message text screen is displayed.

#### 4.1.1 Message text screen

Message text screen displays the text of the received message. This screen is displayed after NCR-333 is turned on, or after receiving a message.

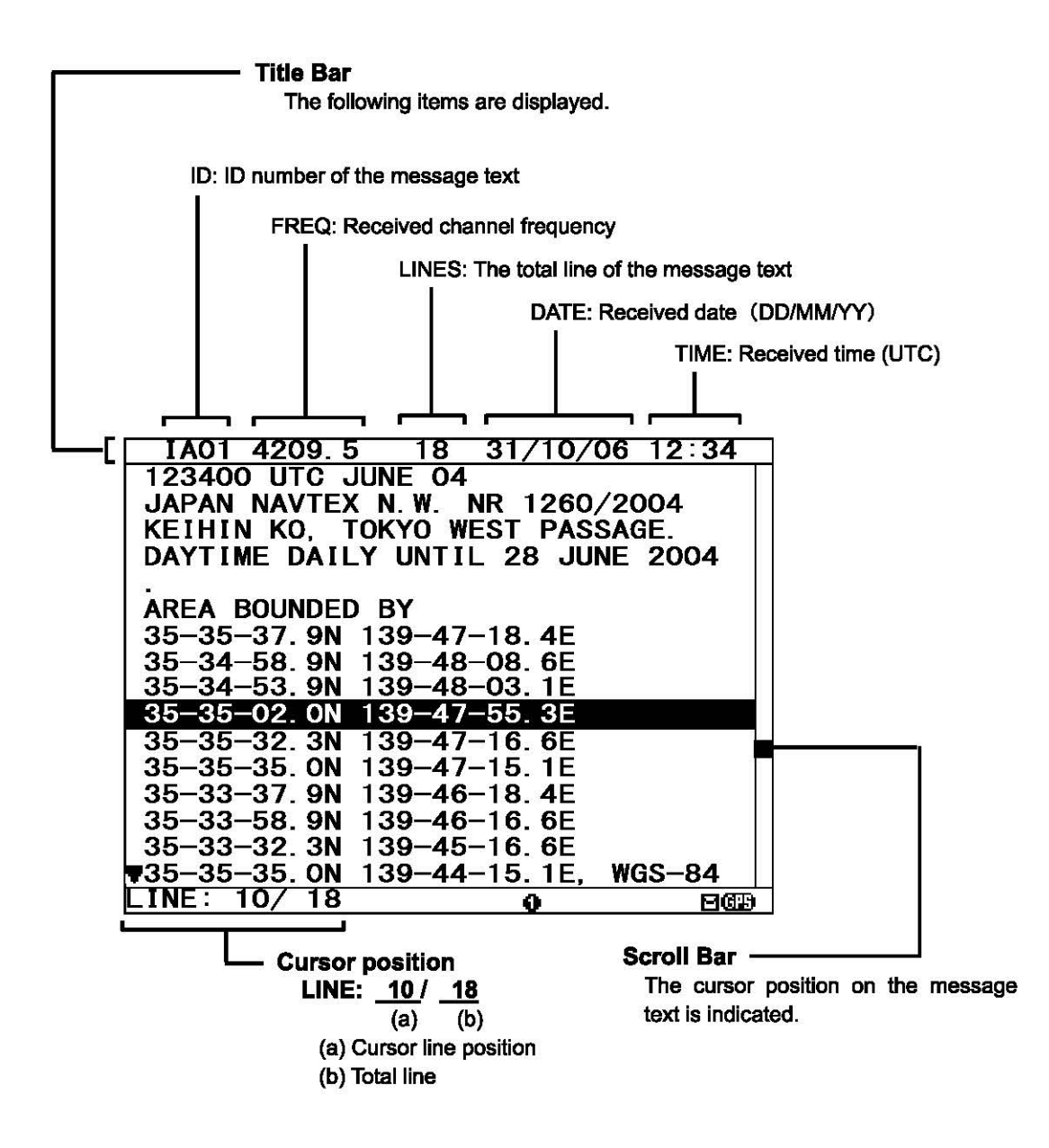

#### I 4.1.2 Message list 1 screen

Message list 1 screen displays the list of the stored messages.

This screen is displayed by indicating ID, FREQ, LINES, DATE (DD/MMNY), TIME, STATION and Message Type of each message.

Move the cursor up/down to select the message, and press the  $\overline{\text{ENT}}$  key to display the message text.

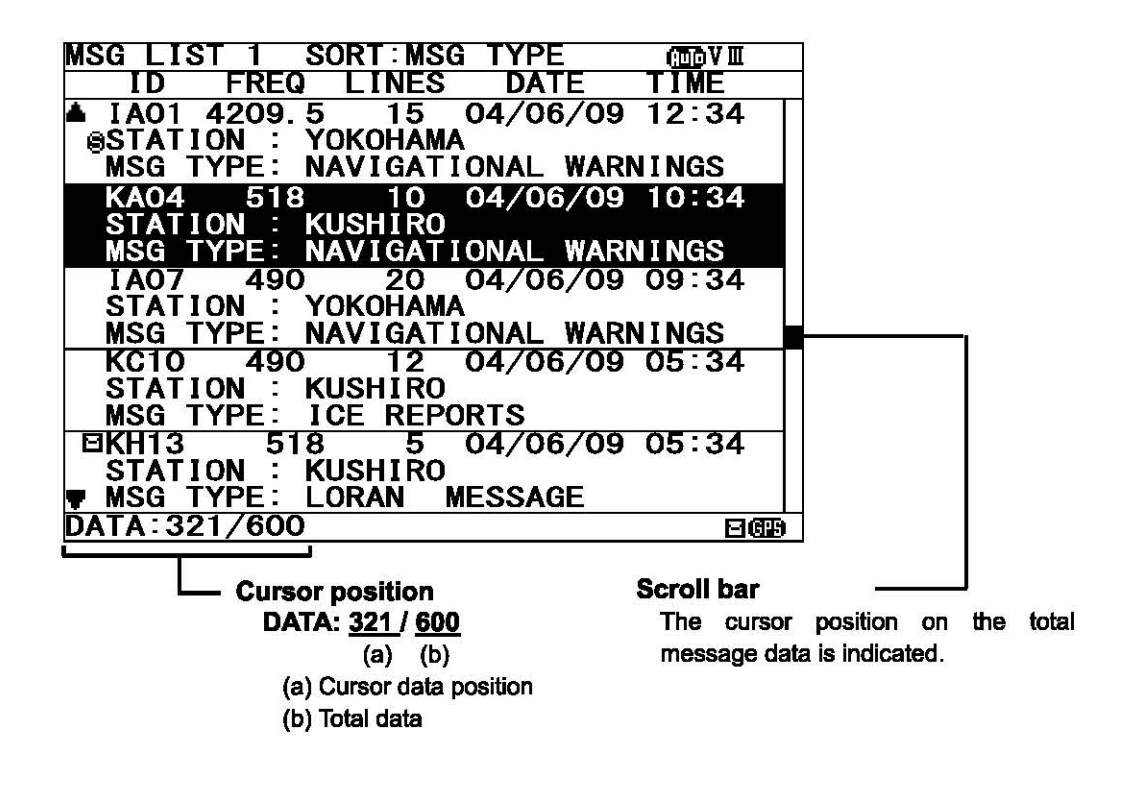

#### 4.1.3 Message list 2 screen

The message list 2 displays more message indexes than the message list 1, by indicating only ID, FREQ, LINES, DATE (DD/MMNY), and TIME of each message. Move the cursor up/down to select the message, and press the **ENT** key to display the message

text.

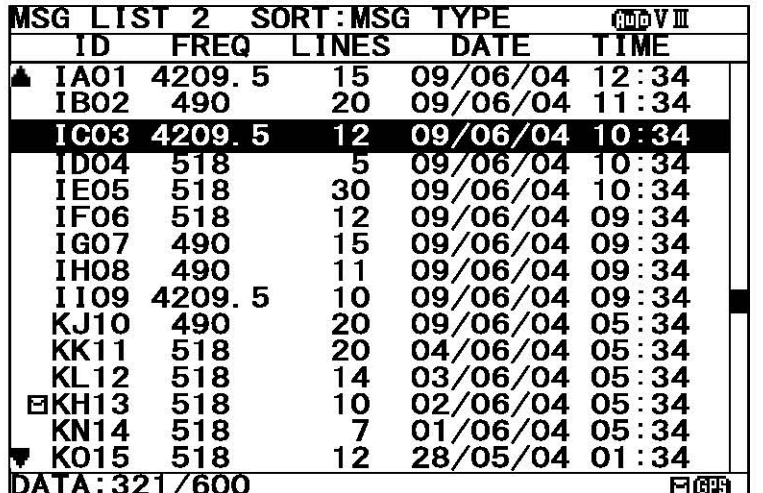

#### 4.1.4 Select message list screen

Select message list screen displays the list of the selected messages.

This screen is displayed by indicating ID, FREQ, LINES, DATE (DD/MM/YY), TIME, STATION and Message Type of each message.

Move the cursor up/down to select the message, and press the  $ENT$  key to display the saved message text.

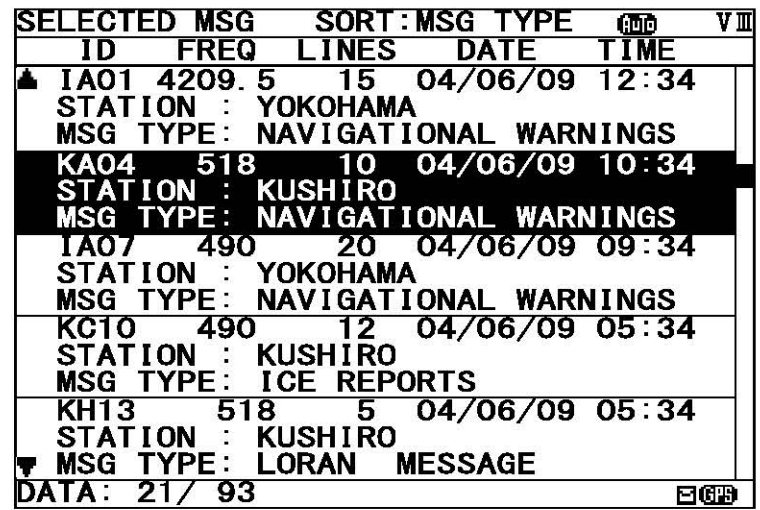

#### I 4.1.5 Position/date screen

Position/date screen displays time, position, navigational data (SOG, COG, HOT, and ROT) when GPS data is valid.

These information is not displayed when GPS is not connected or when E,M,N,S are displayed next to ' **FB**' on the lower right of the screen.

(E:Estimated mode, M:Manual input mode, S:Simulator mode, N:lnvalid)

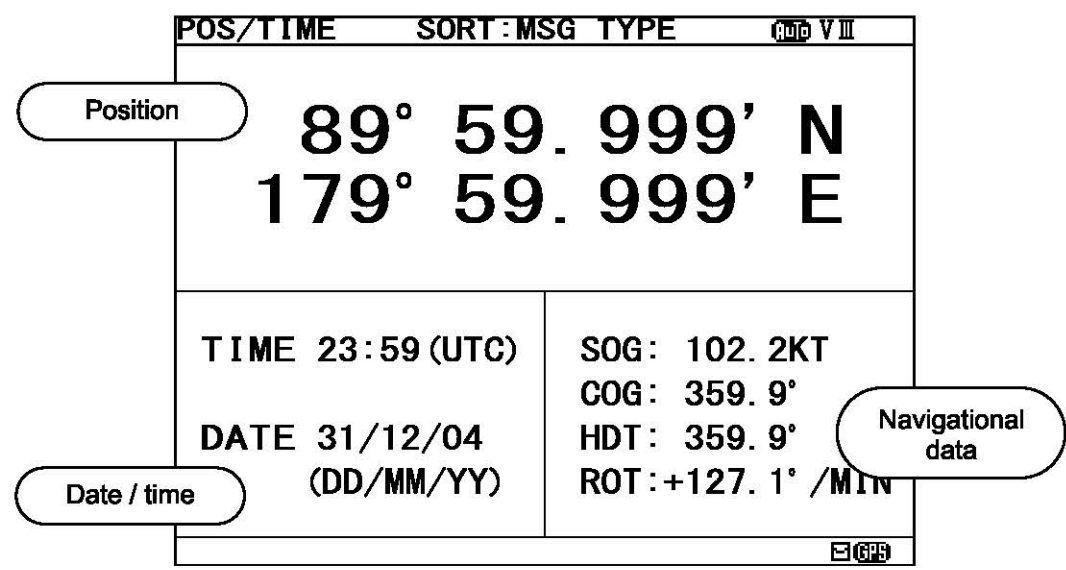

### 14.1.6 Setup screen

To display "Main menu", press the MENU key. Refer to "6.3 MAIN MENU" for NCR-333 settings

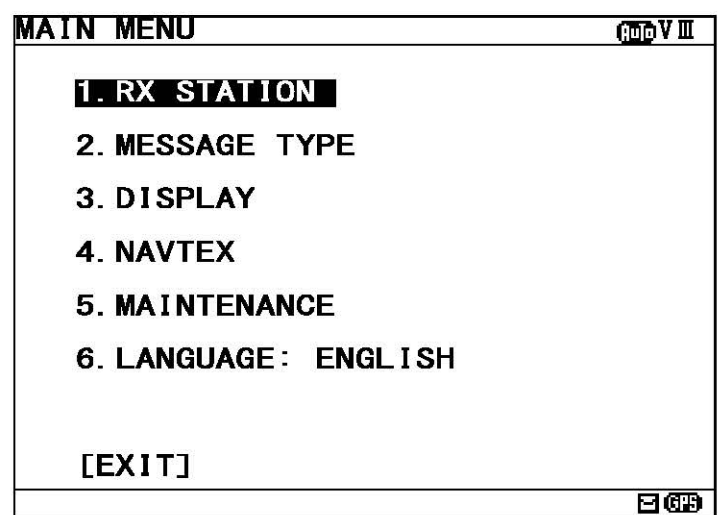

### **5.1NSTALLATION**

### **5.1 Installation**

#### I **5.1.1 Selection of location**

The NAVTEX NCR-333 is designed so that it can be installed on either a desk, a wall, or the ceiling of the vessel. Select an installation location that satisfies the criteria listed on the followings.

## **6WARNING**

The installation location should be free from direct sunlight.

The length of the grounding wire should be minimized.

The installation location should also be: free from excessive heat, moisture, and vibration; in case of installation on the ceiling, free from the stagnant heat as well as the above, and; in case of installation near a window, free from salt water spray as well as the above.

The distance from the magnetic compass should be at least 1 meter.

The antenna cable, power cable, and grounding wire should be routed so as not to be in close proximity with transmitter, radar, and other sources of electronic noise, as well as the cables of these extemal units.

## **6CAUTION**

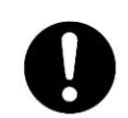

Contact our service center or agents for equipment installation. Need the special knowledge as the selection of antenna place, the setting of equipment connected to this equipment and so on.

#### 5.1.2 Mounting

Mount the NCR-333 on a table top, a bulkhead, or a ceiling by using the mounting base. Opening the case is not necessary for mounting.

And keep a clearance for the maintenance (refer to figure below).

The mounting procedure is as follows;

- Loose the two knobs to remove the mounting base.  $\overline{\mathcal{L}}$
- Mount the mounting base on the selected location.  $\mathbb{Z}$
- Install the case on the mounting base by securing the two knobs.<br>21.2  $196$  21.2  $\sim$

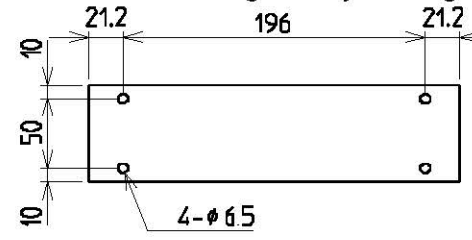

#### MOUNTING BASE (BOTTOM VIEW)

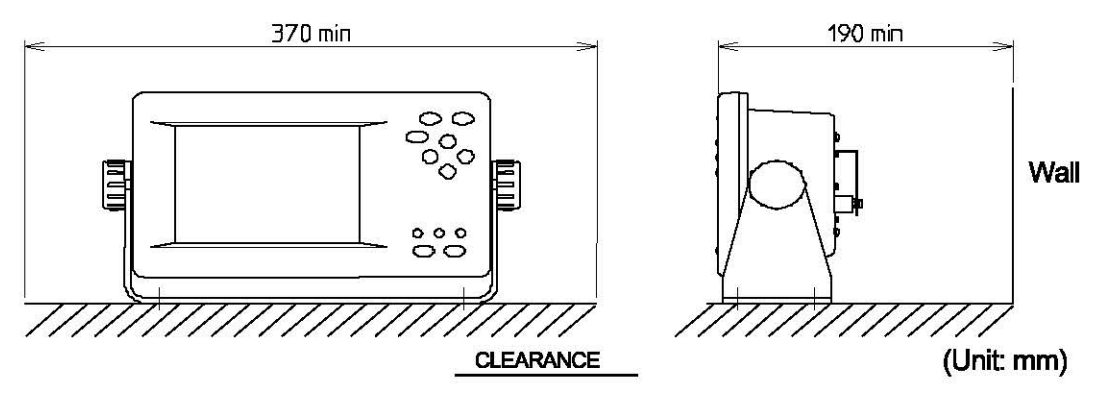

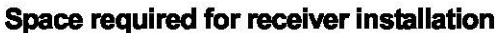

### **6. OPERATION**

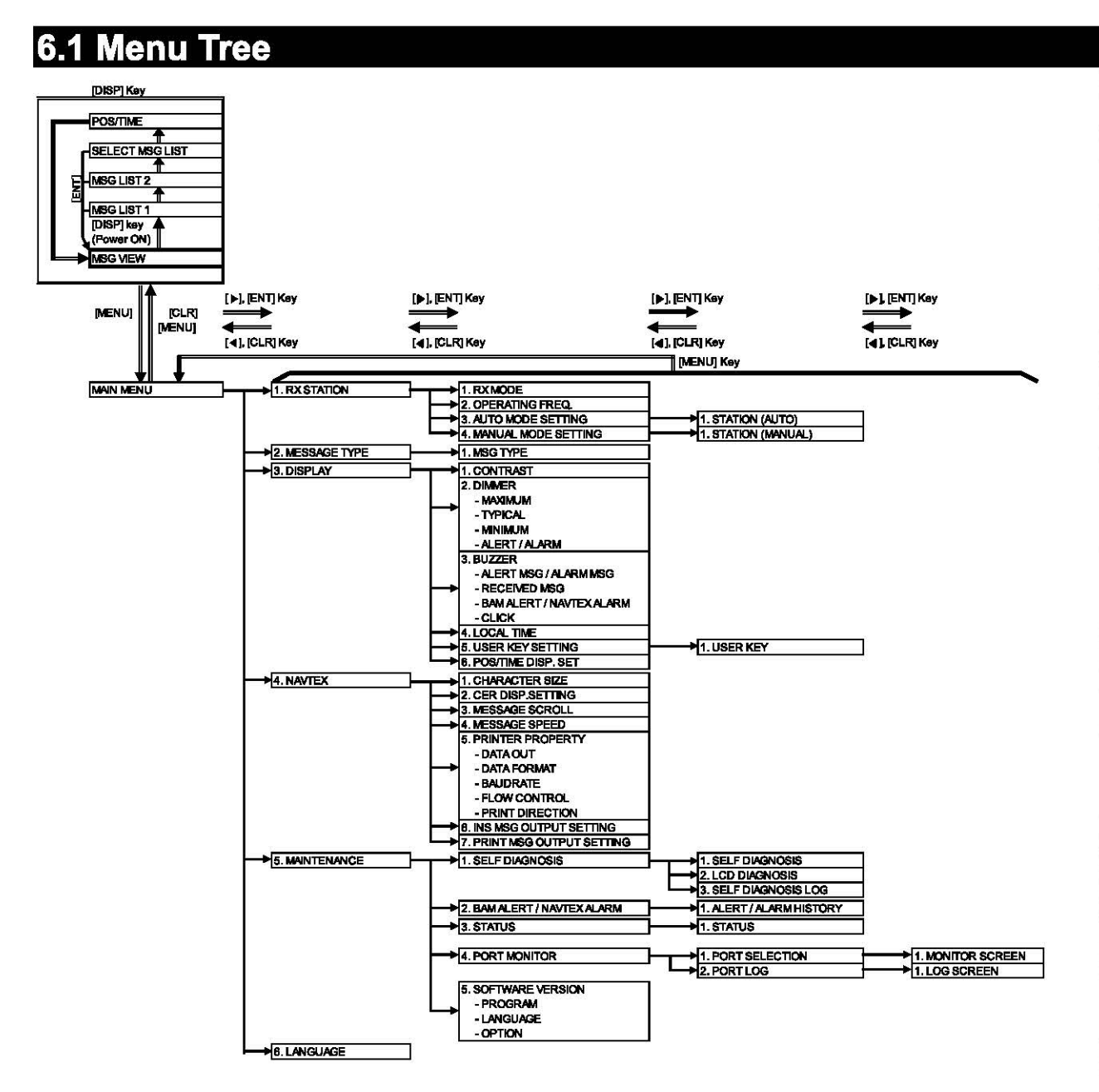

### **6.2 Basic Operation**

#### **6.2.1 Turning ON the power**

Holding down the  $\overline{\text{PWR/CONT}}$  key turns on the power, the starting screen appears, and then the self-diagnosis screen appears for 15 seconds later. After diagnosis is finished, message text screen appears.

**Caution** 

Check the main power supply of a switchboard, and a cable connection of NCR-333 NAVTEX Receiver when the power cannot be tumed on.

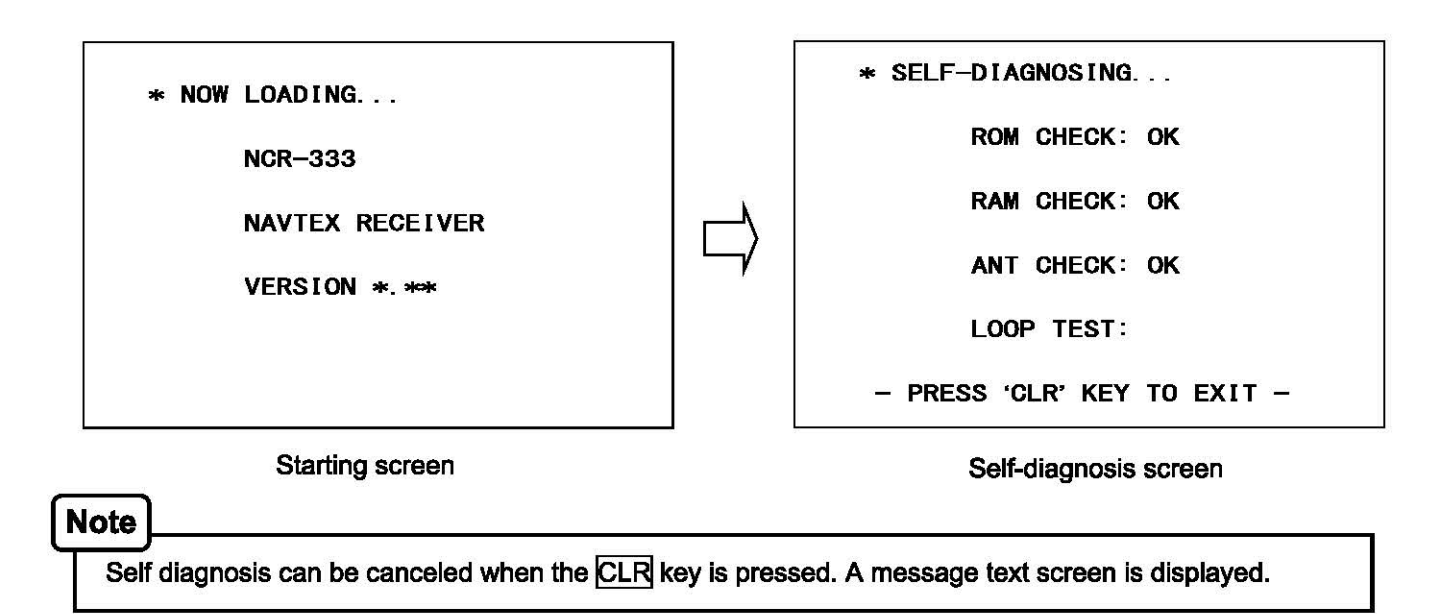

#### I **6.2.1.1 Start up (Normal)**

When all the results of self-diagnosis are 'OK', the result screen is displayed for about 5 seconds. And then the result screen changes to the latest message test screen automatically.

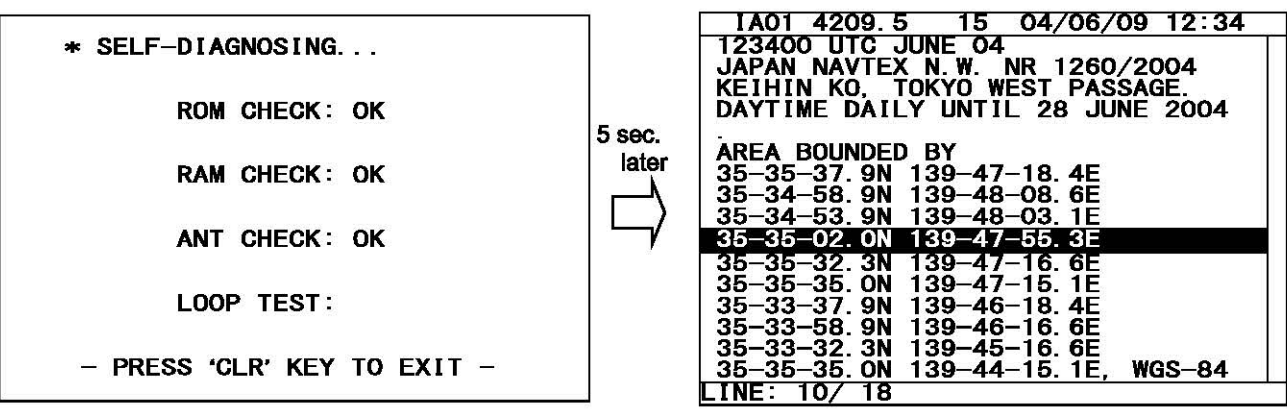

Self-diagnosis screen

The latest message text screen
### I **6.2.1.2 Start up (Abnormal-1)**

When any result of self-diagnosis is "NG", a message text screen does not change automatically. And the caution sentence as shown in the following figure is displayed on the self-diagnostic screen. In this case, press the CLR key. The latest message text screen appears.

## **Caution**

When "NG" is in a result, be sure to carry out self diagnosis in the "MAIN MENU" after displaying the message text screen. Check the detailed result of the "NG" item. (Refer to "6.3.5.1 Self diagnosis")

\* SELF-DIAGNOSING...

ROM CHECK: OK RAM CHECK: OK

ANT CHECK: OK

LOOP TEST: NG

PLEASE CARRY OUT 'SELF-DIAGN<br>IN MAINTENANCE IN MAINTENANCE MENU. [PRESS 'CLR' KEY]

### I **6.2.1.3 Start up (Abnormal-2)**

When the result of "ROM CHECK" is "NG", the sub screen may be displayed as shown in the following figure.

Be sure to select "[START]" on the sub screen. In this case, although NCR-333 operates, the screen cannot display in languages other than English.<br>[START]: The latest message t

The latest message text screen is displayed.

[INST]: The software installation screen is displayed.

When the installation screen is displayed, press and hold the PWR/CONT and DIM keys simultaneously until the power is turned off. Turn on the power, and restart the NCR-333.

### **Caution**

Contact our service center or agents.

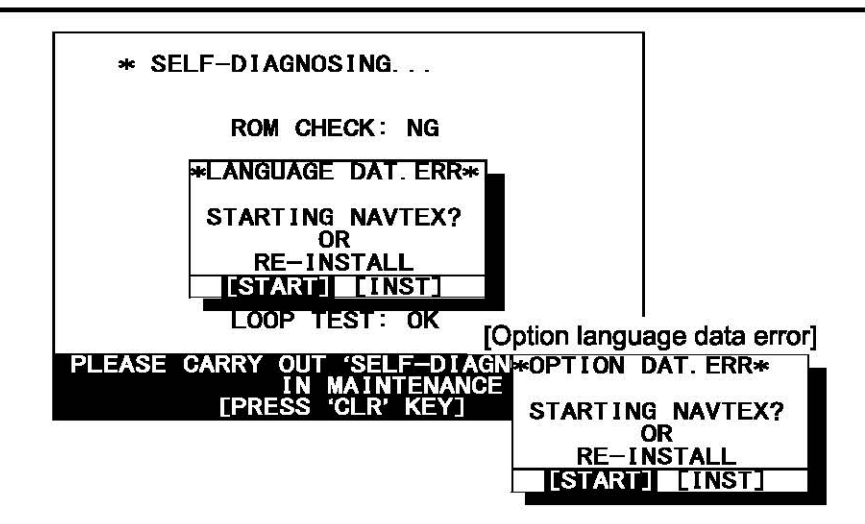

### I **6.2.1.4 Start up (Abnormal-3)**

When the following screen is displayed, press and hold the PWR/CONT and DIM keys simultaneously until the power is turned off.

### **Caution**

Contact our service center or agents.

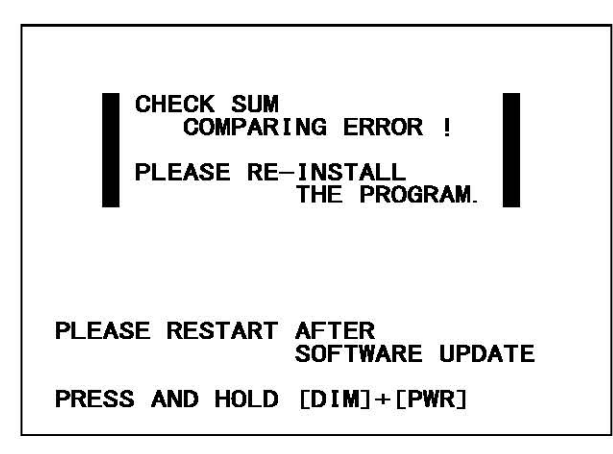

### I **6.2.2 Turning OFF the power**

Press and hold the PWR/CONT and DIM keys simultaneously for one second until the power is turned off.

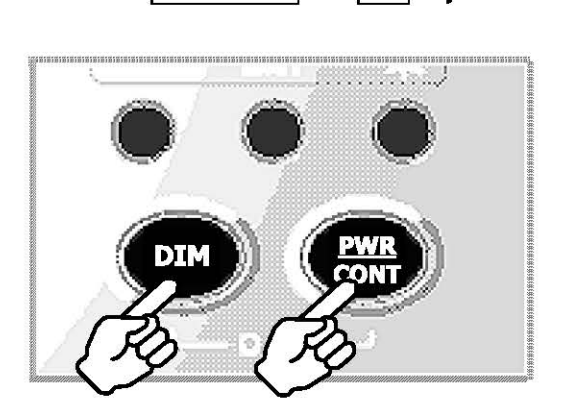

### I **6.2.3 Back light adjustment**

Brightness of display can be adjusted in 4 levels. The display is medium-intensity brightness at starting.

To change the britness, press the DIM key.

Maximum-> Medium-> Minimum-> Tum off the light-> Maximum-> ...

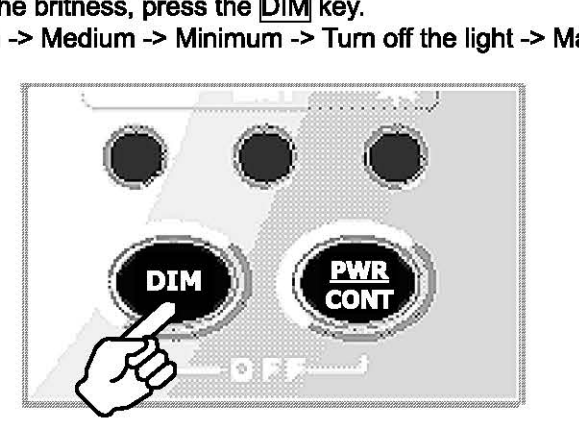

### Notes Fine brightness becomes the brightest in the following case; - Failure alarm is occurred. ("NAVTEX ALARM" screen appears.) - After reception of "Navigational warnings" message (Message type "A") - After reception of "Meteorological warnings" message (Message type "B")) - After reception of "Search and rescue information, and pirate attack warnings" (Message type "D•)

- After reception of "Navigational warnings (Additional to letter "A")" message (Message type "L")

### I **6.2.4 Contrast adjustment**

Contrast of view area can be adjusted in 13 levels.

To change the contrast, press the  $\overline{\text{PWR/CONT}}$  key. Contrast of View area is changed each time the PWR/CONT key is pressed.

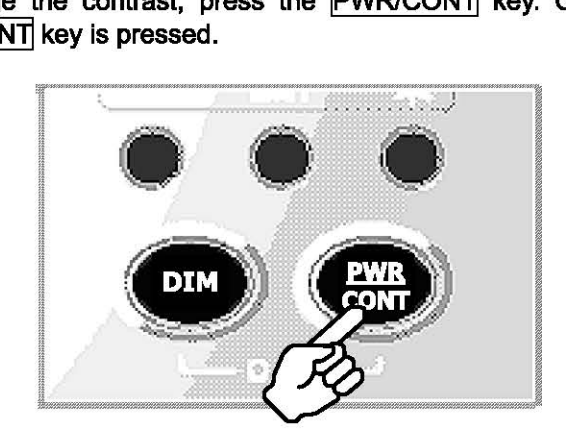

### **6.2.5 Alarm**

To stop the buzzer sound, press the CLR key. Similarly, to stop the external buzzer sound (option: **CGC-300B), press the CLR key.** 

**An alarm buzzer beeps in the following case;** 

- **-Failure alarm is occurred. ("NAVTEXALARM" screen appears.)**
- After reception of "Search and rescue information, and pirate attack warnings" (Message type "D")
- After reception of "Navigational warnings" message (Message type "A")
- After reception of "Meteorological warnings" message (Message type "B"))
- **-After reception of "Navigational warnings (Additional to letter "A.)" message (Message type "L")**
- **-After reception of other messages**

Refer to "6.3.3.3 Buzzer settings(BUZZER)" for a setup of alarm buzzer.

**\*When NAVTEX is connected to DMC©NRJH-321Aor NCH-3210), DMC sounds buzzer.**  To stop the buzzer sound, press the CLR key.

#### **6.2.6 Screen switching**

#### To change the display screen, press the **DISP** key.

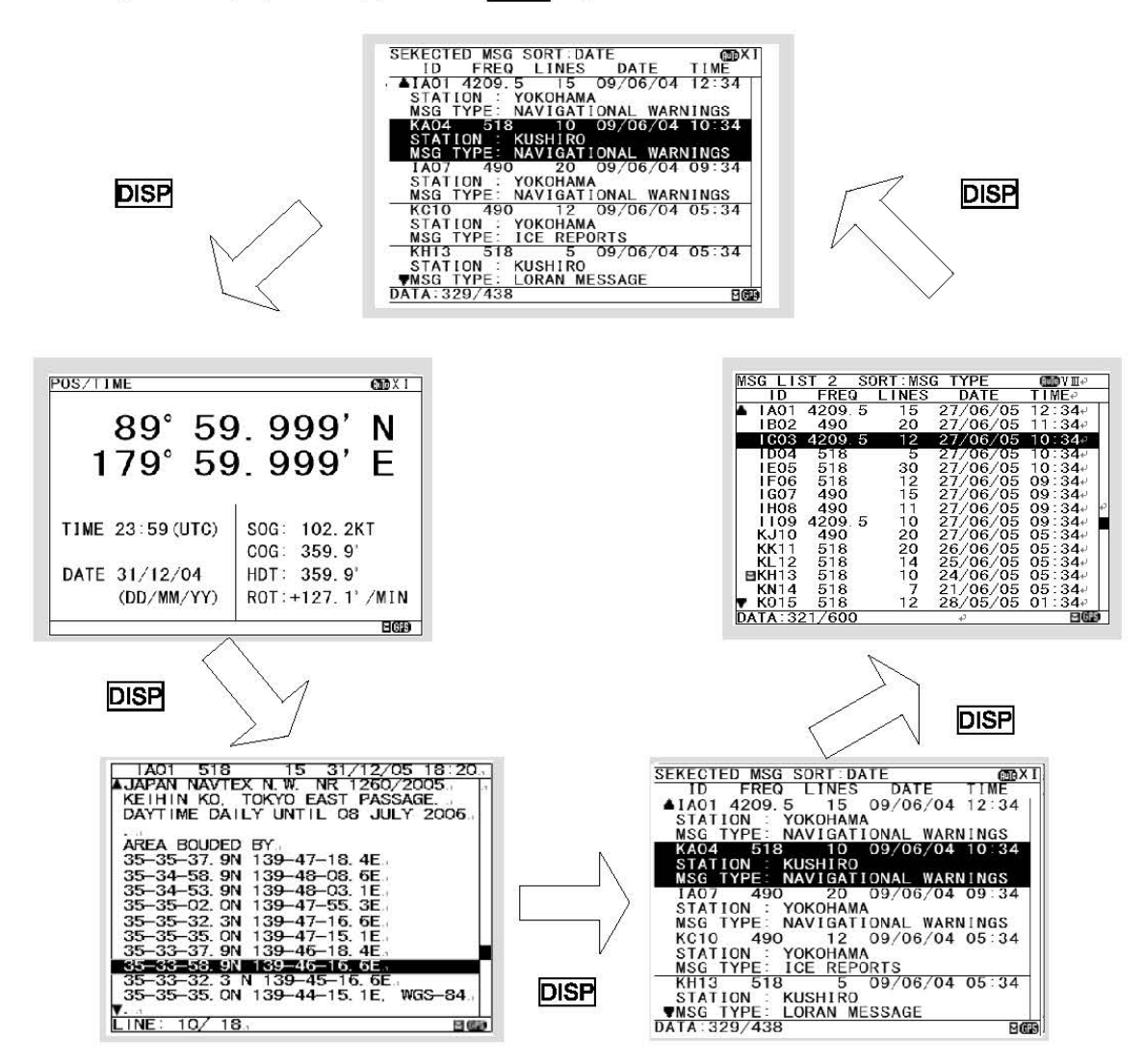

### 6.2.7 Displaying the message

#### 6.2.7.1 Message text

After starting this equipment, the latest message text screen is displayed.

Additionally, the latest message text screen is displayed just after reception of message while opening any screen.

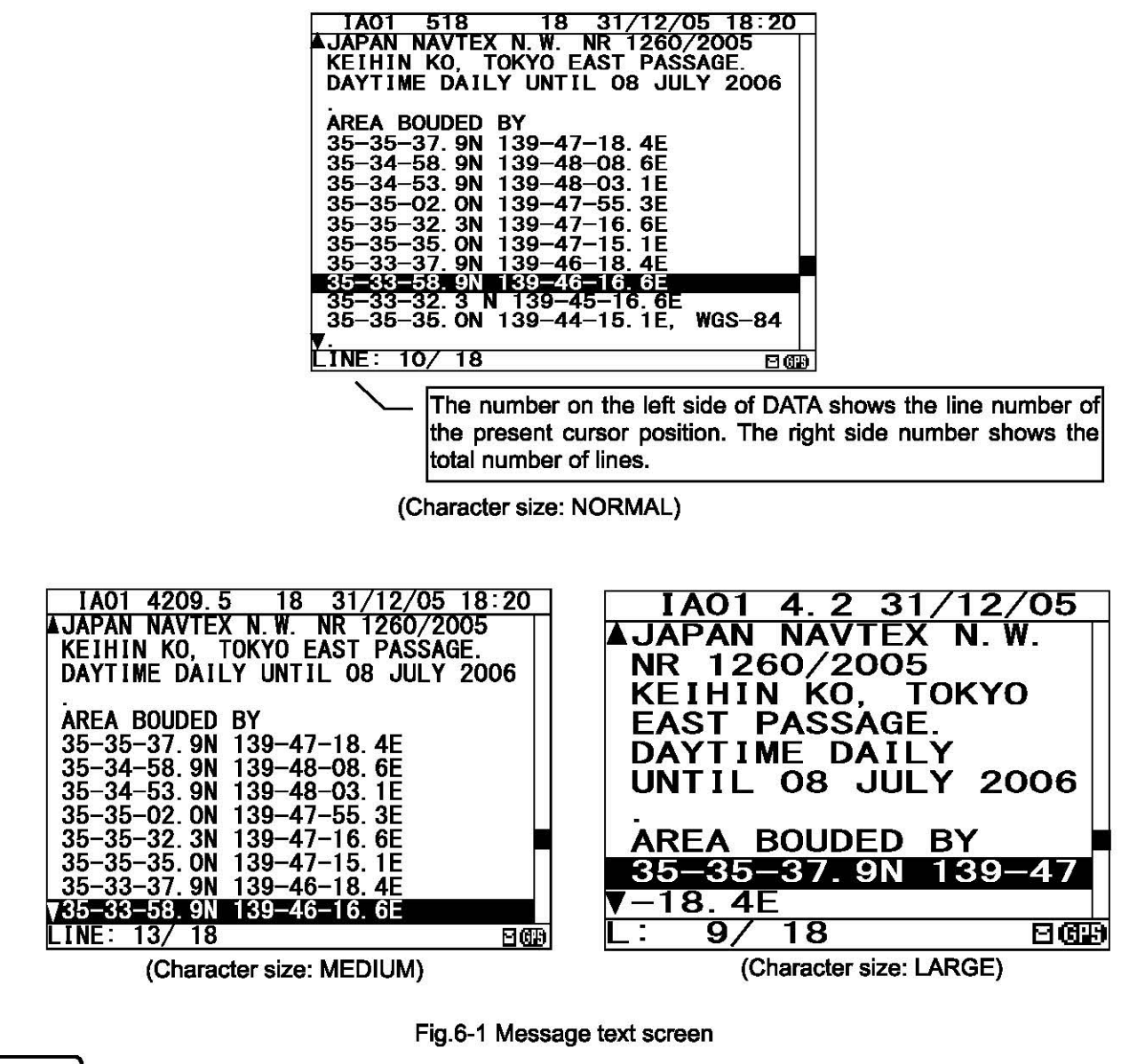

### $\blacksquare$  Notes  $\blacksquare$

The number of lines of the message text screen is changed as follows;

- -Character size "NORMAL": The message text of 16 lines is displayed at the maximum.
- -Character size "MEDIUM": The message text of 13 lines
- -Character size "LARGE•: The message text of 10 lines

Refer to "6.3.4.1 Character size setting" about change of character size.

#### The message type and the message identification codes are as follows.

The message identification codes displayed on upper-left side of the message text screen ("IA01" in the above example) indicates the message type.

These codes consist of four alpha-numeric characters which denote the coast station originating the message, the message type and the report number.

- a. First character
	- The coast station that has transmitted the message is assigned by a character from A to Z.
- b. Second character

This character identifies the type of message.

- [A] Navigational warnings<br>[B] Meteorological warning
- [B] Meteorological warnings<br>[C] lce reports
- [C] lce reports<br>[D] Search and
- [D] Search and rescue information, and pirate attack warnings<br>[E] Meteorological forecasts
- [E] Meteorological forecasts<br>[F] Pilot service messages
- [F] Pilot service messages<br>[G] AIS
- [G] AIS
	- LORAN-C messages
	-
- [J] SATNAV messages<br>[K] Other electronic nav [K] Other electronic navaid messages<br>
[L] Navigational warnings (Additional t
- [L] Navigational warnings (Additional to letter "A")<br>[V Y] Special services
- [V Y] Special services<br>[Z] CRU (No messa
- QRU (No messages on hand)
- c. Third and fourth characters

These characters denote the report number assigned to the message by the coast station where the message originated.

The four-character identification code is stored in memory only when the message is received at a character error rate (CER) of 33% or less. When an incoming message has the same identification code as one already stored message at CER of 4% or less in memory (about 70 hours), it will not be displayed and stored. The above, however, does not apply to report number '00'. For report number '00', the code Is not held In memory and messages are displayed and stored each time they are received when the stations are selected.

**Notes** 

After receiving the search and rescue [D] message will display the detailed screen of search and rescue information message until the alarm buzzer is stopped. Press the CLR key to display the newest message after stopping the alarm buzzer.

#### a. Clear the unread mark

The message text is displayed after the message has been received. Unread mark on the status bar shows unread messages has been received.

### Procedures

1) If the **ENT** key is pressed, the caution sentence disappears, and this message changes to read message. If all messages are read messages, the " $\mathbb{H}$ " mark of status bar is cleared\_

**Notes** 

- Unread messages can also be checked on the message list 1 or 2. (Refer to "6.2.7.2" or "6.2.7.3") Be sure to clear the unread mark after reading a
- message.

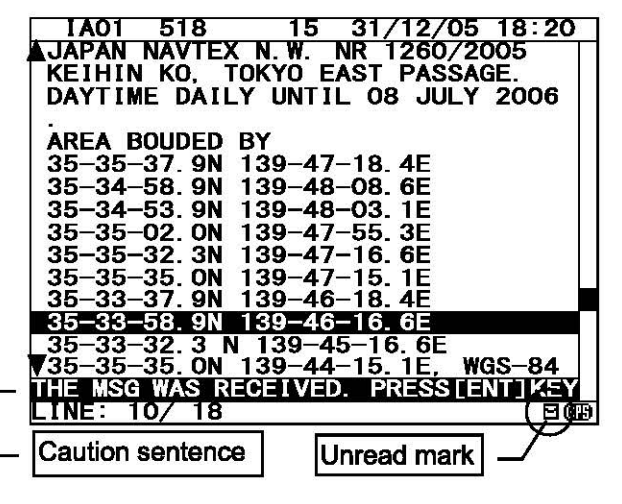

#### I **b. Read the message**

#### **Screen scrolling 1**  The **'9' (' 6')** mark is displayed when the message text

scroll downward (upward) is available.

### **Procedures**

- 1) To move the cursor up/down to the next line, press the  $| \blacktriangle | \blacktriangledown |$  key. (Cursor scrolls one by one in the message text.)
- 2) To scroll the next page of the message text downward (upward) when cursor is on the bottom (top) line, press the  $\blacktriangledown$  ( $\blacktriangle$ ) key.

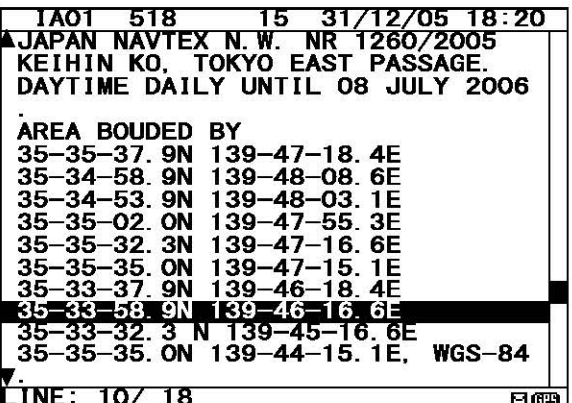

KEIHIN KO, TOKYO EAST PASSAGE. DAYTIME DAILY UNTIL 08 JULY 2006

 $\overline{\text{SET UP}}$  \*

**ESAVE** 

**FPRINT** 

**DATA** 

139

-33-32. 3 N 139-45-16. 6E<br>-35-35. ON 139-44-15. 1E,

**AREA BOUDED BY** 

 $35 - 35 - 3*$  $35 - 34 - 5$  $35 - 34 - 5$  $35 - 35 - 0$ 

 $-35 - 3$ 

–35–3∤7<br>–33–37

 $INE = 10/18$ 

3–58. 9N<br>3–32. 3

35

35

35

**TNEXT MSG1**<br>[PREV. MSG]

**MSG** 

**OUT** 

**OUT** 

-46-16. 6E

**WGS-84** 

எச்

#### **Screen scrolling 2**

To skip to the next / previous message text screen is available.

### **Procedures**

1) To display to the previous / next screen, press the  $\blacksquare$  key.

#### I c. **Read the other message**

#### **Read the new message**

The new message can be displayed on the message text screen.

### **Procedures**

- 1) Press the  $\frac{1}{2}$  key. The sub screen appears.
- 2) Select the "[NEXT MSG]", and press the  $\overline{ENT}$  key.
- 3) The new message is displayed.

#### **Notes**

- "[NEXT MSG]" can be selected when there is new message.

#### **Read the old message**

The old message can be displayed on the message text screen.

### **Procedures**

- 1) Press the  $\frac{1}{2}$  key. The sub screen appears.
- 2) Select the " $[PREV. MSG]$ ", and press the  $[ENT]$  key.
- 3) The old message is displayed.

#### **Notes**

- "[PREV.MSG]" can be selected when there is old message.

#### I **d. Save the message**

#### **Save the message**

The currently open message can be saved. The saved message is permanently stored in the data memory.

### **Procedures**

- 1) Press the  $\frac{1}{2}$  key. The sub screen appears.
- 2) Select the " $[SAVE MSG]$ ", and press the  $\overline{ENT}$  key.
- 3) •ARE YOU SURE?" is displayed. Select the "[OK]", and press the  $\overline{ENT}$  key. ("NOW SAVING..." is displayes on the sub screen.)

To return to the sub screen (SET UP), select "[CANCEL]" and press the  $|ENT|$  key.

4) After message saving has been completed, press the  $\overline{\text{ENT}}$  key or the  $\overline{\text{CLR}}$  key.

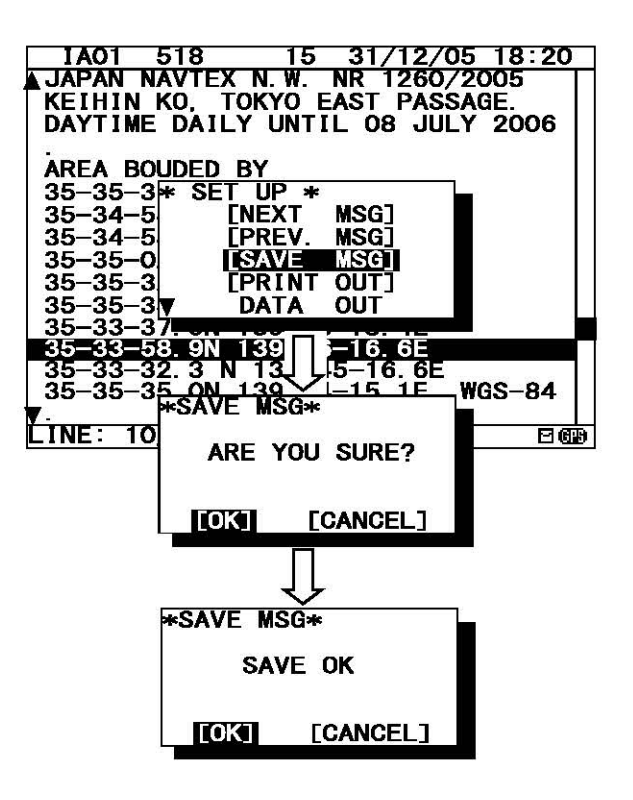

### **Notes**

- The message that is not saved (the stored message) is automatically erased from the data memory about 70 hours after receiving.
- 50 messages of an average length of 500 characters can be saved in each channel.

#### **The message cannot be saved**

When the saved message in the data memory is full, the sub screen is displayed as shown in the following figure, and the status bar shows which channel cannot be saved  $($   $\bigcirc$  mark).

Refer to "c. Put a check mark" (6.2.7.2 Message list 1) for explanation of the display of the status bar.

Save again after unsaving the unnecessary message in message list when unable to save a message.

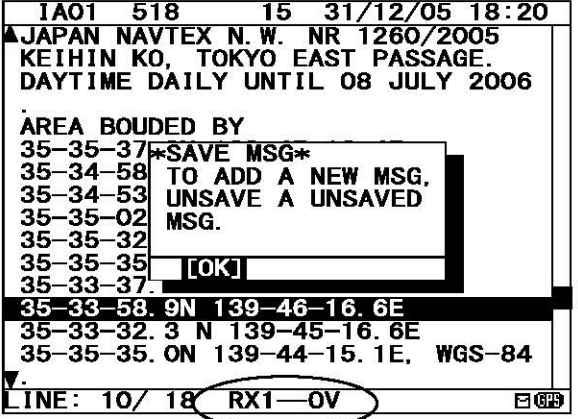

#### e. Print the message

#### Print the message

The currently open message can be printed when having connected the external printer.

### Procedures

- 1) Press the  $*$  key. The sub screen appears.
- 2) Select the "IPRINT OUTI", and press the  $\overline{ENT}$  key.
- 3) "ARE YOU SURE?" is displayed. Select the "[OK]", and press the  $\overline{ENT}$  key. ("NOW PRINTING..." is displayed on the sub screen.)

To return to the sub screen (SET UP), select "[CANCEL]" and press the  $\overline{ENT}$  key.

4) After message printing has been completed, press the  $\overline{\text{ENT}}$  key or the  $\overline{\text{CLR}}$  key.

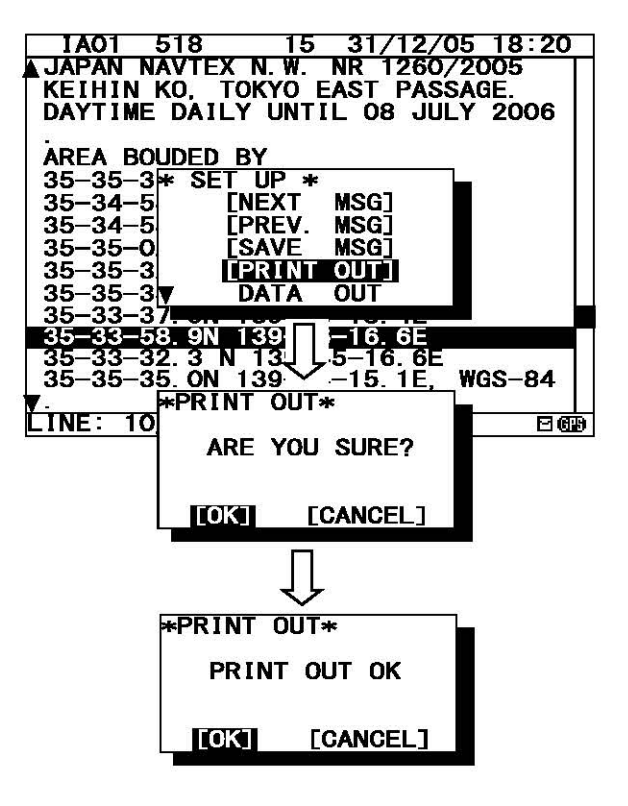

### **Notes**

- To stop printing, press the  $CLR$  key while printing.
- "[PRINT OUT]" cannot be selected when "DATA OUT" of "PRINTER PROPERTY" has set up "OFF". Refer to "6.3.4.5 External printer settings".

#### The message cannot be printed

When printing is unable, the sub screen is displayed as shown in the following figure.

In this case, check the followings;

- The connection between the external printer and NCR-333.
- "PRINTER PROPERTY" settings. (Refer to "6.3.4.5 External printer settings")
- Confirm the external printer. (Paper out, etc...)

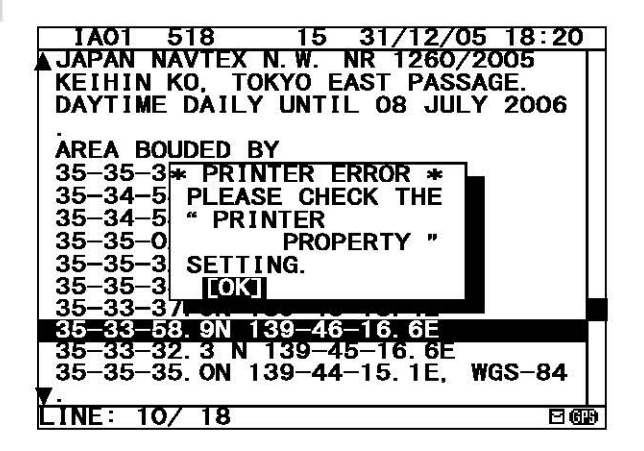

#### I **f. Output the message from an external port**

The data of currently opened message text can be output to the connected the external equipment (ECDIS, etc).

### **Procedures**

- 1) Press the  $*$  key. The sub screen appears.
- 2) Select the "IDATA OUTI", and press the  $\overline{ENT}$  key.
- 3) Select the port which outputs message data. - SEL-DATA OUT: The message data is outputted from a "DATA OUT" port.
	- SEL- DISP OUT: The message data is outputted from a "DISP" port.
- 4) **"ARE YOU SURE?"** is displayed. Select the "[OK]", and press the ENT key. ("NOW OUTPUTTING..." is displayed on the sub screen.)

To return to the sub screen (SET UP), select " $[CAMCELL]$ " and press the  $[ENT]$  key.

5) After message outputting has been completed, press the  $ENT$  key or the  $CLR$  key.

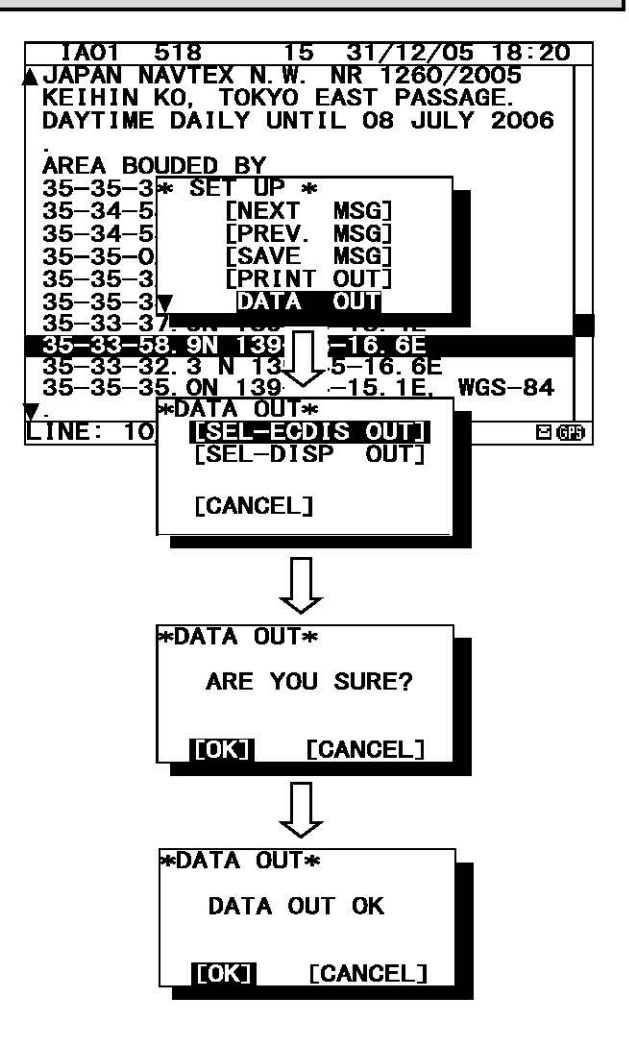

### **Notes**

- To stop outputting, press the CLR key while outputting.

### I **6.2. 7.2 Message list 1**

Press the DISP key several times. The list of the currently stored messages appears. This list shows a receiving station and a message type for each message.

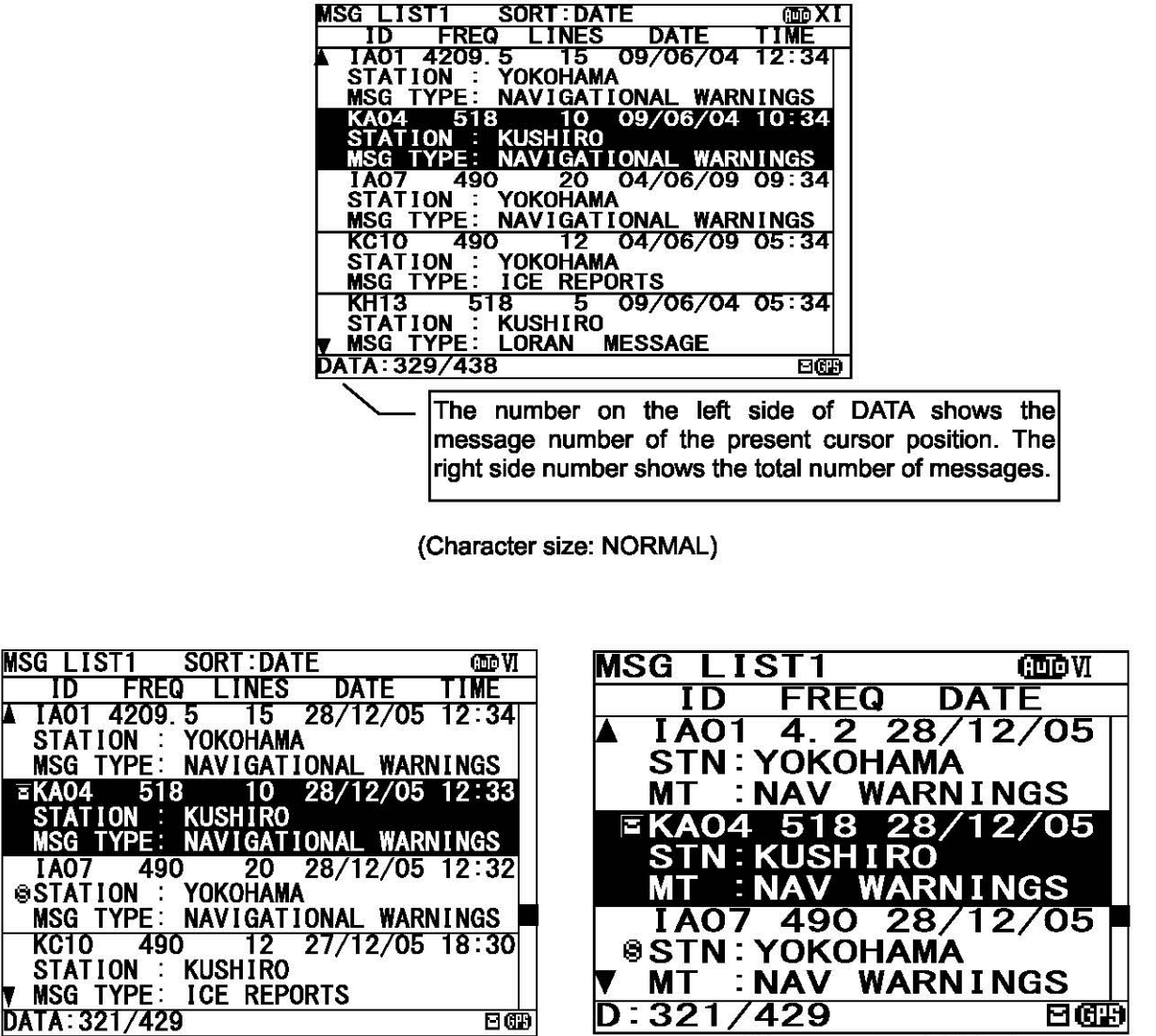

(Character size: MEDIUM)

(Character size: LARGE)

Fig.6-2 Message list 1

### **(Notes** I

- "LINES" and "TIME" are not displayed when character size has been selected "LARGE". (Same applies to the message list 2 and a select message list)

#### I **a. Select a message**

#### **Screen scrolling 1**

The **'9' (' 6')** mark is displayed when the message list 1 scroll downward (upward) is available.

#### **Procedures**

- 1) To move the cursor up/down to the next line, press the  $| \blacktriangle | \blacktriangledown |$  key. (Cursor scrolls one by one in the message list 1.)
- 2) To scroll the next page of the message List 1 downward (upward) when cursor is on the bottom (top) line, press the  $\blacktriangledown$  ( $\blacktriangle$ ) key.
- 3) To read a message text, move the cursor to the message and press the  $ENT$  key.

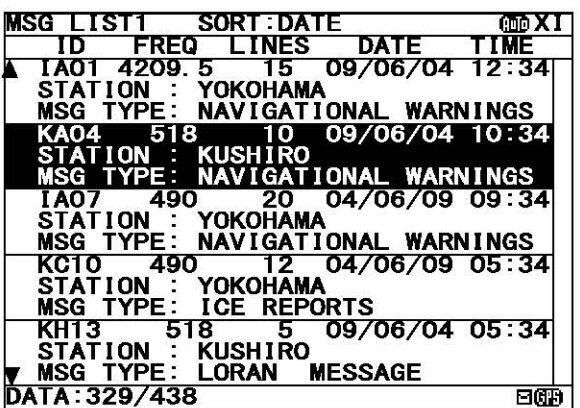

#### **Screen scrolling 2**

Skipping to the next / previous message text screen is available.

### **Procedures**

1) To display to the previous / next screen, press the  $\blacksquare$   $\blacksquare$  key.

### $$

Selecting "[PGUP]"or "[PGDN]" of the sub screen can also scroll the message list 1 screen similarly to the above procedures. To display the sub screen, press the  $*$  key.

- [PGDN]: Previous screen
- [PGUP]: Next screen

#### b. Sort messages

To search message quickly, messages can be sorted.

### **Procedures**

- 1) Press the  $*$  key. The sub screen appears.
- 2) Select the "LIST", and press the  $ENT$  key. The items of "LIST" appear.
- 3) The items of "LIST" are as follows: SORT: The stored messages are displayed -DATE: in the order of the date received in reverse
	- STATIONS: in the order from the receiving station "A"
	- NAVAREA: in the order from the NAVAREA "I"
	- MSGTYP: in the order from the message type "A"
	- UNREAD: in the order of the date received in reverse (unread messages)
- 4) Select "SORT" item, and then select "REVERSE" item.
- 5) Select the [OK], and press the  $\overline{ENT}$  key. Sorting message starts.
- 6) After message sorting has been completed, press the  $ENT$  key or the  $CLR$  key.

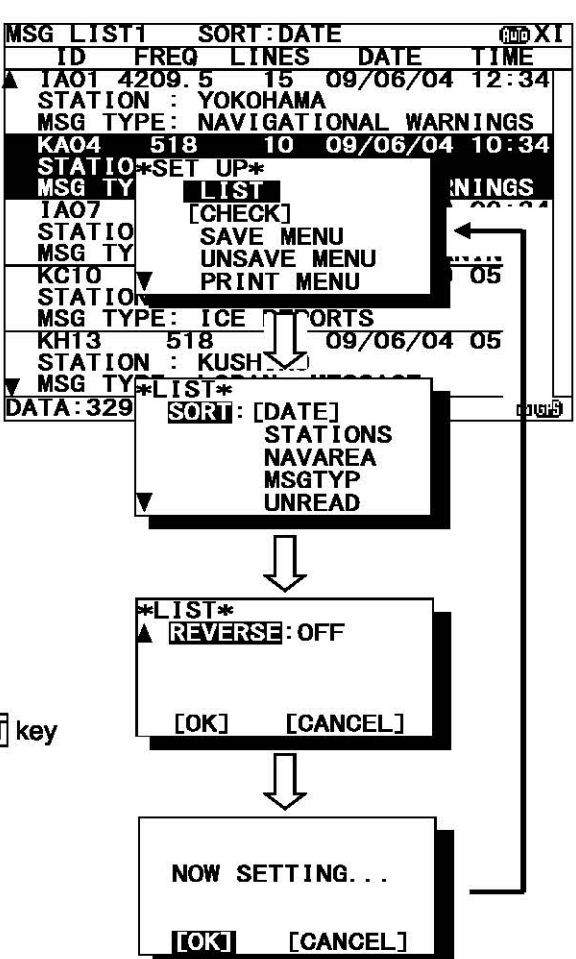

Rearrange the order of message conversely

### Procedures

- 1) Press the  $\frac{1}{2}$  key. The sub screen appears.
- 2) Select the "REVERSE", and press the  $ENT$  key. -ON: The order of reverse is on. -OFF: The order of reverse is off.
- 3) The order of the message currently displayed is rearranged conversely, and title of 'SORT' is highlighted.

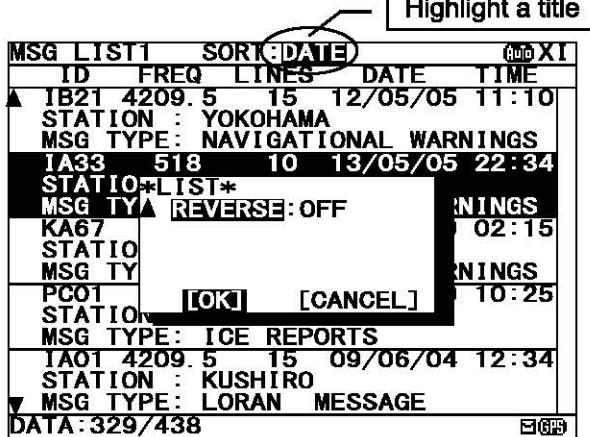

#### I c. Put a check mark (Save/Unsava/prlnt/output mora than one message at the same time)

Each checked message can be saved (printed or output) at the same time.

### Procedures

- 1) Press the  $*$  key. The sub screen appears.
- 2) Select the " $[CHECK]^n$ , and press the  $\overline{ENI}$  key. The sub screen is closed, and the message list 1 changes to the check screen. The check screen highlights the  $R^{\bullet}$ .  $R^{\bullet}$  on the display title. The number of check marks is displayed on the status line.
- 3) Select the message for checking, and press the  $|ENT|$ key.

The " $V$ " is displayed on a line with cursor. This mark means having checked the message.

- 4) Press the ENT key and put a check to other messages. When all messages check, press the  $*$  key, select the " $[SELECT ALL]^n$ , and press the  $[ENT]$  key.
- 5) Press the  $*$  key, to display the sub screen. Select "SAVE MENU", "PRINT MENU", or "PORT MENU" in the auxiliary screen. To save, print or output messages at the same time, refer to the procedure of d), e) and f).

If the  $\overline{CLR}$  key is pressed on the sub screen, "EXIT WITHOUT SETTING" is displayed in the sub screen. If "O.K." is selected, the check marks are removed and the display screen returns to the message list 1 screen.

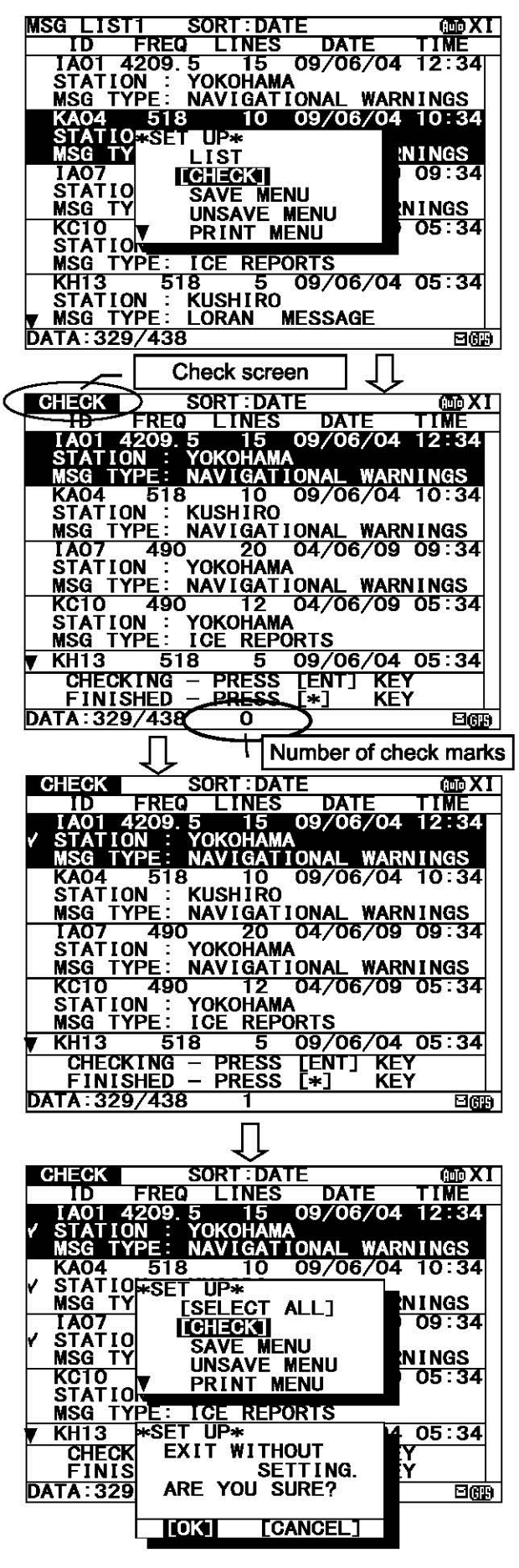

#### d. Save messages

Save one message

The selected message can be saved.

### Procedures

- 1) Move cursor to the message to save.
- 2) Press the  $*$  key. The sub screen appears.
- 3) Select the "SAVE MENU", and press the  $\overline{ENT}$  key.
- 4) Select the "[SELECT MSG]" in the sub screen of "SAVE MANU".

#### **Notes**

- Select an item in the same procedure as "d. Save the message- 3)" (p.6-10) after the above procedure.
- 5) The "@" mark on the saved message line shows the message has saved completely.

#### Save messages at the same time

The messages which are put the check mark can be saved at the same time.

### Procedures

- 1) Continued from Procedure 5) of "c. Put a check mark".
- 2) Select the "SAVE MENU", and the  $ENTI$  key. In addition, when the following characters are displayed,

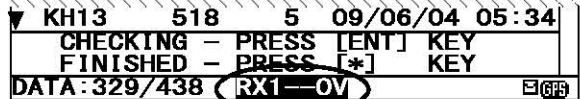

It means that the checked number is exceeded the number which can be saved in the memory.

RX1-OV: RX1(518kHz) cannot be saved any more to the memory.<br>RX2-OV: RX2 (490 kHz) مص بين RX2—OV; RX2 (490 kHz) بين المستخدمات المستخدمات المستخدمات المستخدمات المستخدمات المستخدمات المستخدمات<br>المستخدمات المستخدمات المستخدمات المستخدمات المستخدمات المستخدمات المستخدمات المستخدمات المستخدمات المستخدمات<br>ا RX3-OV: RX3 (4209.5 kHz) **RX12-OV: RX1 and RX2 RX13-OV: RX1 and RX3** RX23-OV: RX2 and RX3

RX1230V: RX1, RX2 and RX3 In this case, messages still can be put a check, however, the messages cannot be saved.

3) Select the "[CHECK MSG]", and the ENT key. To clear to all check marks, select "[RESET CHECK]" and press the  $ENT$  key.

#### **Notes**

- Select an item in the same procedure as "d. Save the message- 3)" (p.6-10) after the above procedure

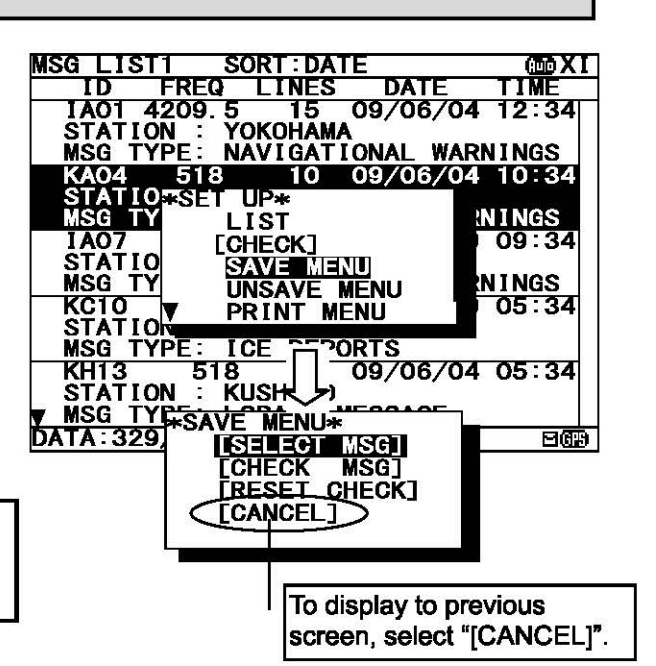

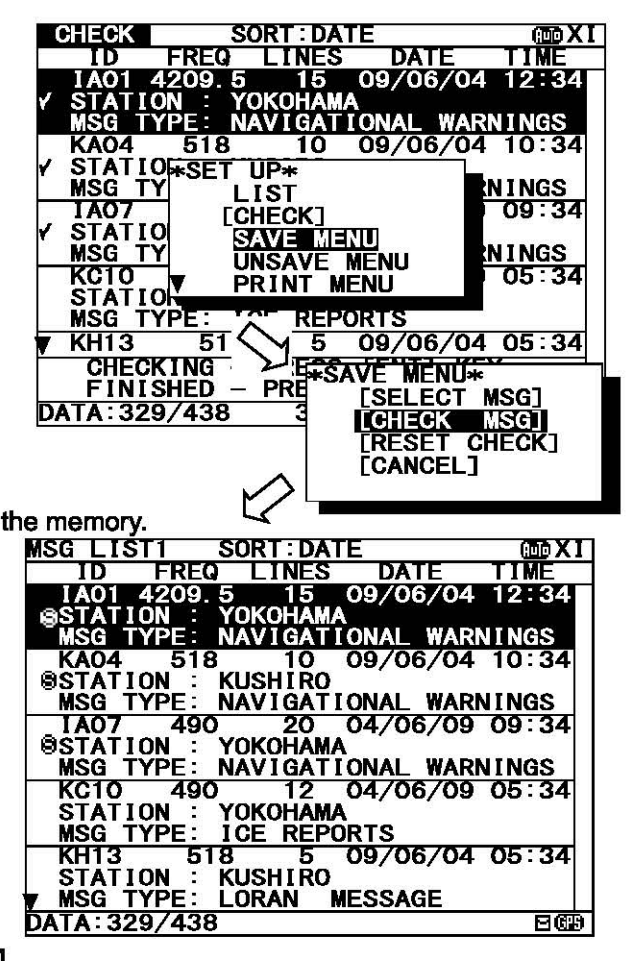

<sup>4)</sup> The"§" mark on the saved message line shows the message has saved completly.

#### I **a. Unsava the saved massage**

If the message is unsaved from the message list, "  $\mathbb{R}^n$  mark displayed on the message list 1 or select message list will also be deleted.

### **Caution**

The unsaved message will be deleted from the message list, if it is stored **more than 70 hours.** 

#### **Unsave one message**

The selected message can be unsaved.

### **Procedures**

- 1) Move cursor onto the message to unsave.
- 2) Press the  $\frac{1}{2}$  key. The sub screen appears.
- 3) Select the "UNSAVE MENU", and press the  $\overline{\text{ENT}}$  key.
- 4) Select the "[SELECT MSG]" in the sub screen of "UNSAVE MENU".
- 5) After message unsaving has been completed, the selected message is unsaved from the message list and the " $\theta$ " mark is deleted from the message list 1 or select messge list. In addition, the message that is unsaved after stored for 70 hours will be deleted from the message list.

#### **Unsave messages at the same time**

The messages which are put the check mark can be unsaved at the same time.

### **Procedures**

- 1) Put check marks in the same procedure as "c. Put a check mark" of "6.2.6.2 Message list 1."
- 2) Press the  $*$  key. The sub screen appears.
- 3) Select the "UNSAVE MENU", and press the ENT key.
- 4) Select the "[CHECK MSG]", and the ENT key.
- 5) If the  $ENT$  key is pressed after selecting "[RESET CHECK]", all check marks are cleared.
- 6) After message unsaving has been completed, the selected message has been unsaved from the message list and the "@ • mark is deleted from the message list.

The message that is unsaved after stored for 70 hours will be deleted from the message list.

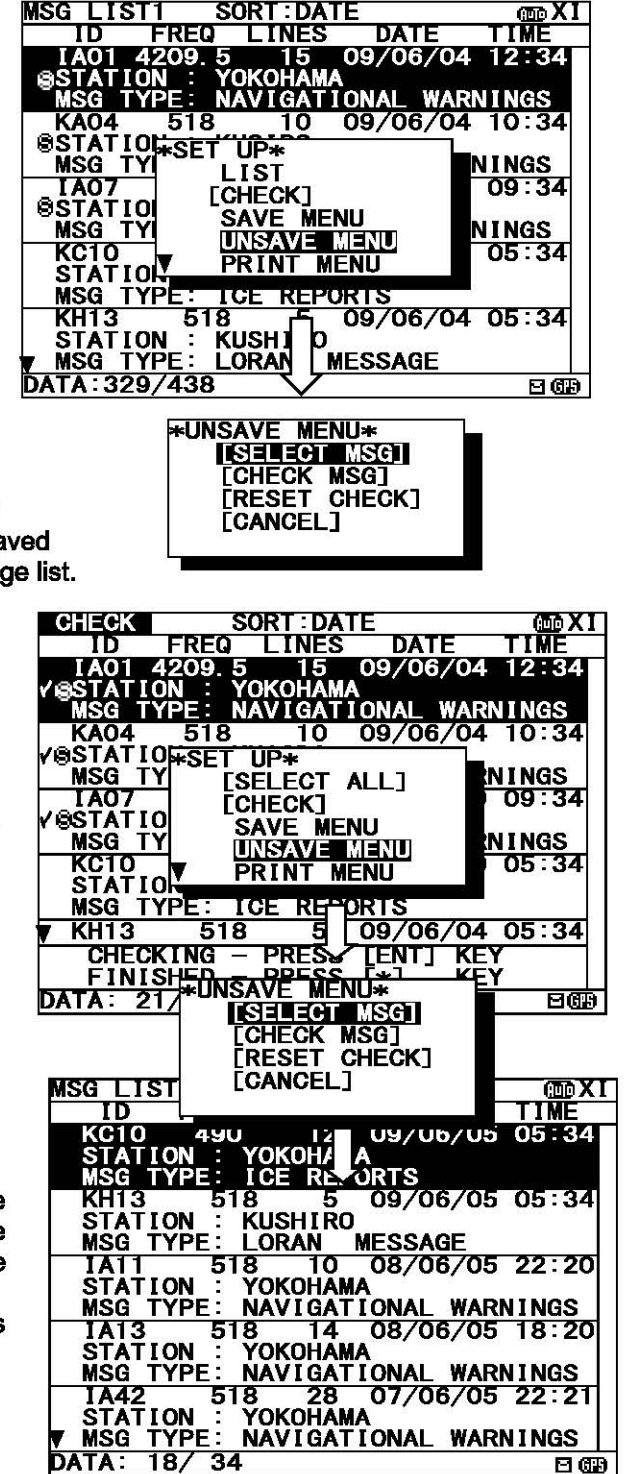

#### I f. Print messages or the Information on equipment

#### Print one message

The selected message can be printed.

### Procedures

- 1) Move cursor onto the message to print.
- 2) Press the  $*$  key. The sub screen appears.
- 3) Select the "PRINT MENU", and the ENT key.
- 4) Select the "[SELECT MSG]" in the sub screen of •PRINT MENU".

### **Notes**

- Select an item in the same procedure as "e. Print the message- 3)" (p.6-11) after the above procedure.

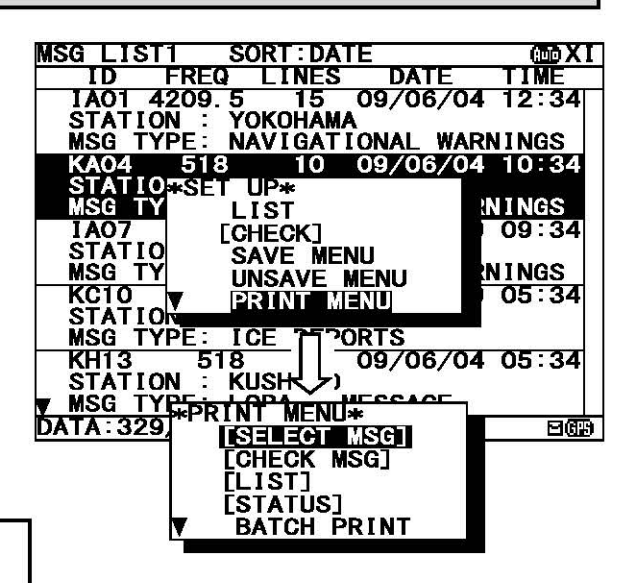

#### Print messages at the same time

The messages which are put the check mark can be printed at the same time.

### Procedures

- 1) Continued from Procedure 5) of "c. Put a check mark". (The sub screen is displayed.)
- 2) Select the "PRINT MENU", and the  $\overline{ENT}$  key.
- 3) Select the "[CHECK MSG]", and the  $|ENT|$  key. To clear to all check marks, select "[RESET CHECK]" and press the  $ENT$  key.

### **Notes**

- Select an item in the same procedure as "e. Print the message- 3)" (p.6-11) after the above procedure.

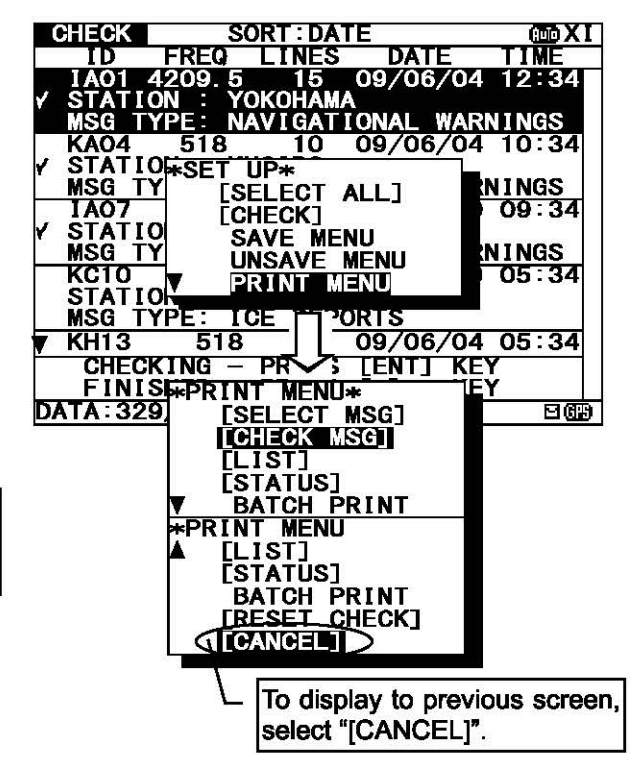

#### Print the information on equipment

The list of stored messages and the setting status can be printed.

### Procedures

- 1) Press the  $*$  key. The sub screen appears.
- 2) Select the "PRINT MENU", and press the  $ENT$  key.
- 3) Select the "[LIST]" or "[STATUS]", and press the  $\overline{ENT}$  key.<br>[LIST]: The list of stored messages is printed. The list of stored messages is printed. [STATUS]: The setting status is printed. The contents of "6.3.5.3 Setting status of the NAVTEX receiver'' are printed.
- 4) Printing starts. After printing is completed, close the sub screen.

#### Print massages at the same time

The stored messages can be printed at the same time according to type, station and channel.

### Procedures

- 1) Press the  $*$  key. The sub screen appears.
- 2) Select the "PRINT MENU", and the  $\overline{ENT}$  key.
- 3) Select the "BATCH PRINT", and press the  $\overline{ENT}$  key. The sub screen of "BATCH PRINT MENU" appears.
- 4) Select the following message type for printing. The "SELECT MSG" can select the message printing by the receiving channel, receiving station, message type.

[ALL STORED MSG]: All stored messages are printed. [ALL SAVE MSG]: All saved messages are printed.<br>SELECT MSG: The messages of the conditions

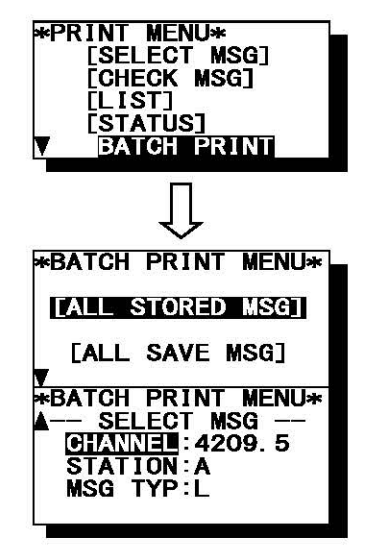

selected from the following three items are printed. -CHANNEL: The receiving channel is selected from '518kHz', '490kHz', '4209.5kHz' or 'ALL'.

- -STATION: The receiving station is selected from 'A' to 'Z', or 'ALL'.
- -MSGTYP: The message type is selected from 'A' to 'Z', or 'ALL'.
- 

The messages of the conditions

5) To start printing, select item and press the  $ENT$  key. "ARE YOU SURE?" is displayed on the sub screen, if the  $\overline{\text{ENT}}$  key is pressed after selecting "[ALL STORED MSG]" or "[ALL SAVE MSG]". When in "SELECT MSG", "ARE YOU SURE?" is displayed on the sub screen, if the ENT key is pressed after selecting "MSG TYP".

### **Notes**

- Select an item in the same procedure as "e. Print the message -  $3$ " (p.6-11) after the above procedure.

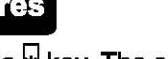

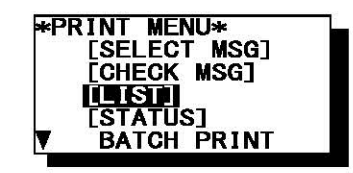

#### g. Output messages from an external port

#### Output one message

The external serial port outputs the selected message's data from DATA OUT port.

### Procedures

- 1) Move cursor to the message to output.
- 2) Press the  $*$  key. The sub screen appears.
- 3) Select the "PORT MENU", and the  $\overline{ENT}$  key.
- 4) Select the "[SEL-DATA OUT]" or "[SEL-DISP OUT]" in the sub screen of "PORT MENU".

#### WSG LIST **SORT: DATE** FREQ TINES<br>15 **DATE** TIME TD THE FREW LINES DA<br>STATION : YOKOHAMA<br><u>NSG TYPE: NAVIGATIONAL</u> 09/06/04 12:34 **WARN INGS**  $\overline{\mathbf{C}}$ 10 09/06/04  $10:34$ 518 ATIONSET UP\* [CHECK] **NINGS MENU SAVF STATIO** UNSAVE MENU <u>MSG TY</u><br>KC10 PRINT MENU NINGS 05:34 **PORT** MENU <u>STATIO</u> NSG TYPE:<br><u>MSG TYPE:</u><br>KH13 **ICE PORTS** 09/06/04 05:34 518 **KHIS**<br>STATION : KUSH 5<br>MSG TY PORT MENU\* DATA 329 [SEL-DATA OUT] 日町 ESEL-DISP OUT OUT] CHK-DISP OUT]<br>[CHK-DISP OUT]

### **Notes**

-Select an item in the same procedure as "f. Output the message from an external port- 3)" (p.6-12) after the above procedure.

#### Output messages at the same time

The messages with the check mark can be output at the same time.

### Procedures

- 1) Continued from Procedure 5) of "c. Put a check mark". (The sub screen is displayed.)
- 2) Select the "PORT MENU", and the  $\overline{ENT}$  key.
- 3) Select the "[CHK-DATA OUT]" or "CHK-DISP OUT", and the  $ENT$  key. To clear to all check marks, select "[RESET CHECK]" and press the  $ENT$  key.
	- CHK-DATA OUT: Message data outgoing from ECDIS or INS port.
	- CHK-DISP OUT: Message data outgoing from DISP port.

### **Notes**

- Select an item in the same procedure as "f. Output the message from an external port - 3)" (p.6-12) after the above procedure.

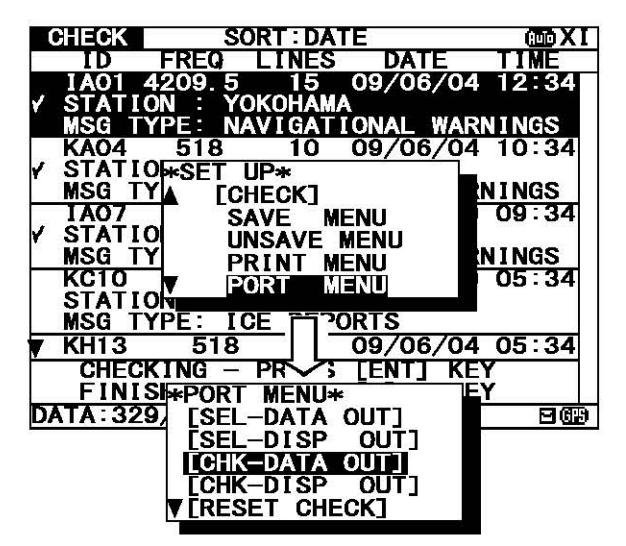

### I **6.2. 7.3 Message list 2**

Press the DISP key several times. The list of the currently stored messages appears. This list displays more messages on a screen than the message list 1 by not displaying "STATION" and "MSGTYPE".

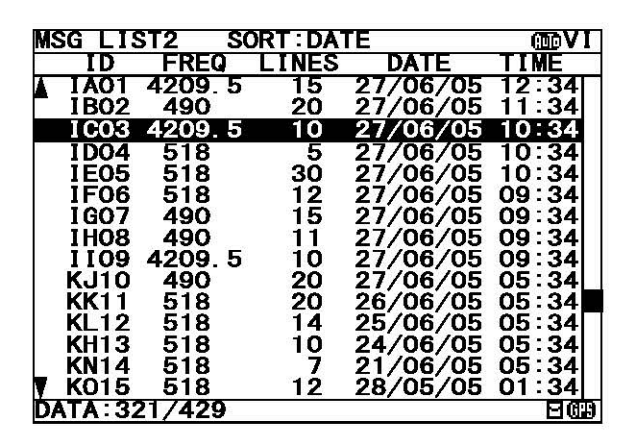

(Character size: Normal)

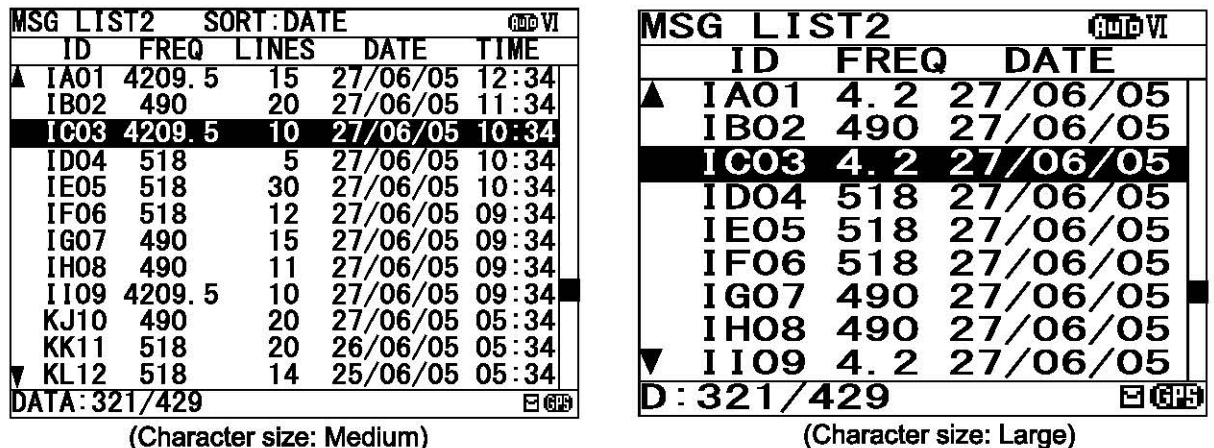

(Character size: Medium)

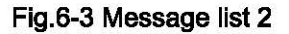

### **[Notes 1**

-Selecting of each message, scrolling, saving, and the printing method are carried out in the same procedure as the message list 1.

Refer to the operation procedure of the message list 1.

- The message list 2 does not display " @" mark which shows the saved message. When you confirm that the message was saved, display and check the message list 1 or the select message list.

### I **6.2. 7.4 Select message list**

Press the DISP key several times. The list of the messages that is currently selected appears. Only the list of messages selected by "Message list 1• or "Message list 2" is displayed.

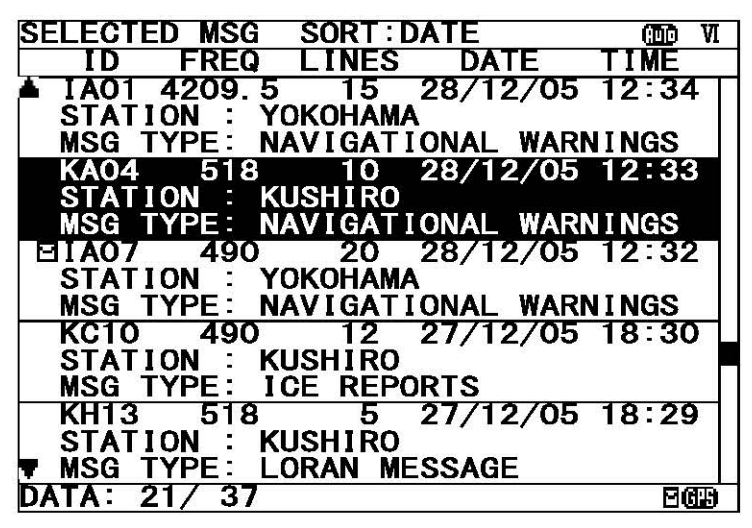

#### **l Notes 1**

Fig.6-4 Select message list

-Selecting of each message, scrolling, saving, and the printing method are carried out in the same procedure as the message list 1.

Refer to the operation procedure of the message list 1 about operation.

#### a. Select the displayed message

The displayed message can be selected.

### **Procedures**

- 1) Press the  $\frac{1}{2}$  key. The sub screen appears.
- 2) Select the "FILTER", and press the  $\overline{ENT}$  key. The items of "FILTER SET" appear.
- 3) The messages displayed on the select four items. (Items: channel, navarea, message, and msg id.) Press the  $\boxed{\blacktriangle}$   $\boxed{\blacktriangledown}$  key to select, and press the  $\boxed{\text{ENT}}$  key.

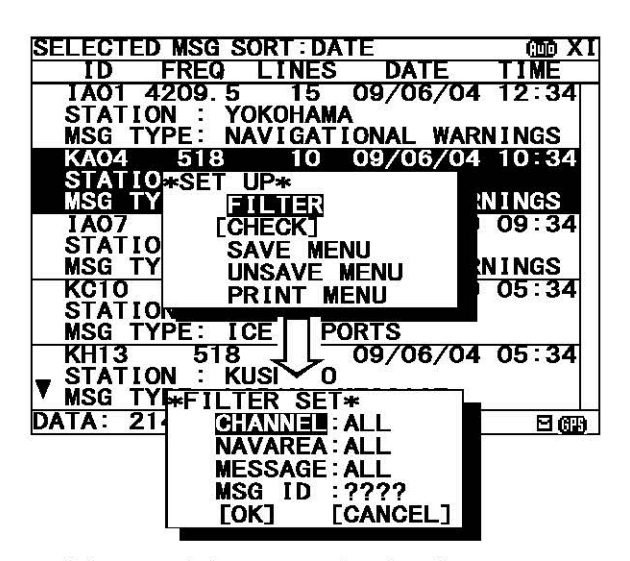

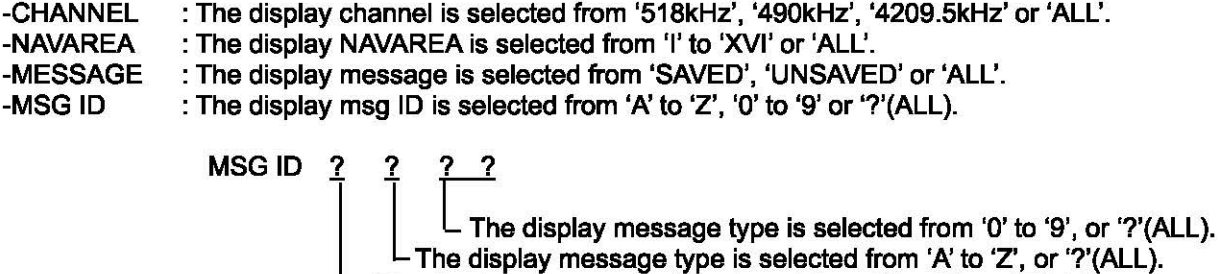

- The display coast station is selected from 'A' to 'Z', or '?'(ALL).
- 4) Select the [OK], and press the  $\overline{\text{ENT}}$  key. Selecting message starts.

# **6.3 MAIN MEMU**

Main menu displays menu items for s<u>etting, a</u>nd maintenance, etc. To display the Main menu, press the MENU key during operation.

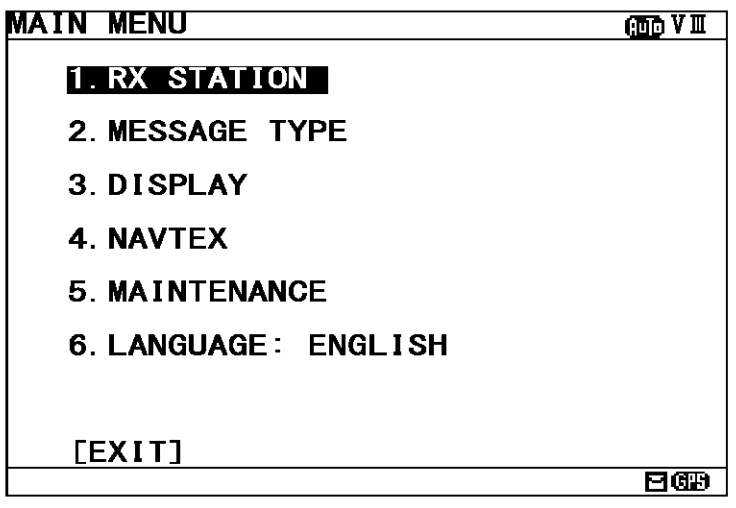

Fig.6-5 Main menu

### **Procedures**

1. Press the  $\blacktriangle \blacktriangledown$  key to select the menu item.

2. When the  $\overline{\text{ENT}}$  key or the  $\overline{\blacktriangleright}$  key is pressed, the menu screen of selected item is displayed.

#### **Notes**

Previous screen is displayed when the CLR key is pressed. (Such as message text display or message list 1, etc).

The outlines of menus are as follows;

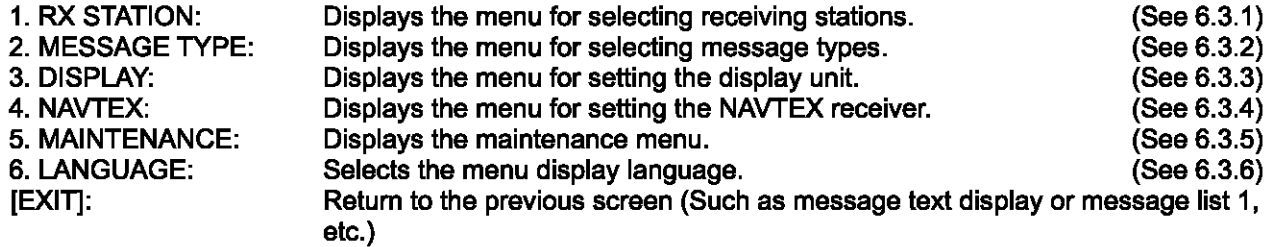

### **6.3.1 RX STATION screen**

To display RX STATION menu screen, select 1. RX STATION

| <b>RX STATION</b><br>rono V III |
|---------------------------------|
| 1. RX MDOE: AUTO                |
| 2. OPERATING FREQ.: RX1/RX2/RX3 |
| 3. AUTO MODE SETTING            |
| 4. MANUAL MODE SETTING          |
| <b>5. EDIT STATION NAME</b>     |
|                                 |

Fig.6-6 RX STATION menu screen

### **Procedures**

1. Press the  $\blacktriangle$   $\blacktriangledown$  key to select the menu item.

2. When  $\overline{\text{ENT}}$  key or  $\blacktriangleright$  key is pressed, the menu screen of selected item is displayed.

- When cursor is on the item 1 and 2, cursor moves to the right side of ":"
- When cursor is on the item 3 and 4, the menu screen of item 3 and 4 appears.

### **Notes**

- To return to the MAIN MENU screen, press the CLR key or  $\blacksquare$  key.

- If the  $\blacktriangleleft$  key is pressed when cursor is on the right side of ":" of item 1 and 2, cursor returns on the item 1 and 2. (1.RX MODE, 2.OPERATING FREQ.)

The outlines of Menus are as follows;

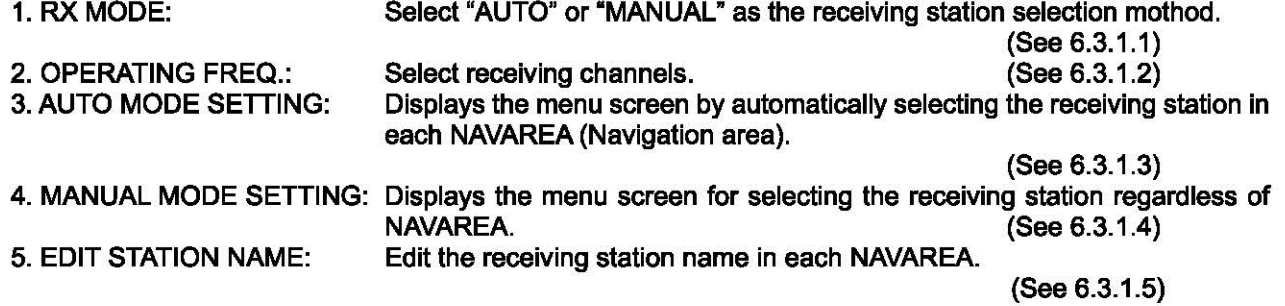

### 6.3.1.1 Receiving mode setting (RX MODE)

#### The automatic select mode and the manual select mode for RX station:

#### - AUTO: Automatic select mode

When normal GPS position data is inputted, the position and NAVAREA of a ship are automatically specified, and the message of the receiving station in the NAVAREA is received. (The "**FR**" mark is displayed on the status bar.)

### **Notes**

"AUTO" can be operated only when the GPS data is inputted.

### - MANUAL: Manual select mode

Regardless of the NAVAREA, messages are received according to the station selection settings of each channel.

### **Notes**

The information of code number "00" is always received when the stations are selected, displayed and stored automatically regardless of the setting. (Refer to "6.2.7.1 Message text".)

### 6.3.1.2 Receiving channel setting (OPERATING FREQ.)

A receiving channel selection

Press the  $\blacktriangle$   $\blacktriangledown$  key and select the following items;

- RX1 (518 kHz)/ RX2 (490 kHz)/ RX3 (4209.5 kHz)
- RX1/ RX2
- RX1/ RX3

RX1 (518kHz) is always selected.

### 6.3.1.3 Automatic receiving station selection (AUTO MODE SETTING)

To display AUTO MODE SETTING screen, select **8.AUTO MODE SETTING** from RX STATION menu (6.3.1).

Select the receiving station of each channel for every NAVAREA.

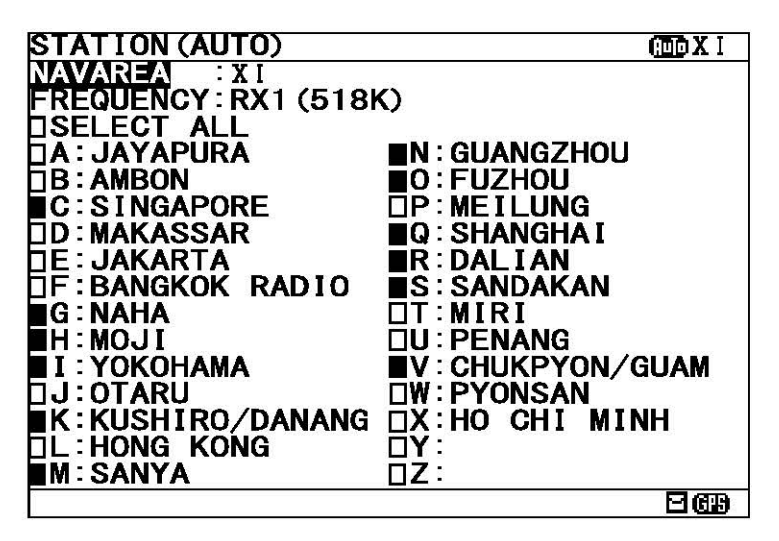

Fig.6-7 The receiving station selection screen (Auto mode setting)

The items of the receiving station selection screen (auto mode) are as follows;

- 
- NAVAREA: Select the NAVAREA (I XX I ).<br>- FREQUENCY: Select the channel (RX1 (518k). Select the channel (RX1 (518k), RX2 (490k), RX3 (4209.5k)).
- 
- $-$  SELECT ALL: Select all the stations from A to Z.
	- **I:** A message is received.
		- $\Box$ : A message is not received.
- Receiving station A- Z: Select receiving stations from A to Z

### **Notes**

- When GPS data is inputted, the receiving station in NAVAREA is automatically displayed in the selection screen. Otherwise, the stations in NAVAREA I are displayed first.

#### a. Select receiving stations

Select the receiving station of each channel for every NAVAREA. All stations of initial setting are "A message is received: I" Selection of NAVAREA

### Procudure

- 1) Select  $NAVAREA$ , and press the  $ENT$  key. Cursor moves to the right side of  $\overline{R}$ :" (on a number).
- 2) Press the  $\blacksquare$   $\blacktriangledown$  key and select the number of NAVAREA. And then, press the  $ENT$  key. Press the **A V** key and select the number of NAVAREA.<br>And then, press the ENT key.<br>The cursor moves to the lower line (on the "FREQUENCY"). The cursor moves to the lower line (on the "FREQUENCY").
- 3) Select FREQUENCY, and press the ENT key. Cursor moves to the right side of ":" (on the "RX1").
- 4) Press the  $\blacktriangle$   $\blacktriangledown$  key and select a channel. RX1 (518K): 518kHz RX2 (490K): 490kHz RX3 (4209.5K): 4209.5 kHz

5) Press the  $|\mathbf{\Delta}||\mathbf{v}||\mathbf{A}||\mathbf{b}$  key to select a receiving station for setting.

- Pressing the ENT key switches alternately between " $\blacksquare$ " and " $\square$ ".

- If the "SELECT ALL" is " $\blacksquare$ ", all station (A-Z) settings changes to " $\blacksquare$ ".

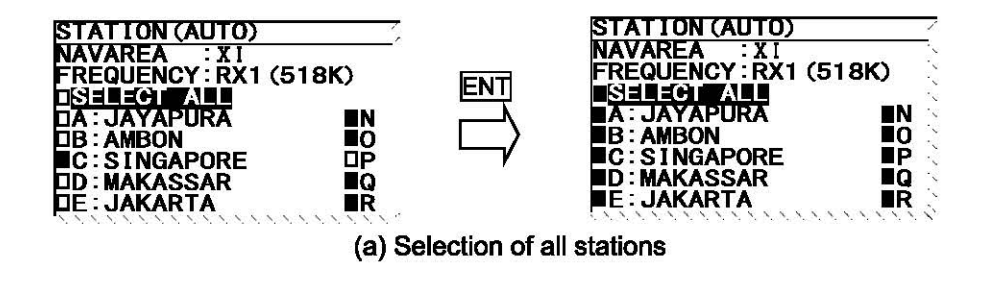

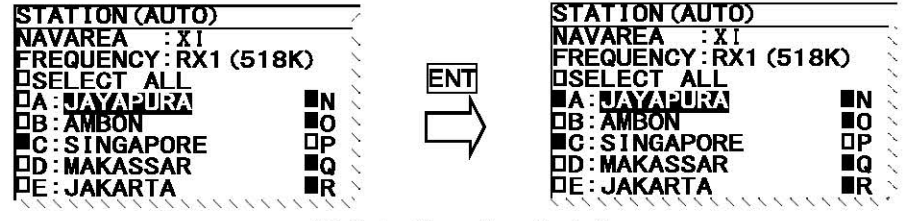

(b) Selection of each station

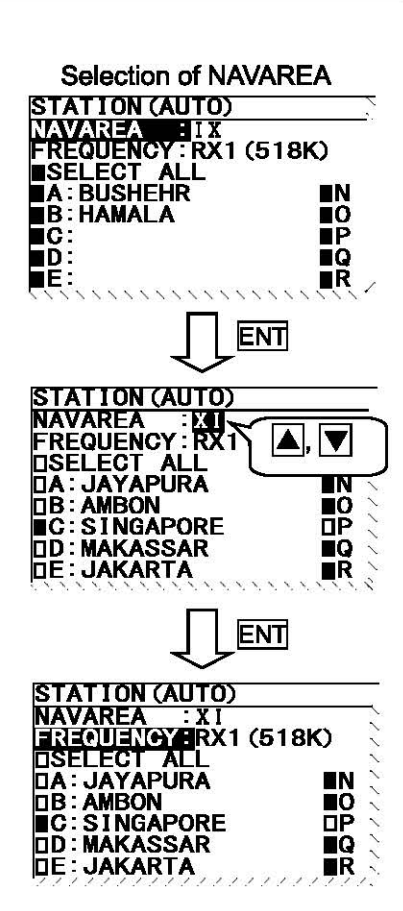

When the  $CLR$  MENU DISP USER key is pressed while setting up "a. Select receiving stations", the information screen (the sub screen) as shown in the following figure is displayed.

# Select "OK" or "CANCEL".<br>OK: Cancel

- Canceling the receiving station settings, and the screen changes according to the pressed key.
- CANCEL: The information screen is closed. Continue the receiving station settings.

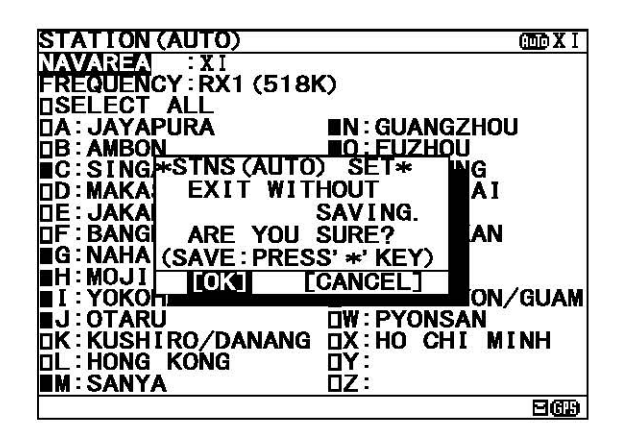

#### I c. **Set up the next channel (or NAVAREA)**

After a setup of a channel (or NAVAREA) finishes, the next channel (or NAVAREA) can be set up continuously.

#### **Procedures**

- 1) Press the  $|A||\nabla||\blacktriangleleft|D|$  key for selecting **FREQUENCY** (or NAVAREA), and press the **ENT** key. Cursor moves to the right side of ":"
- 2) Press the  $|A||\nabla|$  key and select the number of NAVAREA. And then, press the  $|ENT|$  key.

3) Select a receiving station in the same procedures as "a. Select receiving stations".

### d. Save (or Clear) settings

Save (or clear) the settings on the sub screen after setting up.

## Procedures

- 1) Press the  $*$  key. The sub screen appears. Cursor is on the **CLEAR**.
- 2) Press the  $\blacktriangledown$  key and select the following items.

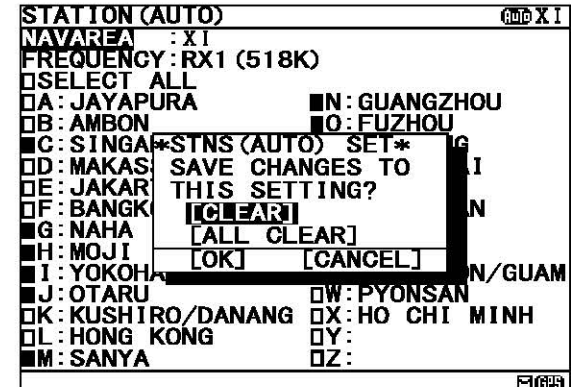

3) Save settings

Select the [OK], and press the  $ENT$  key.

### Clear only settings of the screen that is currently open

Select the  $[CLEAR]$ , and press the  $[ENT]$  key. The receiving station settings of the screen that is currently opened are restored to its former state, and the cursor returns to NAVAREA.

#### Clear all settings

Select the  $[ALL$  CLEAR], and press the  $ENT$  key. All the receiving station settings are restored to its former state, and the cursor returns to  $N/NRFA$ .

## Continue setting up

Select the [CANCEL], and press the  $\overline{\mathsf{ENT}}$  key. This sub screen is closed.

4) To start save process, select [OK]. Then, "SAVE OK" is displayed on the sub screen.

Press the **ENT** or CLR key. RX STATION menu screen appears.  $\overline{\text{MS}(\text{AUTO})}$  SET\*

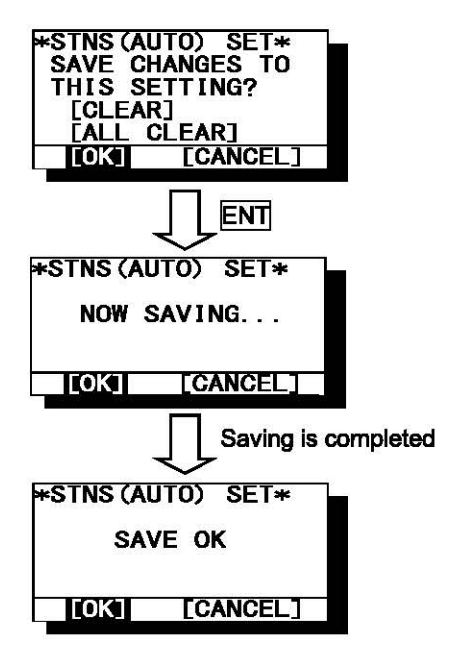

### 6.3.1.4 Manual receiving station selection (MANUAL MODE SETTING)

To display MANUAL MODE SETTING screen, select **4 MANUAL MODE SETTING** from RX STATION menu (6.3.5).

Select the receiving station of each channel. There is no setup of NAVAREA.

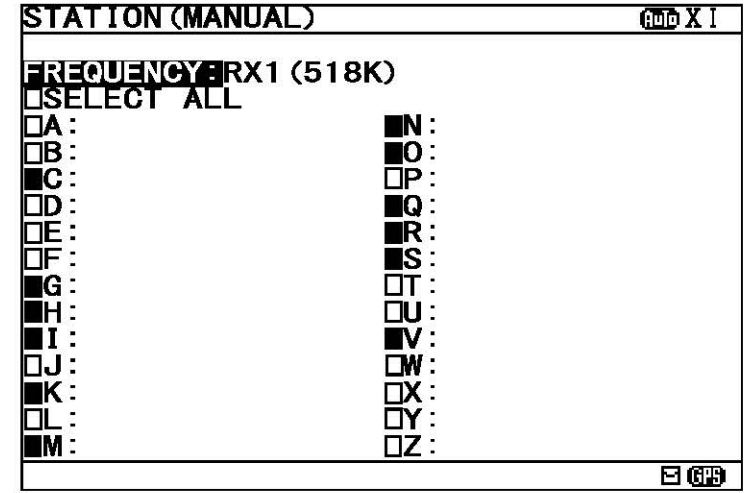

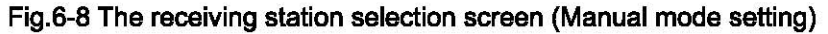

The items of the receiving station selection screen (manual mode) are as follows;<br>FREQUENCY: Select the channel (RX1 (518k), RX2 (490k), RX3 (4

- FREQUENCY: Select the channel (RX1 (518k), RX2 (490k), RX3 (4209.5k)).<br>-  $\Box$  SELECT ALL: Select all the stations from A to Z.
- 
- Select all the stations from A to Z.
- **R**: A message is received.
- $\Box$ : A message is not received. - Receiving station  $A - Z$ : Select receiving stations from A to Z

### **Notes**

When this screen is displayed, the receiving station of RX1 is displayed first.

#### a. Select receiving stations

Start with selection of "FREQUENCY".

Carry out the procedure from section 3) to 5) of p.6-29 "a. Select receiving stations"

#### b. Cancel settings

Carry out "b. Cancel settings" of p.6-30.

#### c. Set up the next channel

Carry out the procedure from section 1) to 3) of p.6-30 "c. Set up the next channel (or NAVAREA)".

d. Save (or Clear) settings

Carry out the procedure from section 1) to 4) of p.6-31 "d. Save (or Clear) settings".

## 6.3.1.5 Edit the receiving station name (EDIT STATION NAME)

To display EDIT STATION NAME screen, select 5.EDIT STATION NAME from RX STATION menu (6.3.1).

Edit the receiving station name of each channel for every NAVAREA.

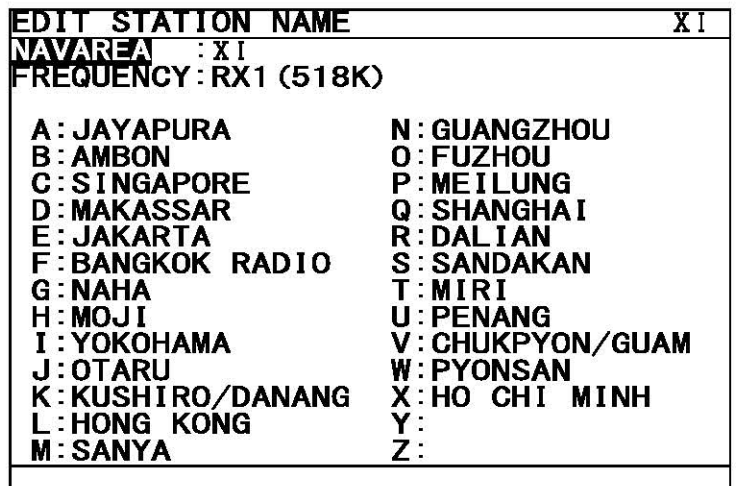

The items of the edit the receiving station name screen are as follows;<br>- NAVAREA: Select the NAVAREA (I - XX I ).

- NAVAREA: Select the NAVAREA (I XX I ).<br>- FREQUENCY: Select the channel (RX1 (518k).
- Select the channel (RX1 (518k), RX2 (490k), RX3 (4209.5k)).
- Edit the receiving station name  $A Z$ : Select receiving station name from A to Z.

### **Notes**

The number of the maximum characters of a receiving station name is 14 characters.

#### a. Edit the receiving station name

Select the receiving station name to edit of each channel for every<br>NAVAREA. NAVAREA. Selection of NAVAREA

### Procudure

- 1) Select  $NAVAREA$ , and press the  $ENT$  key. Cursor moves to the right side of ":" (on a number).
- 2) Press the  $\blacktriangle| \blacktriangledown$  key and select the number of NAVAREA.  $\blacktriangledown$  **NAVAREA**  $\blacktriangledown$  **FREQUENCY**:  $\blacktriangledown$   $\blacktriangle$ ,  $\blacktriangledown$ The cursor moves to the lower line (on the "FREQUENCY").
- 3) Select  $FREDUENOY$ , and press the  $ENT$  key. Cursor moves to the right side of ":" (on the "RX1").
- 4) Press the  $\blacktriangle \blacktriangledown$  key and select a channel. RX1 (518K): 518kHz RX2 (490K): 490 kHz RX3 (4209.5K): 4209.5 kHz
- 5) Press the  $\blacktriangle|\blacktriangledown|\blacktriangle|$  key to select the receiving station name for editting. Select from  $\triangle$  to  $\overline{z}$ , and press the ENT key. Cursor moves to the right side of  $\overline{R}$ :" (on a receiving station name).
	- Press the  $| \blacktriangle | |\nabla|$  key and select a setting character. Display on the character to setting on middle of the screen.
	- Press the  $~\blacksquare~\blacksquare~$  key and select editting character.
	- Press the  $\overline{\ast}$  key and insert a space.
	- $-$  Press the CLR key and delete a cursor character.
	- Press the ENT key and set the receiving station name. Cursor moves to from  $\triangle$  to  $\overline{z}$ .

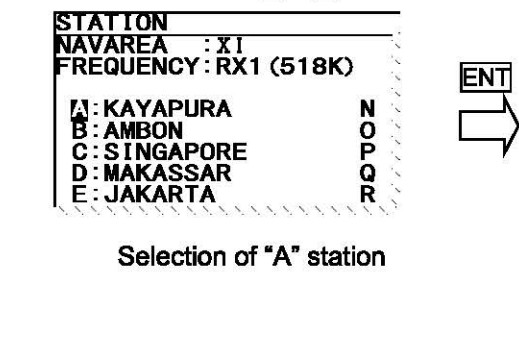

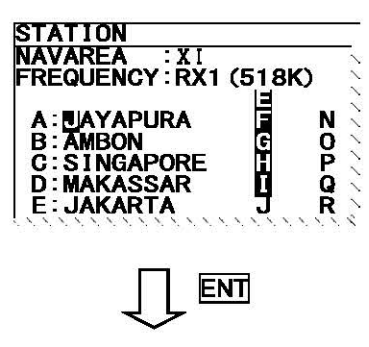

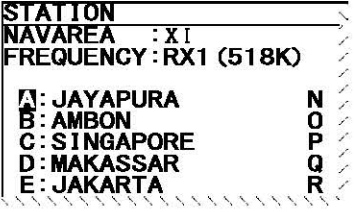

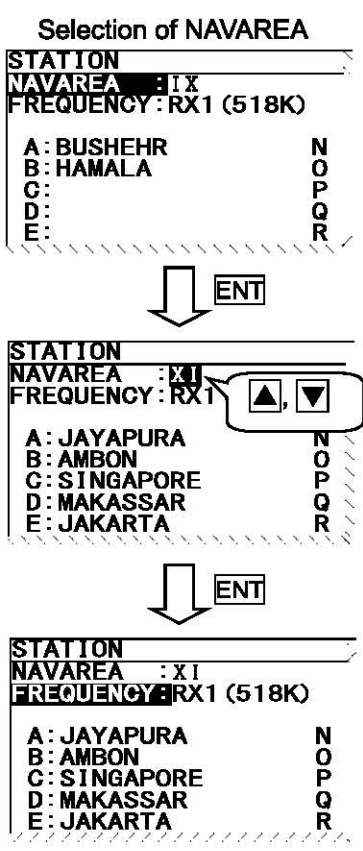

#### I **b. cancel settings**

When the CLRV MENUV DISPV USER key is pressed while setting up "a. Edit the receiving station name", the information screen (the sub screen) as shown in the following figure is displayed.

#### Select "OK" or "CANCEL".

- OK: Canceling the edit the receiving station name settings, and the screen changes according to the pressed key.
- CANCEL: The information screen is closed. Continue the edit the receiving station name settings.

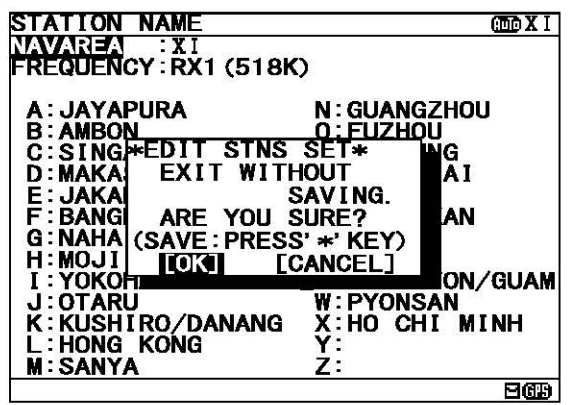

#### I c. **Set up the next channel (or NAVAREA)**

After a setup of a channel (or NAVAREA) finishes, the next channel (or NAVAREA) can be set up continuously.

### **Procedures**

- 1) Press the  $\blacktriangle| \blacktriangledown |\triangle|$  key for selecting **FREQUENCY** (or NAVAREA), and press the ENT key. Cursor moves to the right side of ":"
- 2) Press the  $\blacksquare$   $\blacktriangledown$  key and select the number of NAVAREA. And then, press the  $ENT$  key.
- 3) Select a receiving station in the same procedures as "a. Edit the receiving station name".

#### d. Save (or Clear) settings

Save (or clear) the settings on the sub screen after setting up.

### Procedures

- 1) Press the  $*$  key. The sub screen appears. Cursor is on the [ALL CLEAR].
- 2) Press the  $\blacktriangledown$  key and select the following items.
- 3) Save settings

#### Clear all settings

**STATION NAME** ll9XI NAVAREA : X I<br>FREQUENCY : RX1 (518K) A:JAYAPURA N:GUANGZ<br>B:AMBON 0:FUZHOU<br>C:SINGA<del>WEDIT STNS NAME W</del><br>D:MAKAS SAVE CHANGES TO<br>E:JAKAR THIS SETTING?<br>F:BANGKI THIS SETTING? N: GUANGZHOU  $\mathbf{I}$ N **G**: NAHA **FALL CLEART**<br>[OK] [CANCEL] Save settings<br>
Save settings<br>
Select the [OK], and press the **ENT** key.<br>
Select the [OK], and press the <u>ENT</u> key.<br>
M.SANYA<br>
M.SANYA<br>
M.SANYA<br>
M.SANYA<br>
M.SANYA<br>
2: **GUAM** IΝ. **W PYONSAN** X: HO CHI MINH

Select the  $[ALL CLEAR]$ , and press the  $[ENT]$  key. All the receiving station settings are restored to its former state, and the cursor returns to  $N_{\rm}$ AAREA.

### Continue setting up

Select the  $[CANCEL]$ , and press the  $\overline{ENT}$  key. This sub screen is closed.

4) To start save process, select [OK]. Then, "SAVE OK" is displayed on the sub screen.

Press the  $ENT$  or  $ELR$  key. RX STATION menu screen appears.

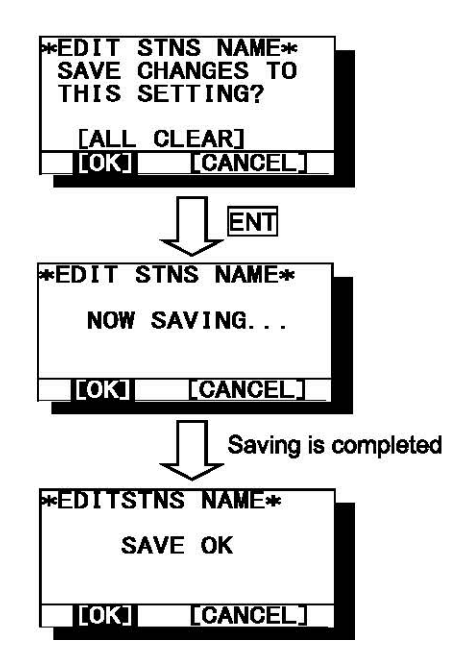

### 6.3.2 Receiving message type settings (MESSAGE TYPE SETTING)

To display MESSAGE TYPE SETTING menu screen, select 2. MESSAGE TYPE SETTING.

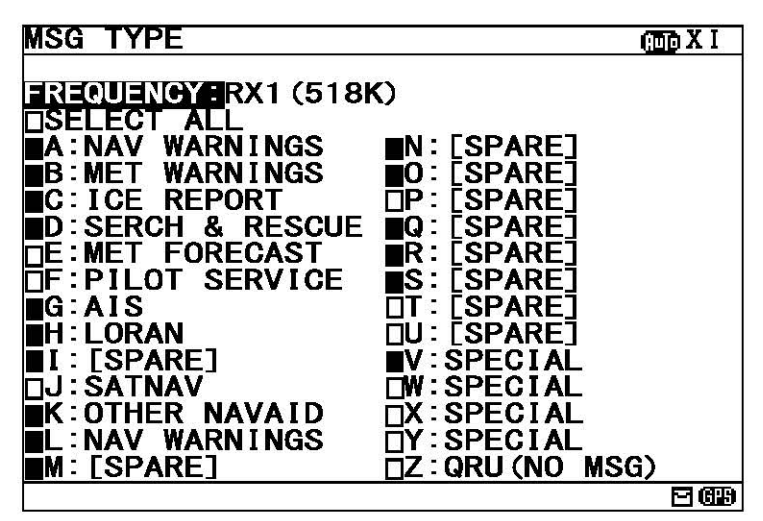

Fig.6-9 MESSAGE TYPE menu screen

The items of the receiving message type selection screen are as follows;<br>- FREQUENCY: Select the channel (RX1 (518k), RX2 (490k

- 
- 
- REQUENCY: Select the channel (RX1 (518k), RX2 (490k), RX3 (4209.5k)).<br>TSELECT ALL: Select all the messages from A to Z.  $-$  SELECT ALL: Select all the messages from A to Z.
	- **R**: A message is received.
	- $\overline{\bigcap}$ : A message is not received.
- Receiving message  $A \overline{Z}$  : Select receiving message from A to Z

[Notes lt-----------------------------, Navigational warning [A], Meteorological warning [8], Search and rescue information/piracy and armed robbery [D], Navigational warning (additional) [L] are obliged to receive a message. These message types setting cannot be changed.

#### a. Select receiving message types

Start with selection of "FREQUENCY". Carry out the procedure from section 3) to 5) of p.6-29 "a. Select receiving stations".

#### b. Cancel settings

Carry out "b. Cancel settings" of p.6-30.

#### c. Save (or Clear) settings

Carry out the procedure from section 1) to 4) of p.6-31 "d. Save (or Clear) settings".

### I **6.3.3 DISPLAY setting menu (DISPLAY SET)**

To display DISPLAY SET menu screen, select **8.DISPLAY** from MAIN MENU (6.3). Display form, a buzzer, etc. can be set up on this screen.

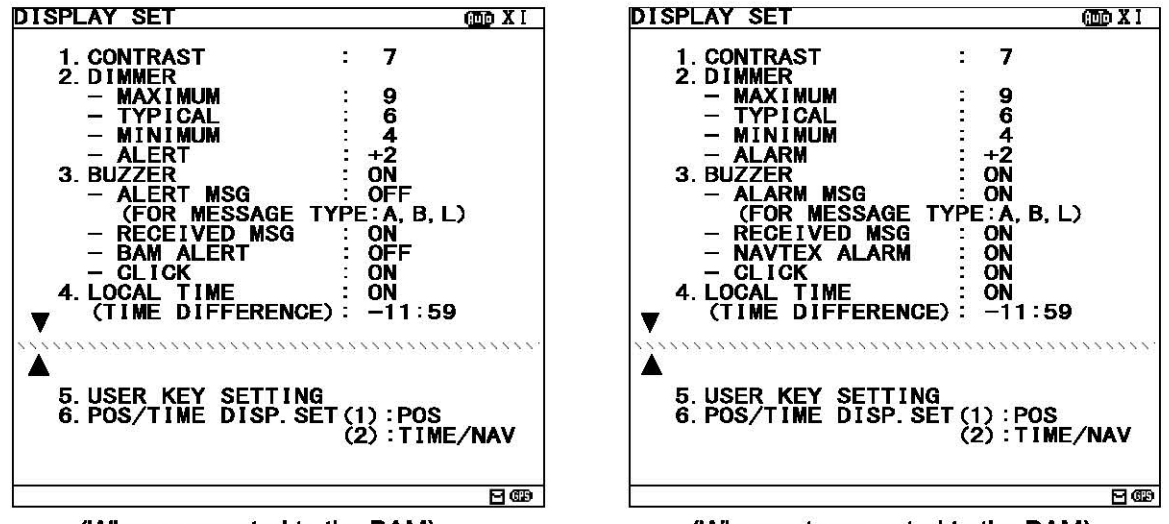

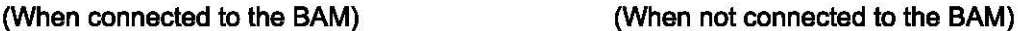

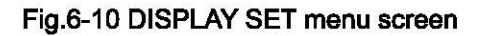

### **Procedures**

- 1. Press the  $|\blacktriangle| |\blacktriangledown|$  key to select the menu item.
- 2. When  $\overline{\text{ENT}}$  key or  $\blacktriangleright$  key is pressed, the menu screen of selected item is displayed.
	- When cursor is on the item 1-4 and 6, cursor moves to the right side of ":"
	- When cursor is on the item 5, the menu screen of item 5 appears.

#### **Notes**  $\noindent {\sf Notes} \nightharpoonup$

- To return to the MAIN MENU screen, press the CLR key or  $\blacktriangleleft$  key.
- If the  $\blacksquare$  key is pressed when cursor is on the right side of ":" of item 1-4 and 6, cursor returns on the item 1-4 and 6.  $(1$ .CONTRAST, 2. DIMMER, .... )
- The screen displayed actually is determined according to the setting of the BAM, which is set by our service center or agents.
- Refer to 6.3.3.2 Brightness Setting (DIMMER) and 6.3.3.3 Buzzer Setting (BUZZER) for details.

The outlines of menus are as follows;

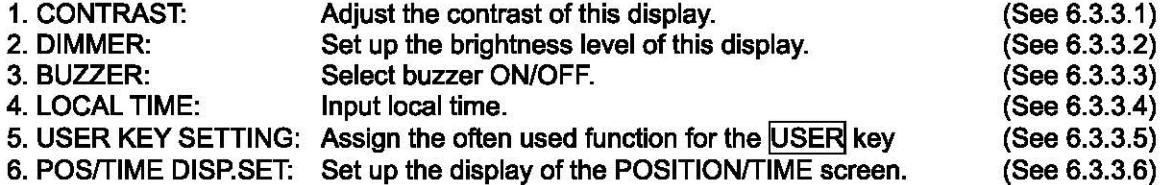
#### 6.3.3.1 Contrast adjustment (CONTRAST)

When **1. CONTRAST** is selected, CONTRAST is ready to be entered. To adjust the contrast, press the  $\blacksquare$ key, and then press the  $ENT$  key.

$$
\begin{bmatrix} 1. \text{CONTRAST} \\ 1. \text{CONTRAST} \end{bmatrix}
$$

The adjustment of the contrast

- "1" is the darkest.

- "13" is the lightest.

I

The initial setting is "7·.

#### 6.3.3.2 Back light settings (DIMMER)

Brightness can be changed into four levels (MAXIMUM, TYPICAL, MINIMUM and OFF) by pressing the DIM key. These brightness levels are set up in this item.

The increase value of the brightness at the time of alarm generating can be changed from +1 to +9.

Select  $2$  DIMMER, and press the ENT key. Cursor moves to the right side of ":". Number and brightness is changed when the  $\blacktriangle|~\blacktriangledown$  key is pressed, and then press the ENT key.

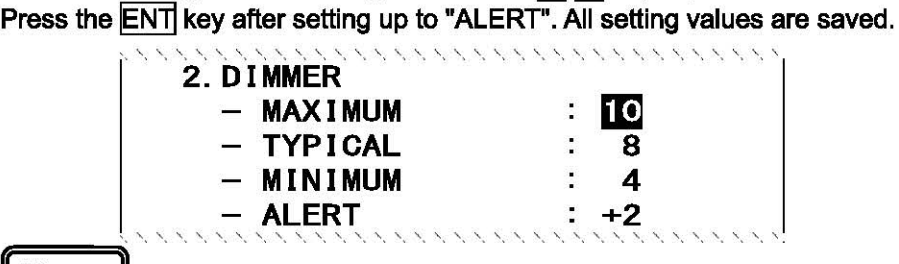

**Notes** 

- MMAXIMUM" should enter the largest numerical value and "MINIMUM" should enter the smallest numerical value.
- When not connect to the BAM, "ALERT" is displayed instead of "ALARM".

#### I 6.3.3.3 Buzzer settings (BUZZER)

When 3. BUZZER is selected, each buzzer functions can be set enable (ON) or disable (OFF) as followings. Press the  $|\blacktriangle| |\blacktriangledown|$  key and select the "ON" or "OFF".

Press the ENT key after setting up to "CLICK". All buzzer settings are saved.

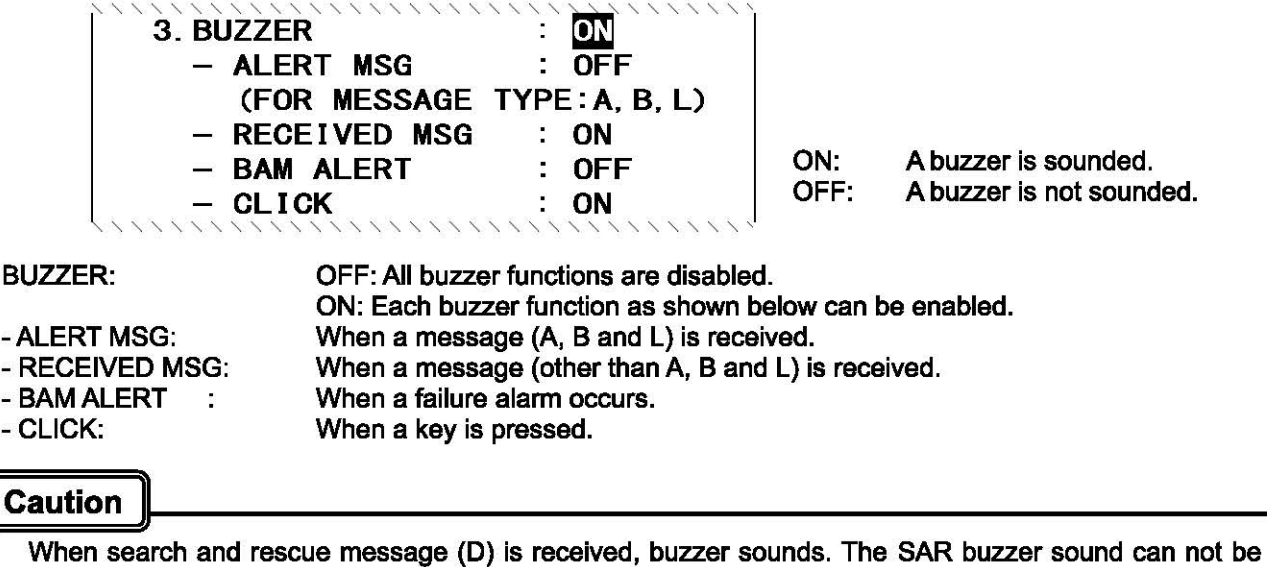

set to "OFF (disable)".

#### **[Notes I**

When you connect to the BAM, the setting of ALERT MSG and BAM ALERT is always OFF. You can not change the setting.

When you do not connect the BAM, it is the following notation. -The notation of "ALERT MSG" is "ALARM MSG". -The notation of "BAM ALERT' is "NAVTEX ALARM".

#### I **6.3.3.4 Time Difference setting (LOCAL TIME)**

"LOCAL TIME" can set up time difference to UTC.

When "ON" is selected, "(LT)" is displayed in the POSITION/TIME screen. The time of the POSITION/TIME screen displays the numerical value which added time difference to UTC. When "OFF" is selected, "(UTC)" is displayed.

4. LOCAL TIME : 00<br>(TIME DIFFERENCE): +09:00

#### **Procudure**

- 1. Select  $4.$  LOCAL TIME, and press the  $ENT$  key. Cursor moves to the right side of ":".
- 2. Press the  $\blacktriangle| \blacktriangledown$  key and select the "ON" or "OFF", and then press the  $\widehat{\text{ENT}}$  key. The cursor moves to the lower line.
- 3. Press the  $\blacktriangle$   $\blacktriangledown$  key and select "+ (add) " or "- (sub)". Next, input the numerical value within the range of 00:00 to 12:00. ( -12:00 to +12:00) To save the "LOCAL TIME" settings, cursor should press the ENT key on the rightmost position (minute).

#### **Notes**

The setup time difference is displayed on the POSITION/TIME screen.

#### 6.3.3.5 Assigning to the USER key (USER KEY SETTING)

The USER key can be assigned to the often used function (screen). Select 5. USER KEY SETTING, and press the ENT key. USER KEY SETTING screen appears.

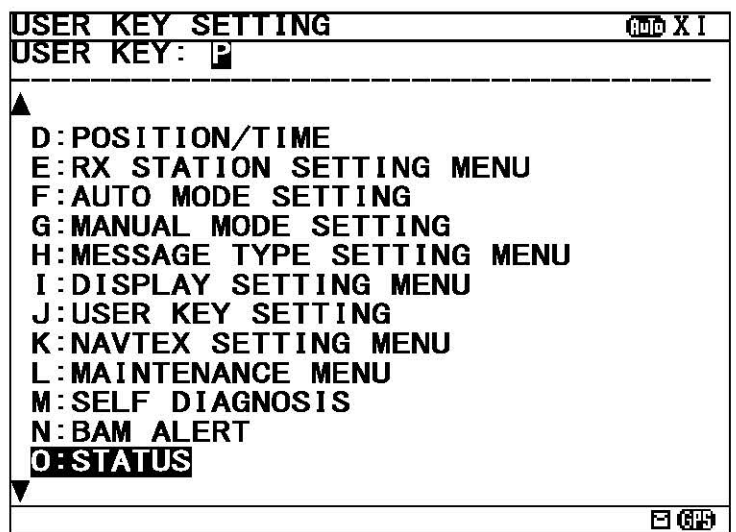

Fig.6-11 USER KEY SETTING screen

Press the  $\blacktriangle|$   $\blacktriangledown$  key and select from "A" to "Z", and then press the  $\widehat{ENT}$  key. "USER KEY" setting is saved. "T" mark is displayed on the bottom line when the USER KEY SETTING screen is able to scroll downward . " $\triangle$ " mark is displayed on the top line when the USER KEY SETTING screen is able to scroll upward. To display DISPLAY menu screen, press the CLR.

Refer to the following table about selectable items;

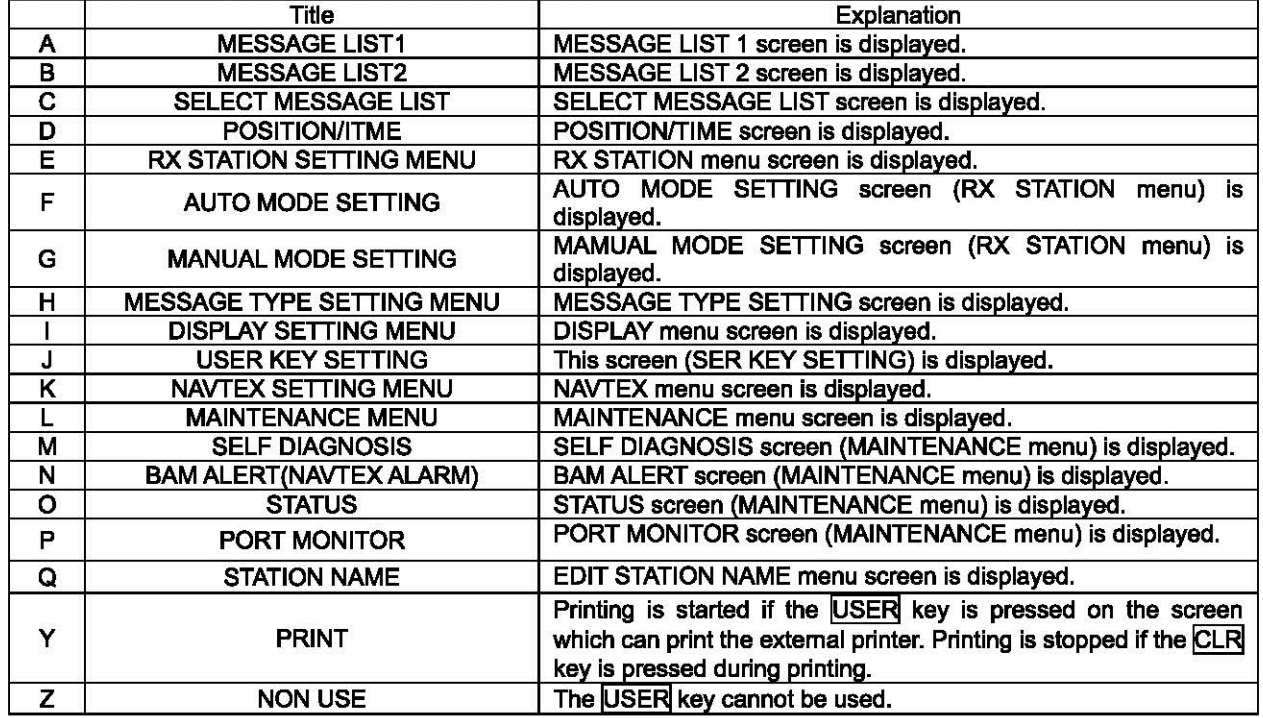

#### **Notes**

When you do not connect to the BAM, the notation of "BAM ALERT" is "NAVTEX ALARM".

#### 6.3.3.6 POSITION/TIME screen settings (POS/TIME DISP.SET)

"POS/TIME DISP.SET" can set up the item displayed on the POSITION/TIME screen.

POSITION/TIME screen can be displayed selecting items of "position (POS)", "time (TIME)", and •navigational information (NAV)".

''''''''''''''6. POS/TIME DISP. SET(1): POS (2) : TIME/NAV ' '' ' '' ' '' '' ' '' ' '' ' '' ' '' ' '' ''' ''' '

#### **Procudure**

[

- 1. Select 6. POS/TIME DISP. SET(1), and press the  $ENT$  key. Cursor moves to the right side of ":".
- 2. Press the  $\blacktriangle|~\blacktriangledown$  key and select the "POS", "TIME" or "OFF", and then press the  $\blacktriangledown$  key. This item is displayed on the upside of the POSITION/TIME screen.

#### **Notes**

The setup time difference is displayed on the POSITION/TIME screen. When you have selected "OFF•, cursor ends the setup of this item, without moving to the lower line "(2)" and pressing the DISP key does not display the POSITION/TIME screen.

- 3. The cursor moves to the lower line "(2)". Press the  $\blacktriangle|\nabla|$  key, and then press the  $\overline{\text{ENT}}$  key. This item is displayed on the downside of the POSITION/TIME screen.
	- $(1)$ : POS, The selectable items of " $(2)$ " are as follows.
	- OFF, TIME, TIME/NAV
	- (1): TIME, The selectable items of " $(2)$ " are as follows.
		- OFF, POS, POS/TIME
	- -When "OFF" is selected, only the item of (1) is displayed on POSITION/TIME screen.
	- When "TIME" (or "POS") is selected, this item is displayed on the downside of the POSITION/TIME screen.
	- When "TIME/NAV" (or "POS/NAV") is selected, time is displayed on the left side, and navigational information is displayed on the right side of the POSITION/TIME screen.
- Ex) The following figure is an example when selecting "POS" and "TIME/NAV".
	- (1): POS
	- (2): TIMEINAV

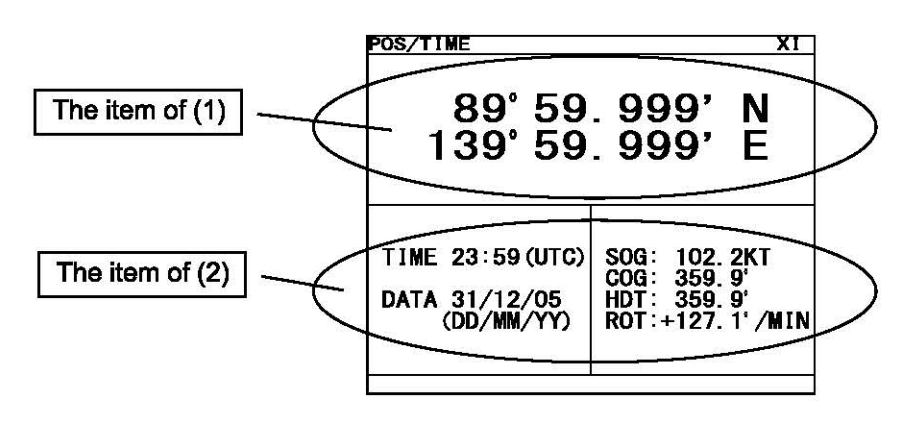

#### 6.3.4 NAVTEXsetting menu (NAVTEX)

To display NAVTEX SET menu screen, select **4 NAVTEX** from MAIN MENU (6.3). Character size, printer setting, etc. can be set up on this screen.

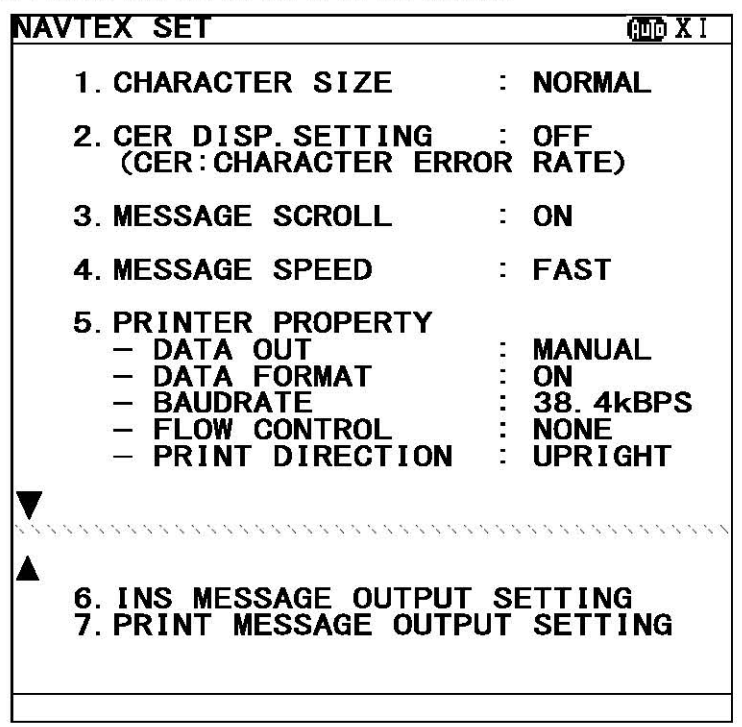

#### Fig.6-12 NAVTEX SET menu screen

#### Procedures

- 1. Press the  $\blacktriangle \blacktriangledown$  key to select the menu item.
- 2. When  $\overline{\text{ENT}}$  key or  $\blacktriangleright$  key is pressed, the menu screen of selected item is displayed.

#### **Notes**

- To return to the MAIN MENU menu screen, press the CLR key or  $\blacksquare$  key.
- If the  $\blacktriangleleft$  key is pressed when cursor is on the right side of ":", cursor returns on the item.
- (1.CHARACTER SIZE, 2. CER DISP.SETTING, ....)

The outlines of menus are as follows;

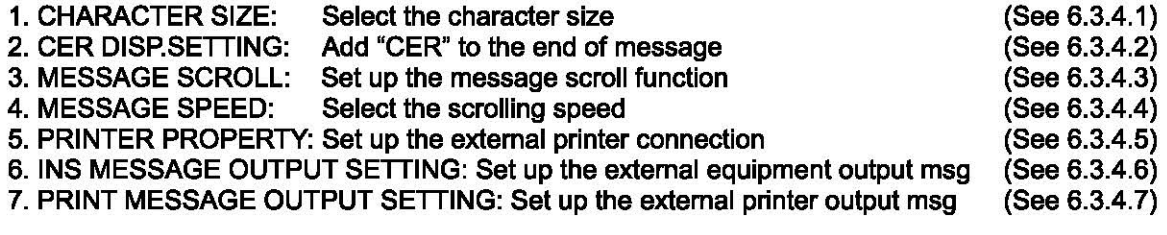

#### I **6.3.4.1 Character size setting (CHARACTER SIZE)**

Displayed character can be changed into three sizes.

Select **[.CHARACTER SIZE**, and press the **ENT** key. Cursor moves to the right side of ":". Press the  $\blacktriangle \blacktriangledown$  key, and then press the ENT key.

If the ENT key is pressed, the selected character size is saved, and the displayed character is changed.

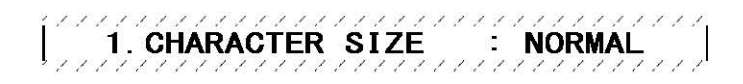

The initial setting is "NORMAL".

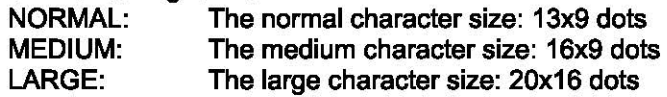

#### I **6.3.4.2 CER setting (CER DISP .SETTING)**

A message text can add "CER<sup>(\*1)"</sup> to the end of message. Select **2. CER DISP.SETTING**, and press the ENT key. Cursor moves to the right side of ":". Press the  $|\mathbf{\Delta}||\mathbf{v}|$  key and select the "ON" or "OFF", and then press the ENT key. This setting is saved

> 2. CER DISP. SETTING : ON (CER: CHARACTER ERROR RATE)

The initial setting is "OFF".

- ON: "CER" is displayed on the end of message.
- OFF: "CER" is not displayed.

r1>: Character Error Rate

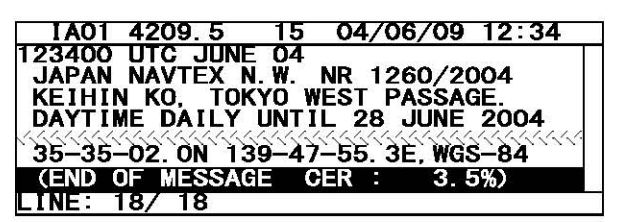

(When CER DISP.SETTING is set "ON") (When CER DISP.SETTING is set "OFF")

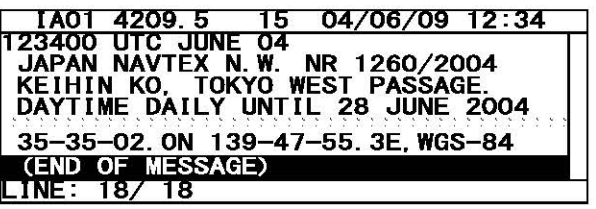

#### I **6.3.4.3 Automatic scrolling setting (MESSAGE SCROLL)**

When character size has been selected "LARGE", a message text can be automatically scrolled on a screen.

Select  $\frac{1}{3}$ . MESSAGE SCROLL, and press the  $\boxed{ENT}$  key. Cursor moves to the right side of ":". Press the  $\blacktriangle$   $\blacktriangledown$  key and select the "ON" or "OFF", and then press the ENT key. This setting is saved

l -" ""i."MiissAali "scRoLL """:'" oN """""" "I /// / // / // / // / // / / "' / // / // / //////// .. . .. . .. . . ' .. ' .. ' . . ' . . ' .. ' .. . .. . .

The initial setting is "ON"<br>ON: A message text

A message text scroll.

OFF: A message text does not scroll.

#### I **6.3.4.4 Scrolling speed adjustment (MESSAGE SPEED)**

The speed of automatic scrolling can be changed into three levels.

Select<sup>7</sup>. MESSAGE SPEED, and press the ENT key. Cursor moves to the right side of ":". Press the  $|A||\nabla$  key and select the "ON" or "OFF", and then press the ENT key. This setting is saved

l 4. MESSAGE SPEED : NORMAL

The initial setting is "NORMAL".

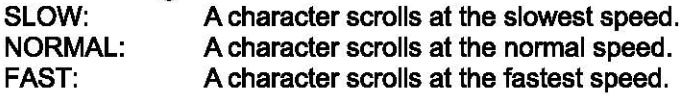

#### **6.3.4.5 External printer settings (PRINTER PROPERTY)**

Serial port (RS-232C: MAINTENANCE/PRINTER) conditions can be set up when connecting external printer.

Select  $\frac{1}{2}$  PRINTER PROPERTY, and press the ENT key. Cursor moves to the right side of ":". After setting up to "FLOW CONTROL", press the ENT key. All settings are saved.

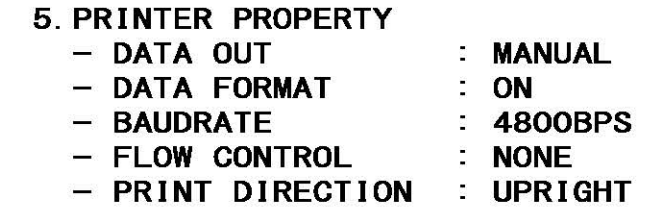

The explanations of each item are as follows;

(1) DATA OUT

The data output method for printer is set up.

Press the  $\blacksquare$  wey and select the following items. If the  $\blacksquare$  key is pressed, Cursor moves to the lower line.  $\overline{\text{OFF:}}$  The message is not outputted to the external printer.<br>AUTO: After receiving a message, the data is automatically

AUTO: After receiving a message, the data is automatically outputted to the external printer.<br>MANUAL: The data of the selected message is outputted to the external printer.

The data of the selected message is outputted to the external printer.

#### (2) DATA FORMAT

The output data format is set up.

Press the  $| \blacktriangle | \blacktriangledown |$  key and select the following items. If the  $\overline{\text{ENT}}$  key is pressed, Cursor moves to the lower line. ON: The header and footer are added to a message text.

OFF: Only a message text is printed.

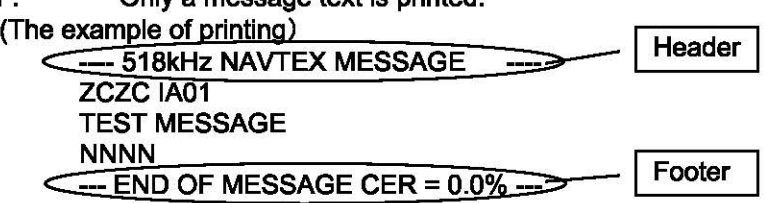

#### (3) BAUDRATE

Baudrate (bits/sec) is set up.

Press the  $| \blacktriangle | |\blacktriangledown |$  key and select the following items. If the  $\text{ENT}$  key is pressed, Cursor moves to the lower line. Baudrate can be selected from "4800", "9600", and "38.4K." BPS.

#### (4) FLOW CONTROL

The flow control is set up.

Press the  $|A||\nabla|$  key and select the following items. If the  $\overline{ENT}$  key is pressed, Cursor moves to the lower line. NONE: The flow control is not performed.

HARD: The flow control is performed.

#### (5) PRINT DIRECTION

Print direction is set up.

Press the  $|A||\nabla$  key and select the following items. If the ENT key is pressed, all settings are saved.

- UPRIGHT: Upright printing (Set up when DPU-414 is connected.)<br>INVERT: Inverted printing (Set up when NKG-91 or NKG-901 is c
- Inverted printing (Set up when NKG-91 or NKG-901 is connected.)

The initial settings are as follows. Set up as follows when DPU-414 is connected.

If NKG-91 or NKG-901 is connected, please change PRINT DIRECTION into INVERT.

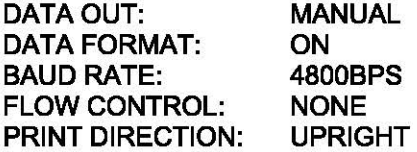

#### 6.3.4.6 External equipment message output settings (INS MSG OUTPUT SETTING)

INS port (DATA OUT) message output conditions can be set up when connecting external equipment.

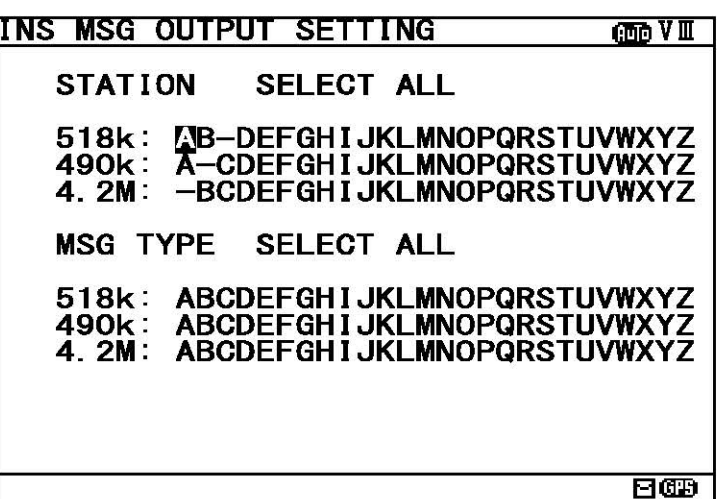

The items of the station and message type selection screen are followings;

- Station A to Z and message type A to Z of outputted messages via INS port.<br>"SELECT ALL" : Select all the station or msg type from A to Z. "SELECT ALL": Select all the station or msg type from A to Z.<br>"A" to "Z" display: Messages are outputted via INS port. *"N* to "Z~ display : Messages are outputted via INS port . : Messages are not outputted via INS port.

### [Notes]~----------------------------------------------------------~

Navigational warning [A], Meteorological warning [8], Search and rescue information/piracy and armed robbery [D], Navigational warning [L] are obliged to receive a message. These message types setting cannot be changed.

#### a. Select stations and message type

Press the  $\blacktriangle|\nabla|$   $\blacktriangle|$   $\blacktriangleright$  key to select station and messge type for setting.

- Pressing the ENT key switches alternately between "(A-Z) " and "-".
- Select the "SELECT ALL" and press the  $ENT$  key, settings changes to all.

#### b. Cancel settings

When the CLRV MENUV DISPV USER key is pressed while setting up "a. Select receiving stations and message type", the information screen (the sub screen) as shown in the following figure is displayed.

Select "OK" or "CANCEL".<br>OK: Cancel

Canceling the receiving station settings, and the screen changes according to the pressed key.

CANCEL: The information screen is closed. Continue the station and message type settings.

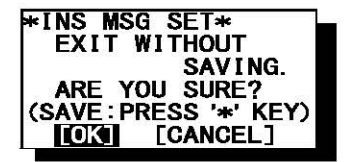

#### c. Save (or Clear) settings

Save (or clear) the settings on the sub screen after setting up.

#### **Procedures**

- 1) Press the  $*$  key. The sub screen appears. Cursor is on the [ALL CLEAR].
- 2) Press the  $\blacktriangledown$  key and select the following items.
- 3) Save settings
	- Select the  $[OK]$ , and press the  $\overline{ENT}$  key.

#### Clear all settings

Select the  $[ALL$  CLEAR], and press the  $\overline{ENT}$  key. All the settings are restored to its former state.

#### Continua setting up

Select the [CANCEL], and press the  $\overline{\text{ENT}}$  key. This sub screen is closed.

4) To start save process, select [OK]. Then, "SAVE OK" is displayed on the sub screen.

Press the  $ENT$  or  $CLR$  key. NAVTEX menu screen appears.

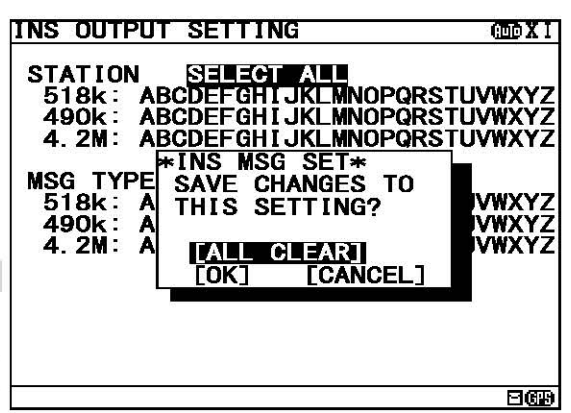

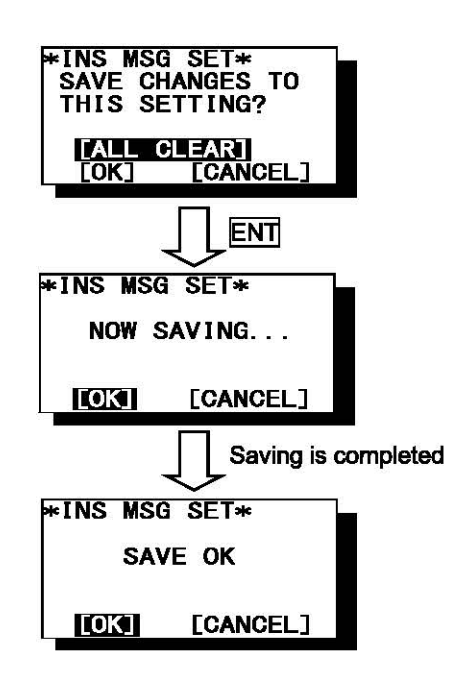

#### 6.3.4.7 External printer message output settings (PRINTER MSG OUTPUT SETTING)

Serial port (RS-232C: MAINTENANCE/PRINTER) message output conditions can be set up when connecting external printer.

The external printer message output settings can be operated when the DATA OUT of 5.PRINTER PROPERTY is "AUTO" setting.

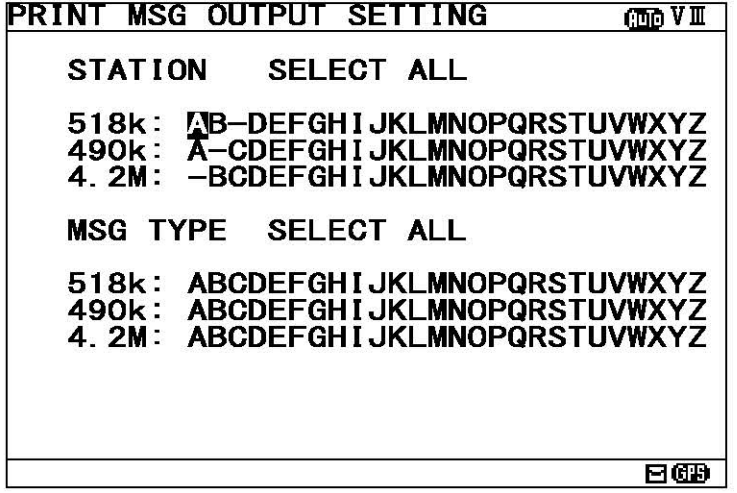

The items of the receiving station and message type selection screen are followings;

- Station A to Z and message type A to Z of outputted messages via printer port.<br>"SELECT ALL" : Select all the station or msq type from A to Z. : Select all the station or msg type from A to Z. "A" to "Z" display : Messages are outputted via printer port.<br>"-" display : Messages are not outputted via printer p : Messages are not outputted via printer port.

# [Notes]~----------------------------------------------------------~

Navigational warning [A], Meteorological warning [B], Search and rescue information/piracy and armed robbery [D], Navigational warning [L] are obliged to receive a message. These message types setting cannot be changed.

#### a. Select stations and message type

Carry out "a. Select stations and message type " of p.6-43.

#### b. Cancel settings

Carry out "b. Cancel settings" of p.6-43.

#### c. Save (or Clear) settings

Carry out the procedure from section 1) to 4) of p.S-44 "c. Save (or Clear) settings".

#### I **6.3.5 MAINTENANCE menu (MAINTENANCE)**

To display MAINTENANCE menu screen, select 5.MAINTENANCE from MAIN MENU (6.3). Users can check current status of the system by the menu.

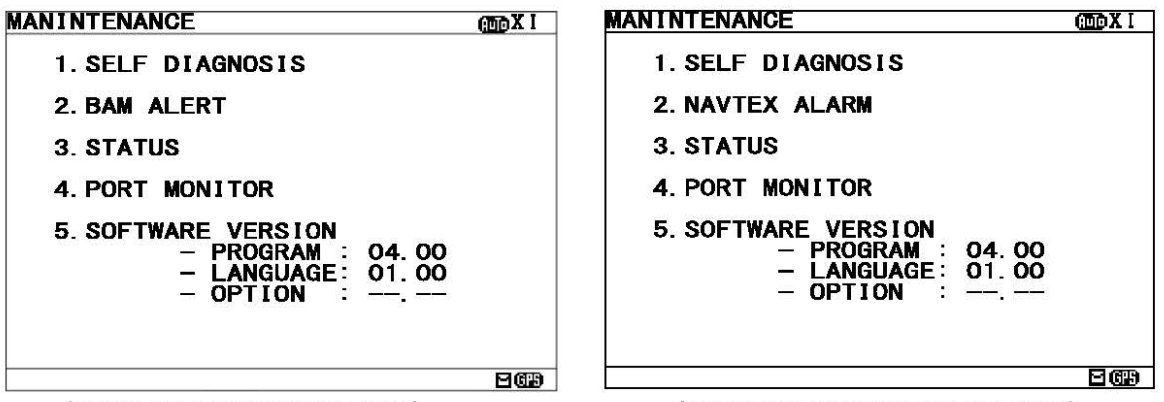

(When connected to the BAM) (When not connected to the BAM)

#### Fig.6-13 MAINTENANCE menu screen

#### **Procedures**

1. Press the  $\blacktriangle \blacktriangledown$  key to select the menu item.

- 2. When  $\overline{\text{ENT}}$  key or  $\blacktriangleright$  key is pressed, the menu screen of selected item is displayed. - When cursor is on the item 1-4, cursor moves to the right side of ":"
	- When cursor is on the item 5, the menu screen of item 5 appears.

#### **Notes**

- To return to the MAIN MENU screen, press the CLR key or  $\blacksquare$  key.
- If the  $\blacktriangleleft$  key is pressed when cursor is on the right side of ":", cursor returns on the item. (1. CHARACTER SIZE, 2. CER DISP.SETTING, .....)

-When you do not connect to the BAM, the notation of "2.BAM ALERT" is "2.NAVTEX ALARM".

The outlines of menus are as follows;

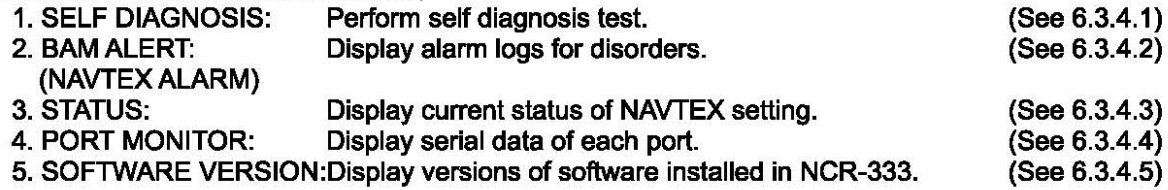

#### I 6.3.5.1 Self diagnosis (SELF DIAGNOSIS)

NCR-333 can be self-diagnosed.

Select **1.SELF DIAGNOSIS**, and press the **ENT** key. SELF DIAGNOSIS screen appears.

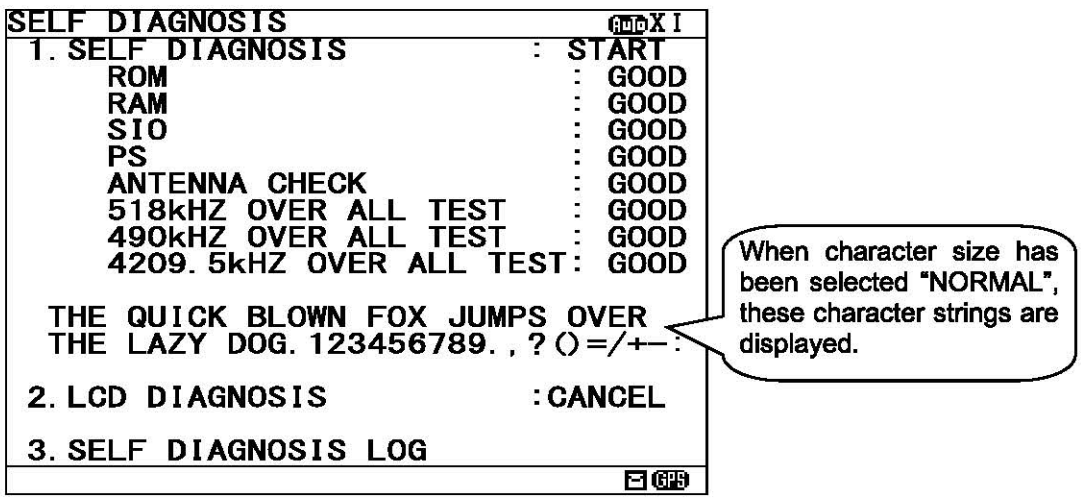

Fig.6-14 SELF DIAGNOSIS screen

#### Procudure

- 1. Press the  $\blacktriangle \blacktriangledown$  key in order to select the item to diagnose.
- 2. When the  $\overline{\text{ENT}}$  key is pressed, the menu screen of selected item appears. Pressing the  $\blacktriangleright$  key can display the same.
	- When cursor is on the item 1 or 2, cursor moves to the right side of ":"
	- When cursor is on the item 3, the menu screen of item 3 appears.

#### **Notes**

- To return to the MAINTENANCE screen, press the CLR key or  $\blacksquare$  key.
- If the  $\blacksquare$  key is pressed when cursor is on the "START" of the item 1 or 2, cursor returns on the item 1 or 2. (1.SELF DIAGNOSIS or 2.LCD DIAGNOSIS)

The outlines of menus are as follows;<br>1. SELF DIAGNOSIS: NCI

- 
- 1. SELF DIAGNOSIS: NCR-333 is diagnosed. (See a))<br>2. LCD DIAGNOSIS: LCD panel is diagnosed. (See b)
- 
- 2. LCD DIAGNOSIS: LCD panel is diagnosed. (See b))<br>3. SELF DIAGNOSIS LOG: The diagnostic result log of the ite The diagnostic result log of the item 1 is displayed. (See c))

#### a. The Diagnosis of equipment (SELF DIAGNOSIS)

#### Procudure

- 1) Select **1.SELF DIAGNOSIS**, and press the **ENT** key. Cursor moves to the right side of ":".
- 2) Press the  $\blacktriangle$   $\blacktriangledown$  key and select the following items;<br>START: Self diagnosis is started. However.
	- START: Self diagnosis is started. However, the diagnostic results are not printed.<br>ST-PRTN: Self diagnosis is started. After self diagnosis is completed, the diagn
	- Self diagnosis is started. After self diagnosis is completed, the diagnosis results are printed.
	- CANCEL: Self diagnosis is not started. Cursor returns to 1.SELF DIAGNOSIS
- 3) Select the "START" or "ST-PRTN", and then press the ENT key.

Self diagnosis starts by the "ROM" test and is ended by the "4209.5 kHz over all test".

During diagnosis, "SELF DIAGNOSIS" of screen title repeats blink.

The buzzer sounds at the last of diagnosis, and check that the buzzer sounds normally. Press CLR key to stop the beeping.

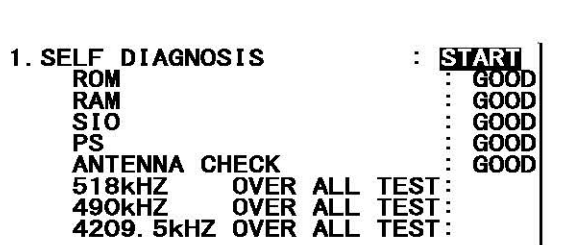

"OVER ALL TEST" takes about 15 seconds per test.

Whenever one test (OVER ALL TEST) is completed, character string as shown in the following figure is

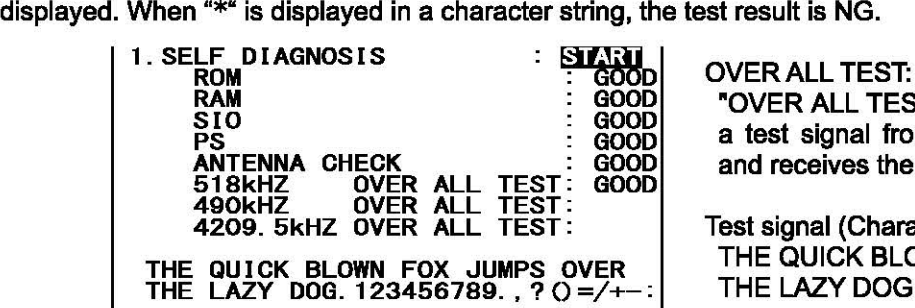

"OVER ALL TEST" is the test which outputs a test signal from the inside of the circuit, and receives the signal from each receiver.

Test signal (Character strings): THE QUICK BLOWN FOX JUMPS OVER THE LAZY DOG. 123456789.,?()=/+-:

#### **Caution**

When the result of the malfunction is displayed, contact our service center or an agency as soon as possible after referring to troubleshooting of Chapter 7.

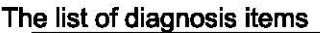

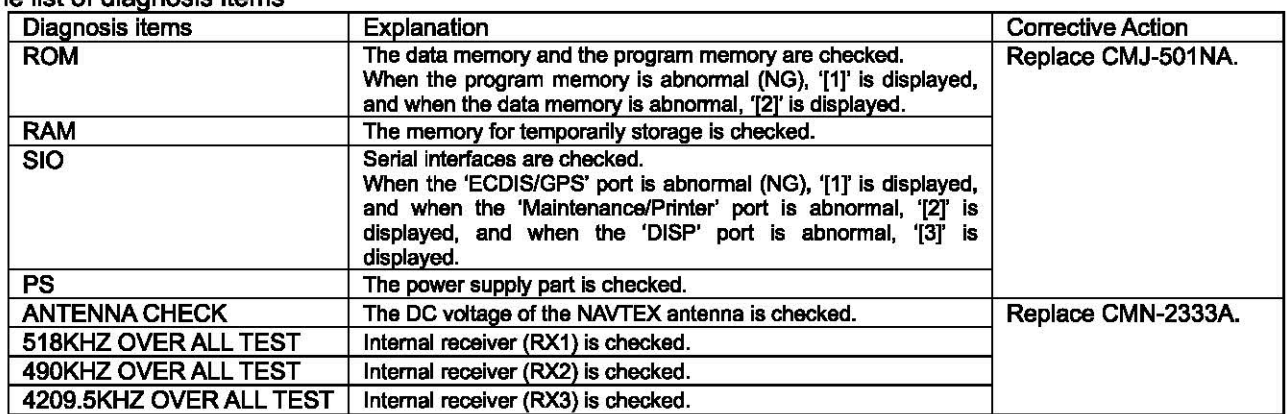

#### b. The diagnosis of LCD panel (LCD DIAGNOSIS)

#### **Procudure**

- 1) Select 2.LCD DIAGNOSIS, and press the  $\overline{\text{ENT}}$  key. Cursor moves to the right side of ":".
- 2) Press the  $\blacktriangle| \blacktriangledown$  key and select the following items;
	- START: Diagnosis is started.<br>CANCEL: Diagnosis is cancele

Diagnosis is canceled, and cursor returns to 2.LCD DIAGNOSIS.

3) Select the "START", and press the ENT key.

This diagnosis blinks the viewing area every 2 seconds. (White-> Black-> White-> ... )

#### c. Self diagnosis log (SELF DIAGNOSIS LOG)

#### Procudure

- 1) Select 3.SELF DIAGNOSIS LOG, and press the ENT key. SELF DIAGNOSIS LOG screen appears. The newest result is displayed on this screen.
- 2) To display the next old result, press the  $\blacktriangledown$  key. (Up to last 10 results)

The diagnosed time is displayed when external GPS receiver is connected.

 $-/-$ ------" is displayed when time is not able to be acquired. (External GPS receiver is not connected.)

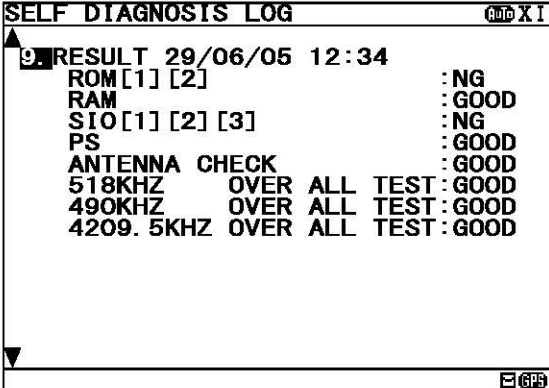

To print a result to the external printer, press the  $*$  key in order to display the sub screen.

Select the " $[PRINT OUT]$ ", and press the  $[ENT]$  key. Printing is started.

To stop printing, press the  $CLR$  key while printing.

To return to the SELF DIAGNOSIS screen, select the " $[CANCELL]^r$  and press the  $[ENT]$  key.

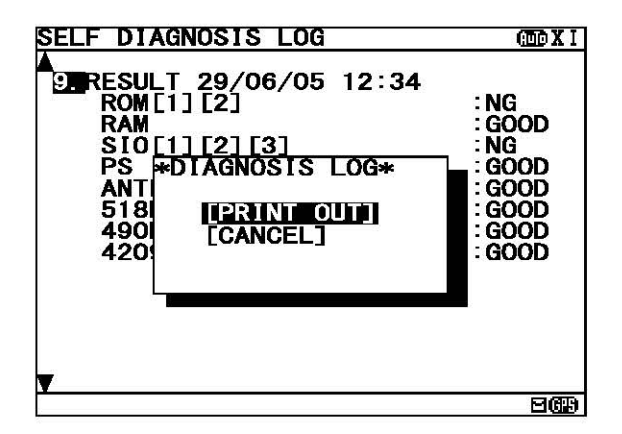

## 6.3.5.2 Failure alert(BAM ALERT or NAVTEX ALARM)

#### (A)BAM ALERT (When connected to the BAM)

To display BAM alert screen, select **2.BAM ALERI** from MAINTENANCE menu (6.3.5). In the BAM alert screen, the present alert is displayed. On the alert history screen, the alert which occurred in operation can be displayed from the latest one to a maximum of 20 affairs.

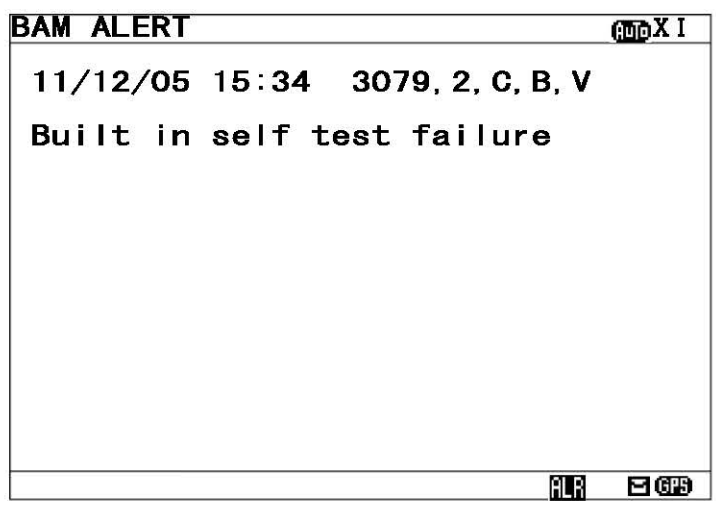

Fig.6-15 BAM ALERT screen

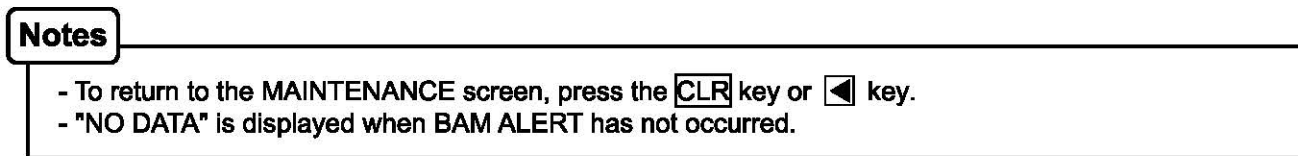

To print the BAM alert to the external printer, press the  $\mathbb B$  key in order to display the sub screen. Select the "[PRINT OUT]", and press the  $ENT$  key. Printing is started.

To stop printing, press the  $CLR$  key while printing.

To return to the BAM alert screen, select the "[CANCEL]" and press the ENT key.

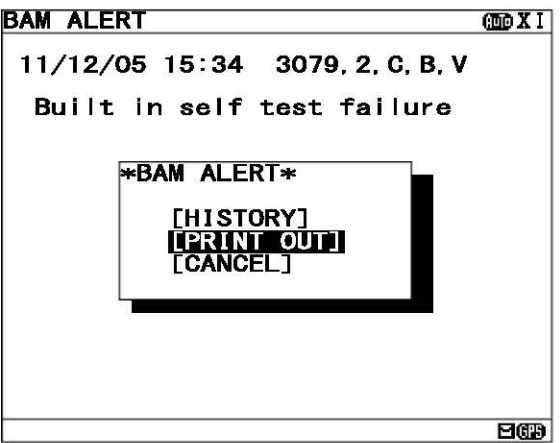

#### a. ALERT HISTORY

This screen displays a history of alarms which occur while the power is on. It displays the alarm history from the most recent one maximum 20 lines.

To return to the BAM ALERT screen, press the CLR key or  $\blacksquare$  key.

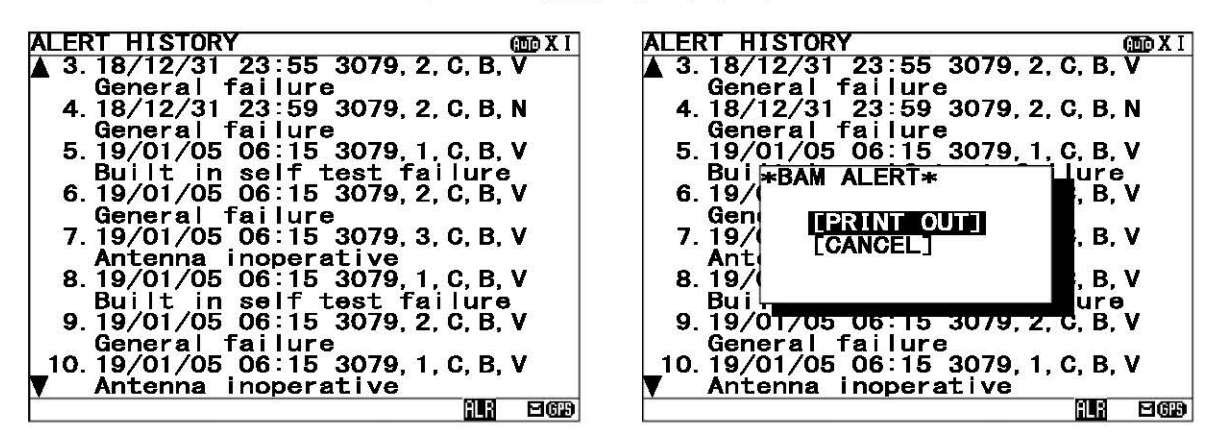

Fig.6-16 ALERT HISTORY screen

#### **Proceudure**

- 1) To display the next old result, press the  $\blacktriangledown$  key.
	- **"T"** mark is displayed on the bottom line when the alert history screen is able to be scrolled downward. " $\blacktriangle$ " mark is displayed on the top line when the alert history screen is able to be scrolled upward.
	- Press the  $\blacktriangle$   $|\blacktriangledown|$  key and scroll the viewing area.

The time of an alarm occurred and is restored is displayed when external GPS receiver is connected. "--/--/-- --:--" is displayed when time is not able to be acquired. (External GPS receiver is not connected.)

The display of the alert is described.

Alert message: 3079, 2, C, B, V, General failure 1 2 3 4 5

- 1: The alert ID (refer to the following table)
- 2: The priority (defined by the BAM)
- 3: The category (defined by the BAM)
- 4: The alert condition -> "V": Alarm is occurring , "N": Healthy status
- 5: Alert's description text (refer to the following table)

The list of BAM alert

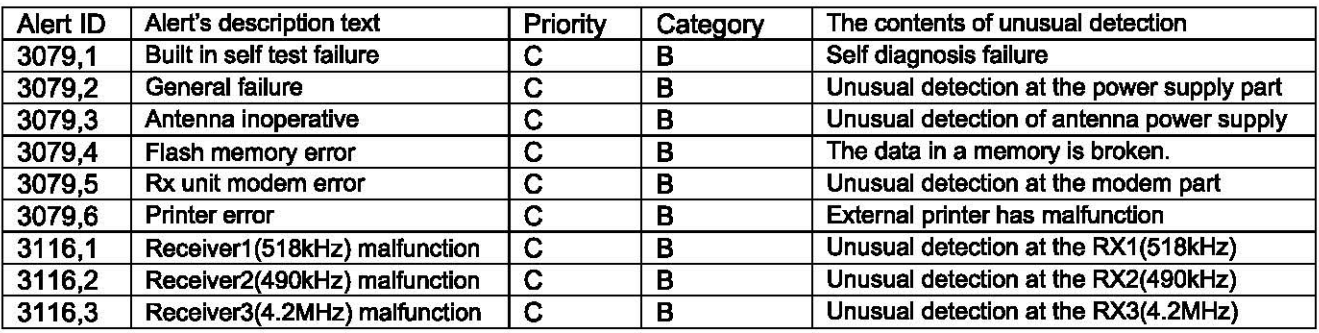

2) To print the BAM ALERT to the external printer, press the  $*$  key in order to display the sub screen.

Select the "[PRINT OUT]", and press the ENT key. Printing is started.

[PRINT OUT]: Printing is started.

[CANCEL]: Diagnosis is canceled, and the sub screen is closed.

#### (B)NAVTEX ALARM (When not connected to the BAM)

To display NAVTEX ALARM screen, select **2.NAVTEX ALARM** from MAINTENANCE menu (6.3.5). In the NAVTEX ALARM screen, the present alarm is displayed. On the ALARM HISTORY screen, the alarm which occurred in operation can be displayed from the latest one to a maximum of 20 affairs.

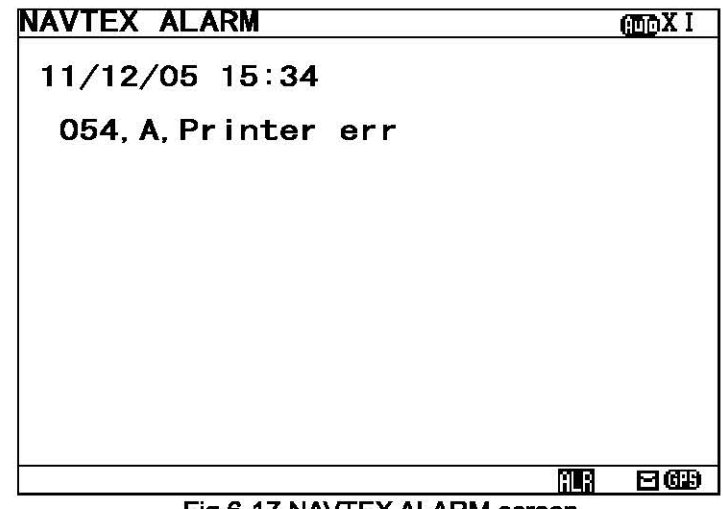

Fig.6-17 NAVTEX ALARM screen

**Notes** 

- To return to the MAINTENANCE screen, press the CLR key or  $\blacksquare$  key. - "NO DATA" is displayed when NAVTEX alarm has not occurred.

To print the NAVTEX alarms to the external printer, press the  $\mathbb R$  key in order to display the sub screen. Select the "[PRINT OUT]", and press the  $\overline{\mathsf{ENT}}$  key. Printing is started.

To stop printing, press the  $CLR$  key while printing.

To return to the NAVTEX ALARM screen, select the "[CANCEL]" and press the ENT key.

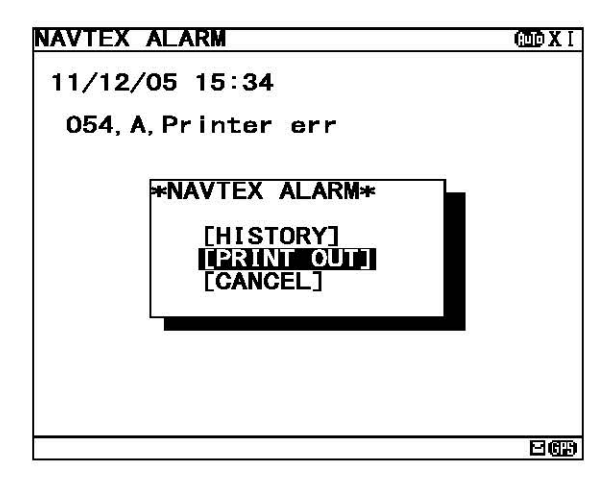

#### a. ALARM HISTORY

This screen displays a history of alarms which occur while the power is on. It displays the alarm history from the most recent one maximum 20 lines.

To return to the NAVTEX ALARM screen, press the CLR key or  $\blacksquare$  key.

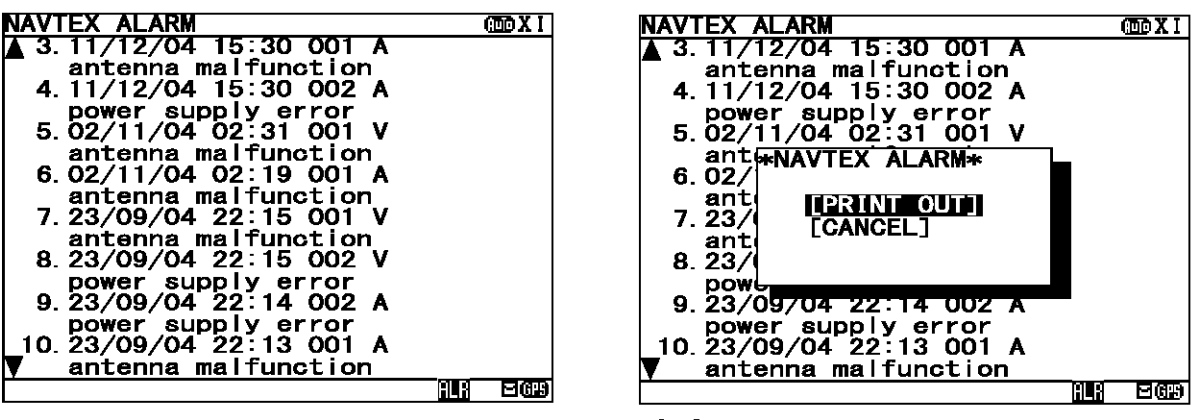

Fig.6-18 ALARM HISTORY screen

#### **Proceudure**

- 1) To display the next old result, press the  $|\nabla|$  key.
	- **"l'"** mark is displayed on the bottom line when the alarm history screen is able to be scrolled downward.
	- " $\triangle$ " mark is displayed on the top line when the alarm history screen is able to be scrolled upward.
	- Press the  $| \blacktriangle | \blacktriangledown |$  key and scroll the viewing area.

The time of an alarm occurred and is restored is displayed when external GPS receiver is connected. "--/--/-- --:--" is displayed when time is not able to be acquired. (External GPS receiver is not connected.)

The display of the alarm is described.

Alarm message:  $\underline{001}$ ,  $\underline{V}$ , antenna malfunction<br>  $1 \overline{2}$ <br>
3

- $1<sub>2</sub>$
- 1: The alarm number (refer to the following table)
- 2: The alarm condition -> "V'': Healthy status, "A": Alarm is occurring
- 3: Alarm's description text (refer to the following table)

The list of NAVTEX alarm

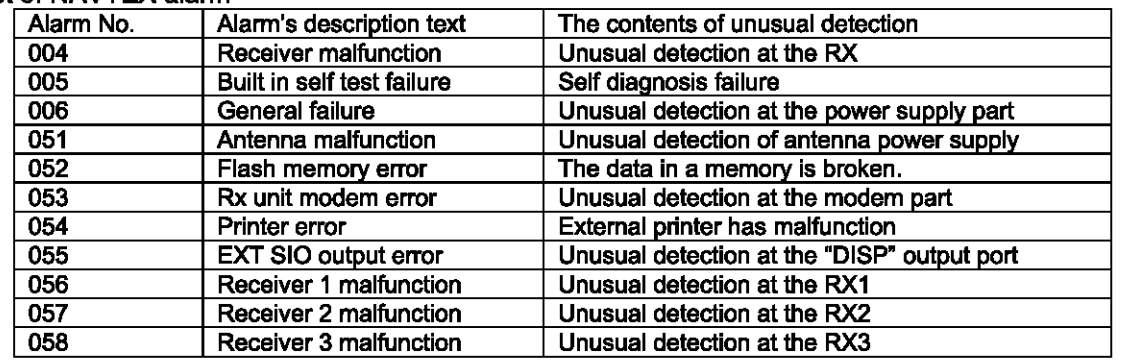

2) To print the NAVTEX alarms to the external printer, press the  $\frac{1}{2}$  key in order to display the sub screen. Select the "[PRINT OUT]", and press the ENT key. Printing is started.

[PRINT OUT]: Printing is started.

[CANCEL]: Diagnosis is canceled, and the sub screen is closed.

#### 1&.3.5.3 **Setting status of the NAVTEX Receiver (STATUS)**

To display STATUS screen, select **B.STATUS** from MAINTENANCE menu (6.3.5). The setting information of NCR-333 is displayed on the screen.

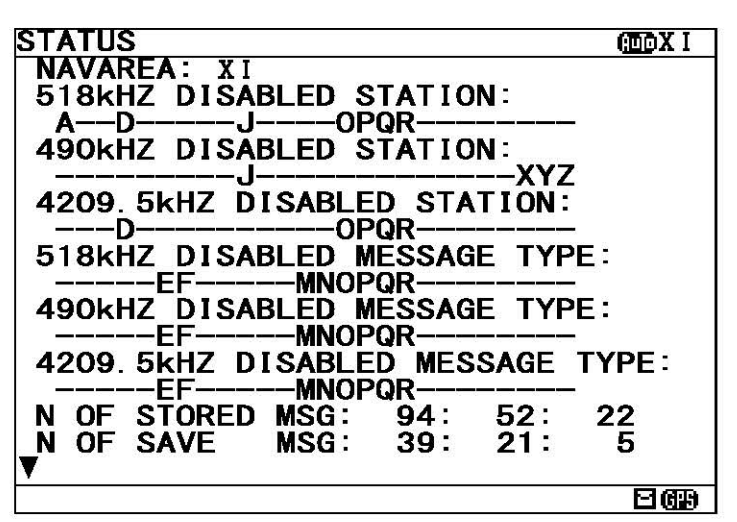

Fig.6-19 STATUS screen

The setting information of each items are as follows;

-518 (490, 4209.5) kHz DISABLED STATION:

The alphabet of stations which does not receive is displayed.

- 518 (490, 4209.5) kHz DISABLED MESSAGE TYPE:

The alphabet of message type which does not receive is displayed.

- N OF STORED MSG: The number of the stored messages is displayed. Starting from the left, 518k, 490k, and 4209.5 kHz are displayed. When the number of the stored messages

- is the maximum, it is displayed as "FULL".
- N OF SAVE MSG: The number of the saved messages is displayed. Starting from the left, 518k, 490k, and 4209.5 kHz are displayed. When the number of the saved messages is the maximum, it is displayed as "FULL".
- INS MSG OUTPUT SETTING:
- The alphabet of stations and msg type which does not output ins is displayed. -PRINT MSG OUTPUT SETTING:

The alphabet of stations and msg type which does not output printer is displayed.

**Notes** 

- To return to the MAINTENANCE screen, press the CLR key or  $\blacksquare$  key.

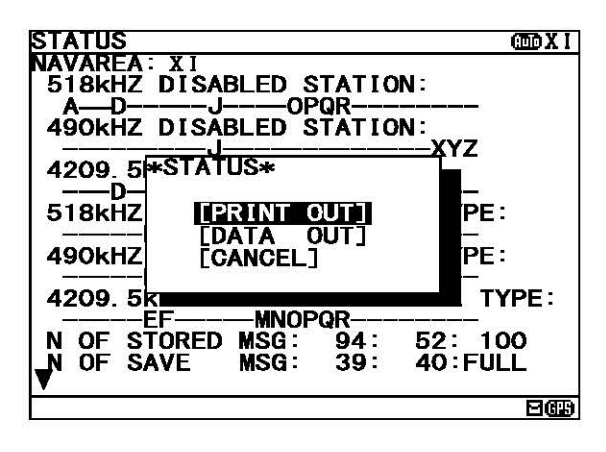

Press the  $\frac{1}{2}$  key in order to display the sub screen.

To print the setting status to the external printer, select the " $[PRINT OUT]$ ", and press the  $[ENT]$  key. To stop printing, press the  $CLR$  key while printing.

To output the status data to serial ports, select the "[DATA  $OUT$ , and press the  $ENT$  key. To stop outputting press the  $CLR$  key while data outputting.

To return to the STATUS screen, select the "[CANCEL]" and press the  $|ENT|$  key.

#### I **6.3.5.4 Port monitor (PORT MONITOR)**

Select 4. PORT MONITOR, and press the ENT key. PORT MONITOR screen appears.

Select the port for monitoring. It can check whether data is normally outputted from the port. In addition, the displayed data can be stored temporarily to be rechecked.

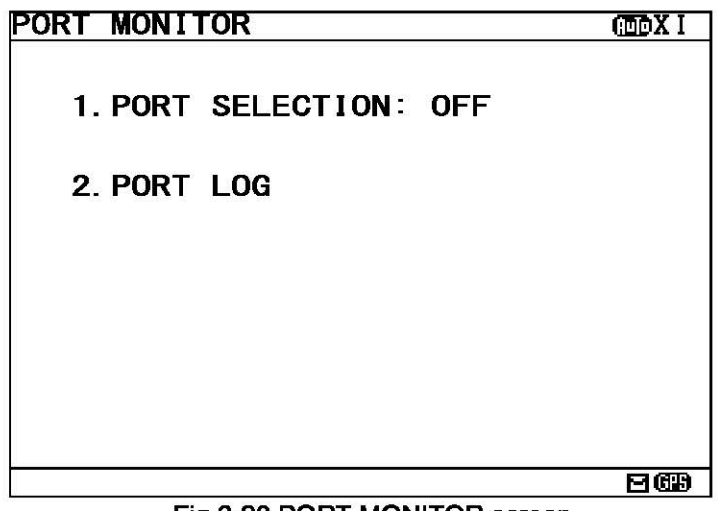

#### Fig.6-20 PORT MONITOR screen

#### **Procudure**

- 1. Press the  $\blacktriangle| \blacktriangledown$  key in order to select the items.
- 2. When the  $\overline{\text{ENT}}$  key is pressed, the menu screen of selected item appears. Pressing the  $\blacktriangleright$  key can display the same.
	- When cursor is on the item 1, cursor moves to the right side of ":"
	- When cursor is on the item 2, the menu screen of item 2 appears.

#### **Notes**

- To return to the MAINTENANCE screen, press the  $\overline{CLR}$  key or  $\blacksquare$  key.
- If the  $\blacktriangleleft$  key is pressed when cursor is on the right side of ":" of the item 1, cursor returns on the item 1. (1. PORT SELCTION)

# The outlines of menus are as follows;<br>1. PORT SELECTION: Sel

- Select the port to check the serial in/output data. (See a. The check of in/output data)
- 

2. PORT LOG: The data stored temporarily is displayed. (See c. Port log)

#### a. The check of in/output data (PORT SELECTION)

#### Procudure

- 1) Select 1. PORT SELECTION, and press the  $\overline{ENT}$  key. Cursor moves to the right side of ":".
- 2) Press the  $\Delta \nvert \nabla$  key and select the following items;
	- OFF: The monitoring of each port does not carry out.<br>GPS IN: Input data of the GPS port
	- GPS IN: Input data of the GPS port<br>DISP IN: Input data of the DISP (Opt
	- Input data of the DISP (Option) port
	- DISP OUT: Output data of the DISP (Option) port
- 3) Example Select the "GPS IN", and press the  $\overline{ENT}$  key. PORT MONITOR menu screen changes to the data display screen.

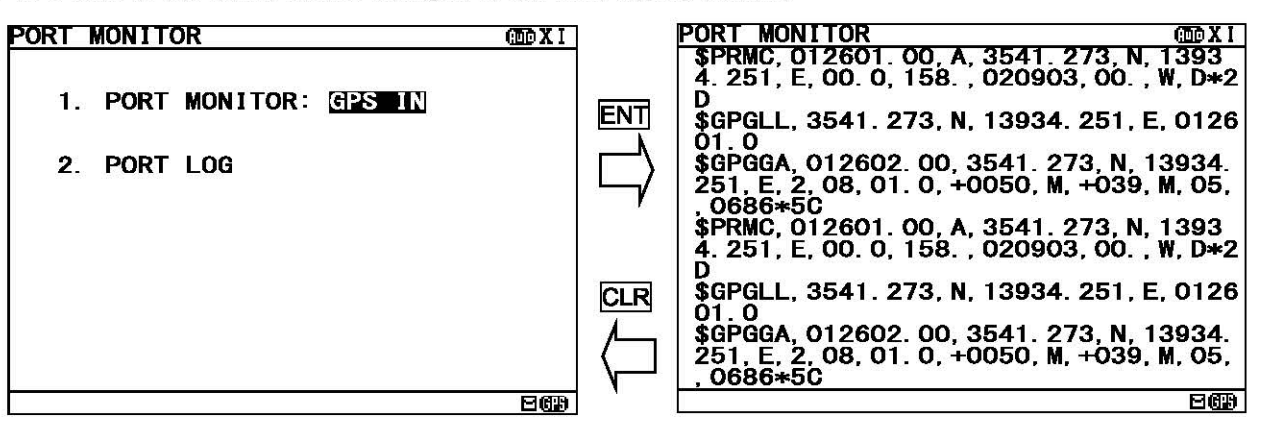

#### **Notes**

- When neither the GPS receiver nor MPD is connected to the port of "GPS IN" and "DISP IN", nothing is displayed on the data display screen.

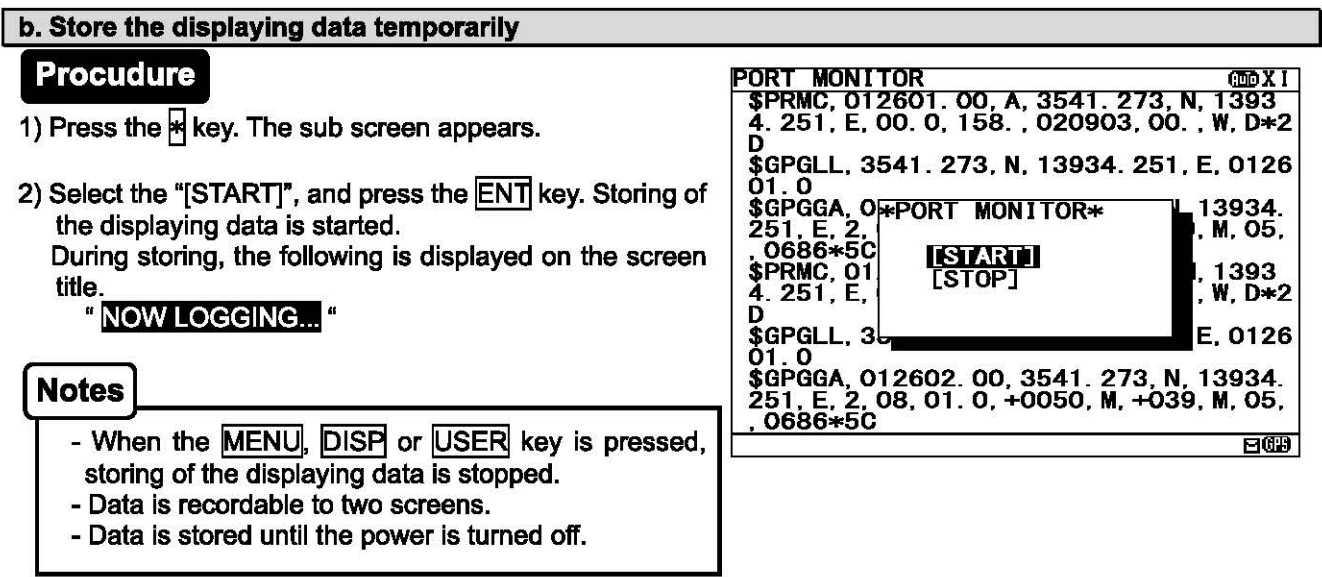

3) For canceling, select the "[STOP]" and press the ENT key.

The sub screen is closed, and storing of the displaying data is stopped.

#### I c. **Port log (PORT LOG)**

#### **Procudure**

- 1) Select **2, PORT LOG**, and press the **ENT** key. PORT LOG screen appears. The data stored in the PORT MONITOR is displayed on this screen.
- 2) **"T"** mark is displayed on the bottom line when the PORT LOG screen is able to be scrolled downward. "A " mark is displayed on the top line when the PORT LOG screen is able to be scrolled upward. Press the  $|\blacktriangle| |\blacktriangledown|$  key and scroll the viewing area.

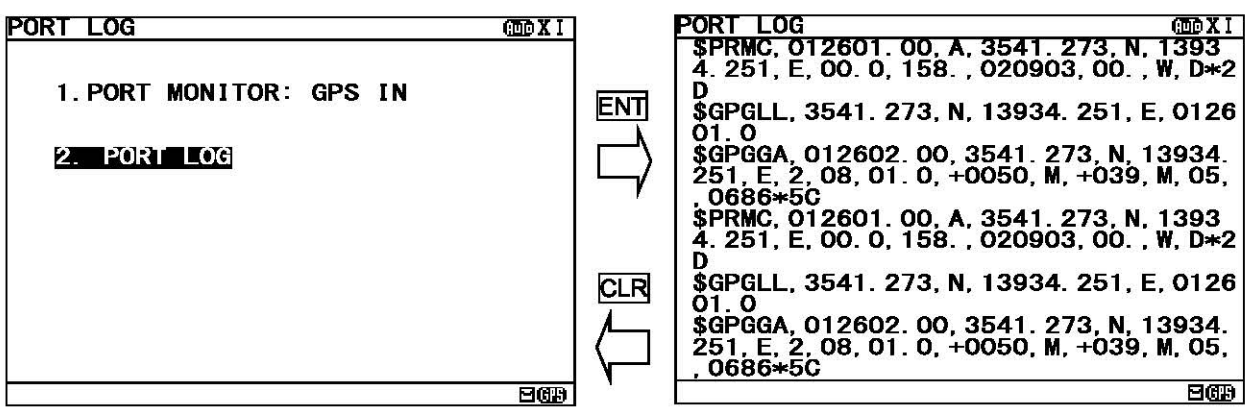

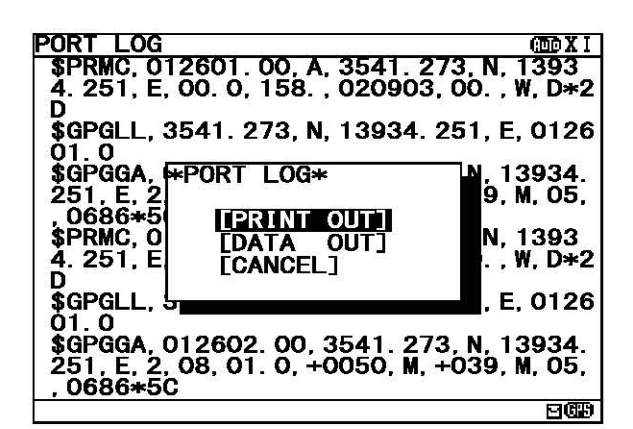

Press the  $\frac{1}{2}$  key. The sub screen appears.

To print the setting status to the external printer, select the "[PRINT OUT]", and press the  $ENT$  key. To stop printing, press the  $CLR$  key while printing.

To output the status data to serial ports, select the "[DATA OUT]", and press the  $\overline{\text{ENT}}$  key. To stop outputting, press the CLR key while data outputting.

To return to the PORT LOG screen, select the "[CANCEL]" and press the ENT key.

#### **Notes**

- All the character strings displayed on the PORT LOG screen are printed.

#### 6.3.5.5 Software version (SOFTWARE VERSION)

When MAINTENANCE menu screen is displayed, the present software version is displayed on the item 5. To display the MAIN MENU, press the CLR key.

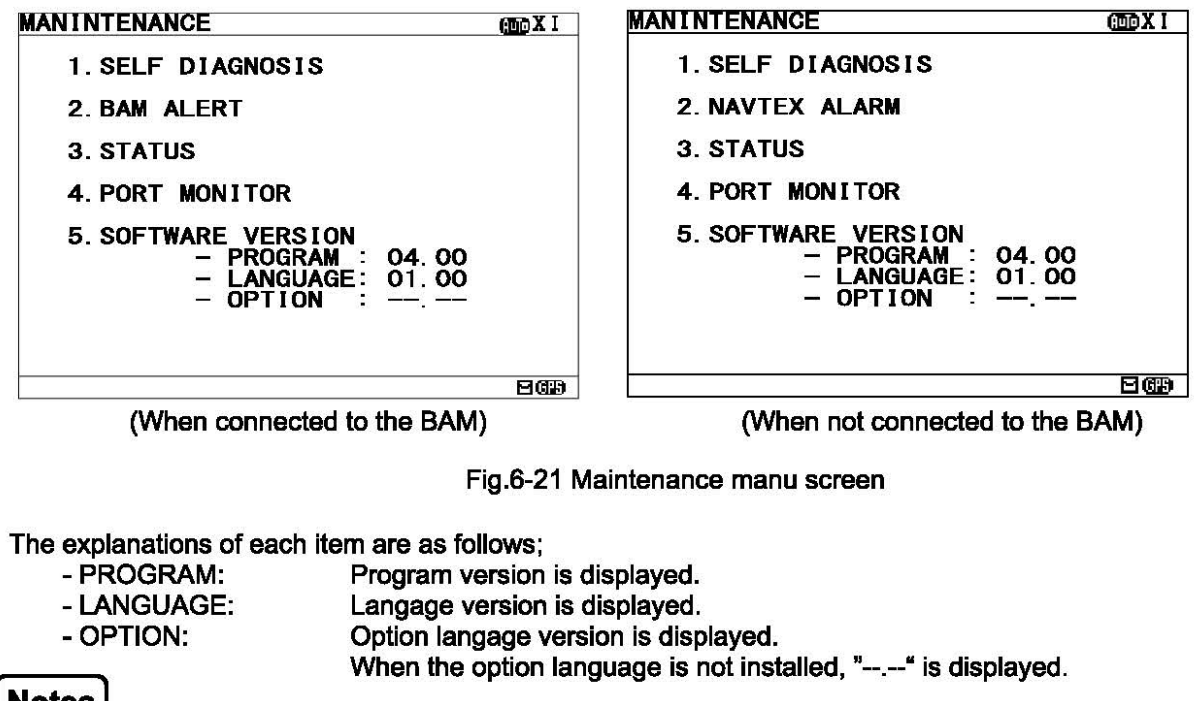

**Notes** 

When you do not connect to the BAM, the notation of "2.BAM ALERT" is "2.NAVTEX ALARM".

#### 6.3.7 The display language setting (LANGUAGE)

To select the display language, select **6.LANGUAGE** from MAIN MENU (6.3). Press the  $|A||\nabla|$  key and select the language. When the  $\overline{ENT}$  key is pressed, menu screens are displayed in the selected language.

When the language data is already installed, the language name is displayed as follows.

- -FRENCH
- PORTUGUESE
- -ITALIAN
- -SPANISH

When the option language is already installed, the option language name is displayed.

The initial setting is "ENGLISH".

#### **Notes**

In case the language setting is selected except for "ENGLISH", the character size is only medium.

# **7. MAINTENANCE AND INSPECTION**

The performance and longevity of this equipment depend on careful maintenance. To maintain the best performance, the following periodic inspections are highly recommended.

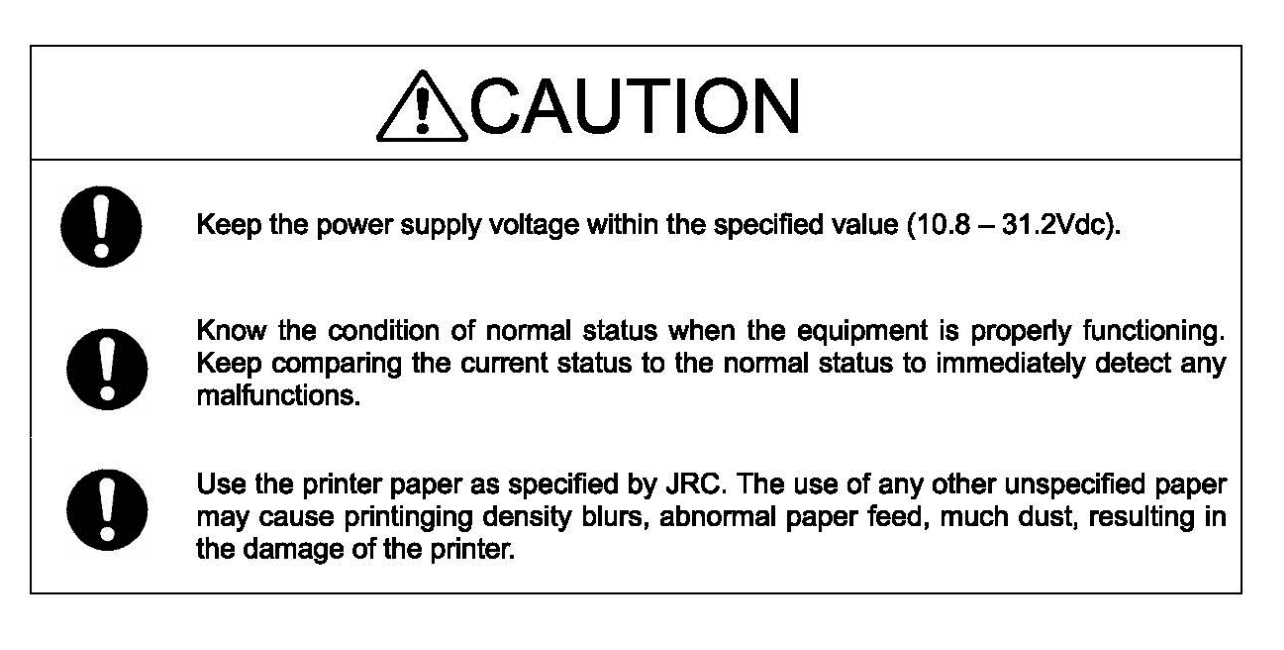

# ~WARNING

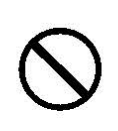

**0** 

Do not attempt to inspect or repair the inside of this equipment with the exception of qualified service personnel, as doing so may cause fire, electric shock or malfunction. If any malfunctions are detected, contact our service center or agents.

Use only specified fuses.

The use of other fuse may cause fire and/or damage.

The fuses are used for NBG-319 or NBG-320. The power switch on the power distribution panel must be turned off during replacing a fuse. Remove the cap of the front panel, and then exchange fuses.

# **7. 1 General Maintenance and Inspection**

Below are listed general maintaining and inspecting items, which can be done with usual tools and apparatus.

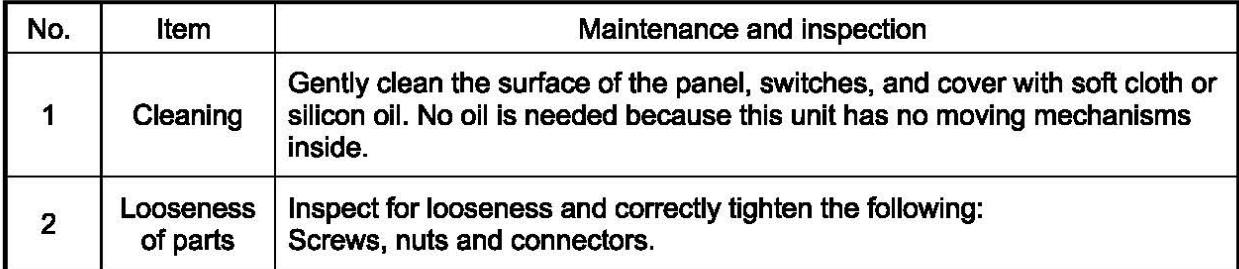

# **7.2 Periodic Inspection**

Regarding the functions for performing self-diagnosis and monitoring the system status, please refer to "6.3.5 MAINTENANCE menu(MAINTENANCE)"

#### I **7.2.1 Confirming the RX station and Message type**

To check the receiving station and message type, please refer to 6.1.3 and 6.3.2. Be sure to set up the receiving station and message type correctly.

#### I **7** .2.2 **Confirming the Alert I Alarm Status**

#### (A) When connected to the BAM

With referring 6.3.5.2(A), confirm that failure alert is not occurring. If any alert occurs, check the cause of the alert. NCR-333 Alert Table is followings.

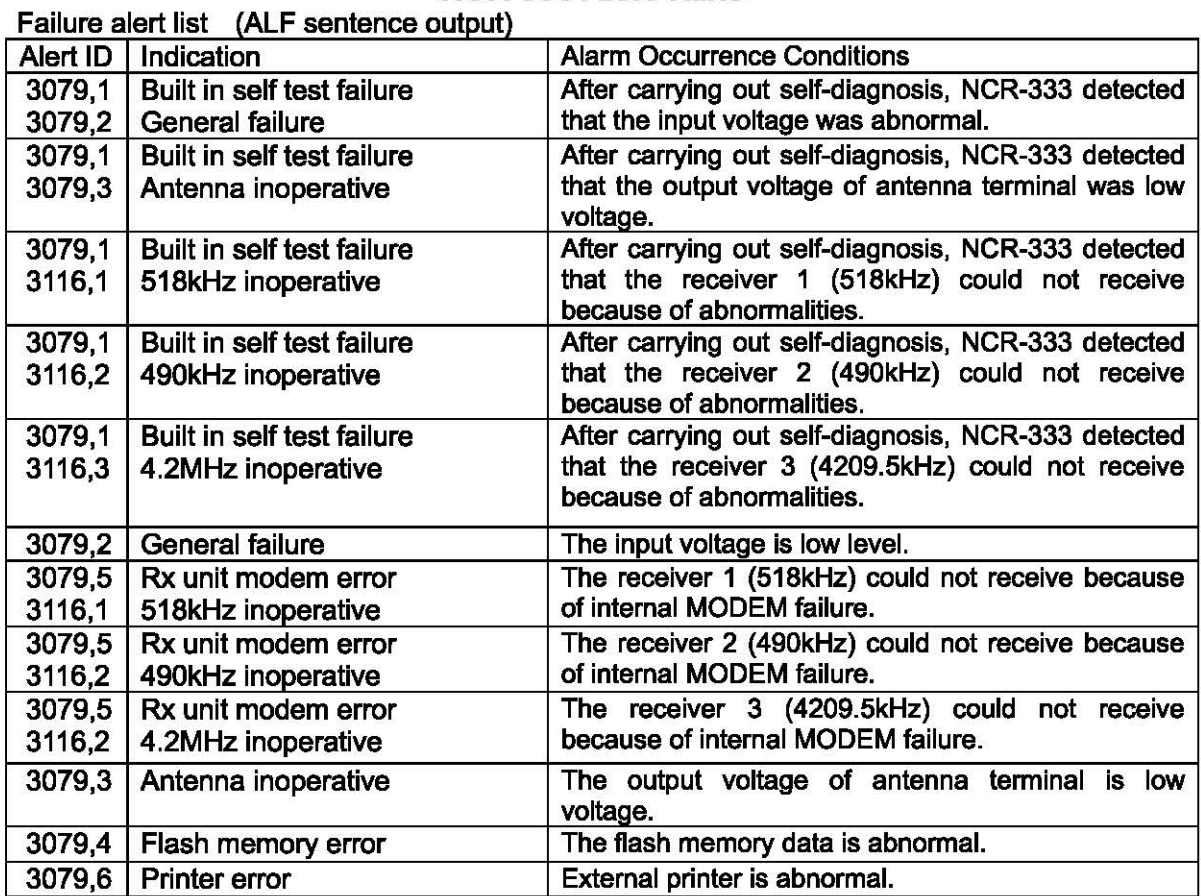

#### **NCR-333 Alert Table**

(B) When not connected to the BAM

With referring 6.3.5.2(B), confirm that failure alarm is not occurring. If any alarm occurs, check the cause of the alarm. NCR-333 Alarm Table is followings.

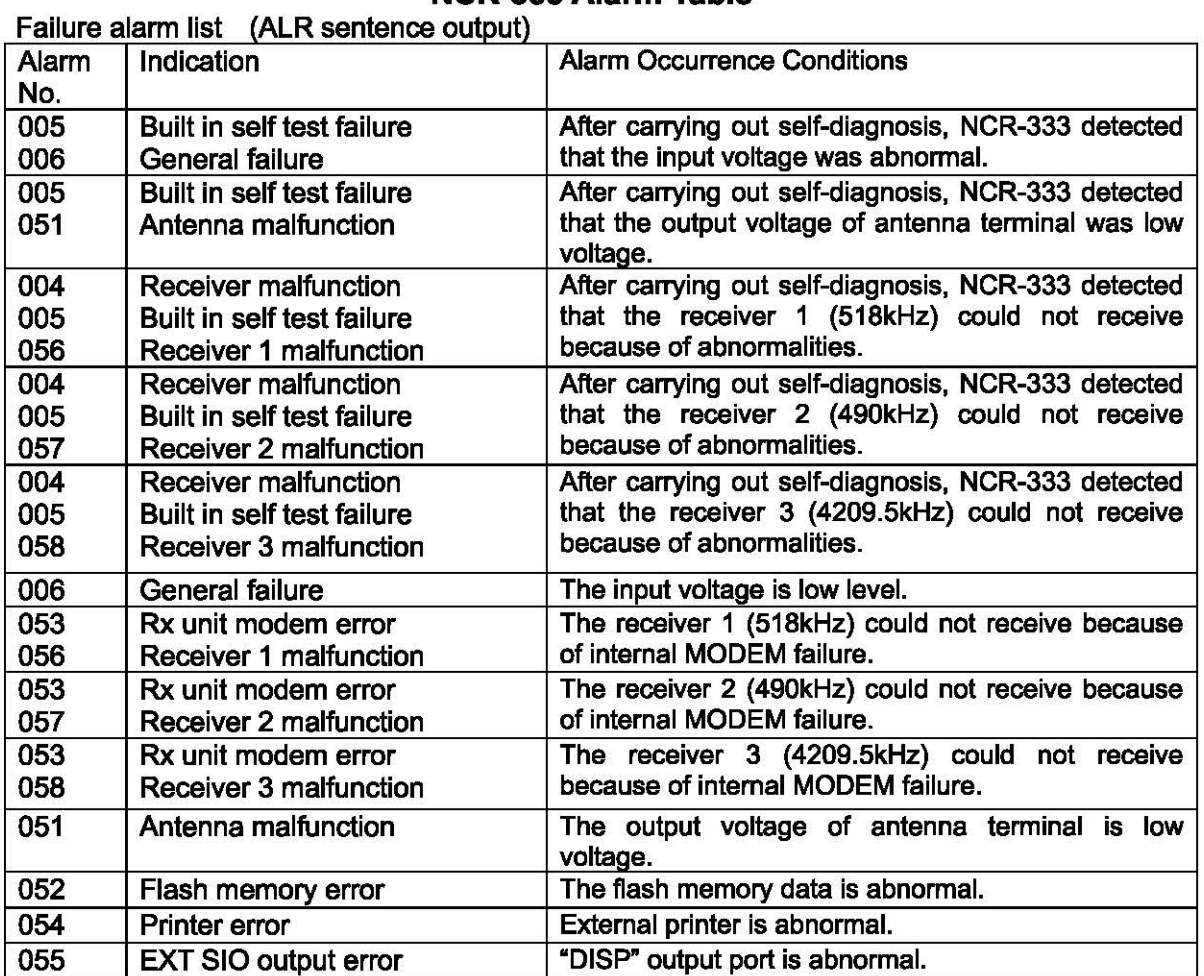

#### **NCR-333 Alarm Table**

# **7. 3 Trouble Shootings**

**17.3.1 Trouble Shootings** 

# **AWARNING**

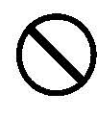

Do not attempt to inspect or repair the inside of this equipment with the exception of qualified service personnel, as doing so may cause fire, electric shock or malfunction. If any malfunctions are detected, contact our service center or agents.

For reference, this section presents a troubleshooting guideline for finding defective sections.

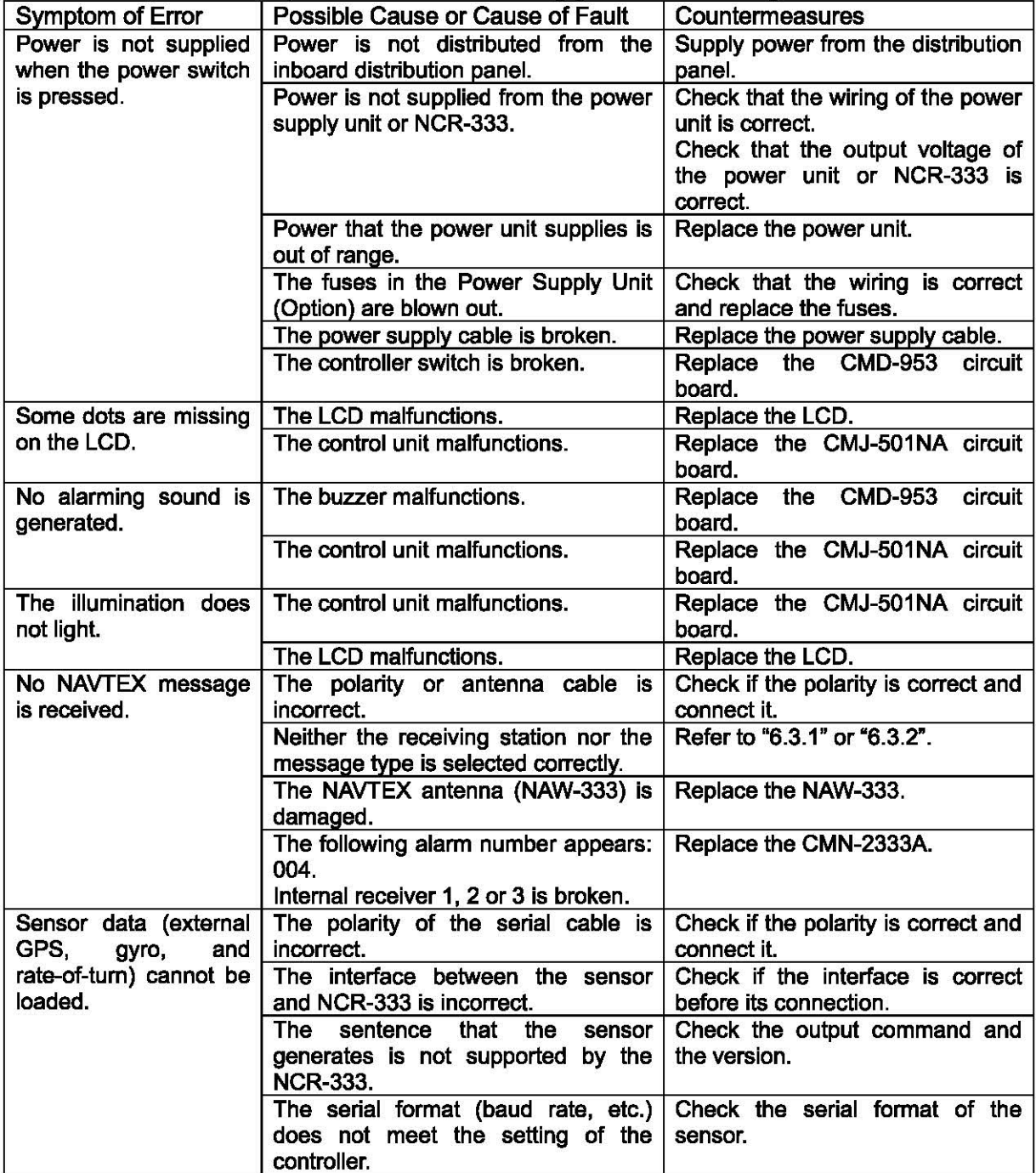

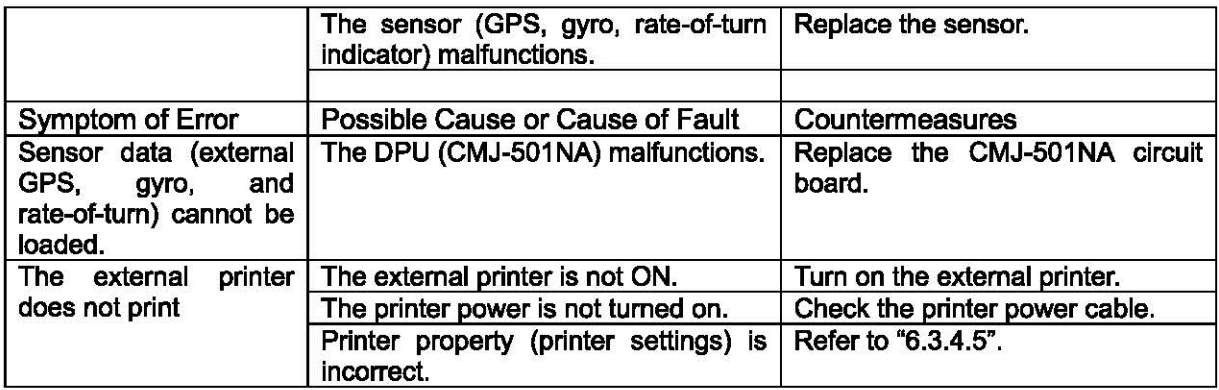

#### 17.3.2 **Maintenance Units**

Maintenance units for repair are followings.

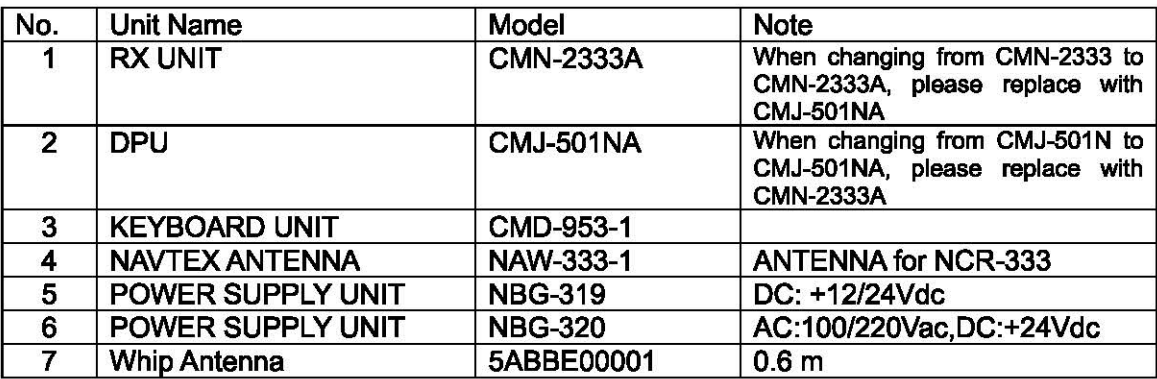

Fuses

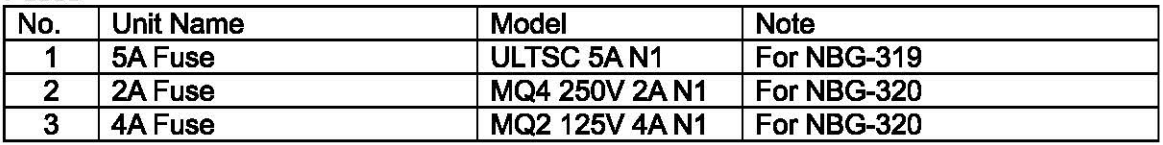

#### I **7.3.3 Spare parts for periodic maintenance**

Spare parts for periodic maintenance are followings. Call our service center or agents for ordering the spare parts.

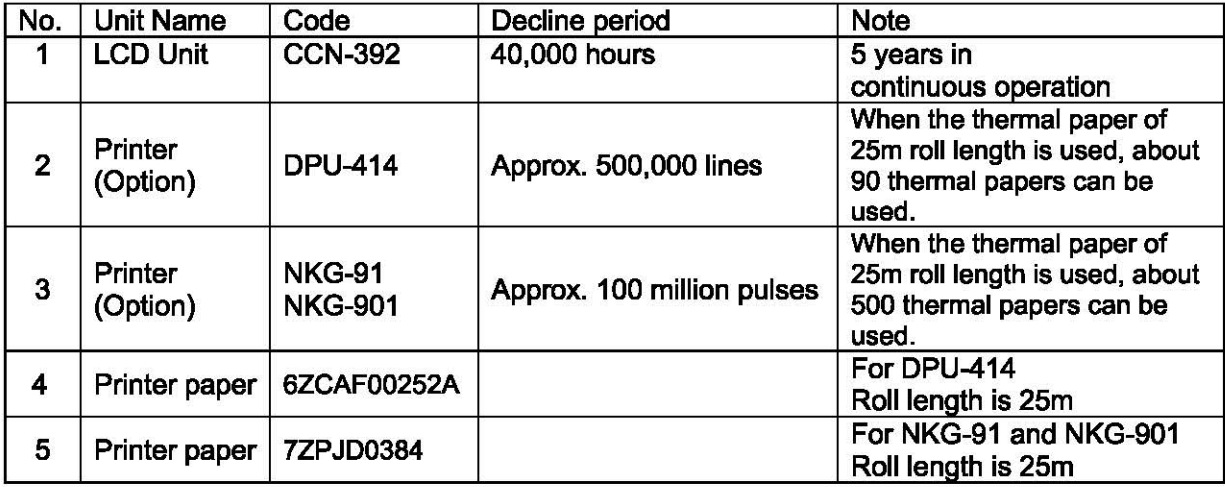

# **8. AFTER-SALES SERVICE**

#### I **Warranty**

• The warranty period is determined by JRC's warranty regulations, but is normally one year from the date of purchase day.

Additionally, the warranty except for the body text is submitted to contractual agreements.

#### **Holding period of Service parts**

• Keeping period of maintenance parts is ten years from the production is discontinued.

#### **Before returning repair**

If what appears to be a malfunction is detected, refer to "7 .3 Troubleshooting" to check if the equipment is actually defective before requesting repair.

If the defect persists, immediately stop operation and call our service center or agents.

- During the warranty period, our agencies or we will repair the malfunction without any fee, according to the specified procedure.
- After the warranty expires, we will repair the malfunction for a fee, if repair is possible. In this case, send the parts or we'll repair onboard in a specified port. The parts may be repaired in a plant if it's unrepairable onboard.
- **•** Item for notification Product name, type, manufactured data, serial number, information about the malfunction (the more detailed, the better), information about the alarm number and software version, your company or organization name, address and phone number.

#### I **Periodical maintenance recommendation**

Performance of this equipment may degrade over time because parts wear out, although degradation depends on how this unit has been maintained.

We recommend periodic professional maintenance checks in addition to daily maintenance.

Call our service center or agents for periodic professional maintenance (This maintenance requires a service charge).

Call our office or the nearest agency for detailed information about after-sales service.

[JRC offices or the nearest agency] See the List of JRC offices or the nearest agency at the end of this manual.

# **9. SPECIFICATIONS**

# **9.1 NAVTEX RECEIVER (NCR-333)**

#### I **9.1.1 Receiver**

- (1) Receiving frequency
- (2) Receiving modulation
- (3) Sensitivity

(4) Antenna input

- : 518kHz, 490kHz and 4209.5kHz : F1B
- 
- : CER  $\leq$  1x10<sup>-2</sup> at 1 uV (CER: Character Error Rate)
- : 50 ohms for NAVTEX antenna 50 ohms for wide-band antenna High impedance for wire antenna

#### <sup>1</sup>**9.1.2 Operation panel**

(1) Type of display (2) Key board (3) Back-light (4) Dimmer control : 5.7-inch FSTN LCD, 320x240 dots Message display (33charactor  $\times$  16line) : 12 keys : For LCD and key board : Bright, medium1, medium2, off (Selectable from keyboard)

#### I **9.1.3 Power supply**

(1) Input voltage

 $: 10.8 - 31.2$  Vdc

(2) Power consumption : 9 W (at 24 Vdc input)

#### **9.1.4 External interfaces**

- (1) INS (Integrated Navigation System) communication ports DATA IN / DATA OUT One communication port meets the requirements of IEC 61162-1
	- Baudrate : 4800bps
	- Data bit : 8 bits
	- Parity : none
	- Stop bit : 1 bit
	- Flow control : none
- (2) External printer / maintenance port PRINTER/MAINTENANCE
	- One communication port meets the requirements of RS-232C (D-sub 9pin).
		- Baud rate : User setting (4800 / 9600 / 38.4k bps)
		- Data bit : 8 bits
		- Parity : none
		- Stop bit : 1 bit
		- Flow control : User setting (Hard / None)
- (3) Remote maintenance data output port DATA OUT2 One output port meets the requirements of IEC 61162-1
- (4) Photo mas relay terminals IEXT ALM One port for external alarm device
- (5) Photo coupler terminals BK One port for 12Vdc or 24Vdc
- (6) MPD (Multi purpose display) communication port IDISR One communication port meets the requirements of RS-485

#### **9.1.5 Environmental condition**

Durability and resistance to environmental conditions: protected from the weather (IEC 60945)

- (1) Equipment category : Protection against weather
- (2) Operating temperature  $\qquad$  : -15°C to +55°C (IEC 60945)
- (3) Storage temperature  $: -25^{\circ}C$  to +75 $^{\circ}C$
- (4) Humidity resistance : After 4 hours at  $+$  40 ° C, 93% RH, no abnormality
- (5) Vibration resistance :amplitude up to 2 to 5 Hz and 13.2 Hz  $\pm$  1 mm  $\pm$  10%
	- : 13.2 to 100 Hz Maximum acceleration 7 m  $/s^2$ After sweeping in three axial directions, testing of 2 hours or more. No abnormality : IP22
- (6) Ingress Protection

#### I **9.1 .6 Supported** Interface **sentences**

#### Independent of the connection of the BAM

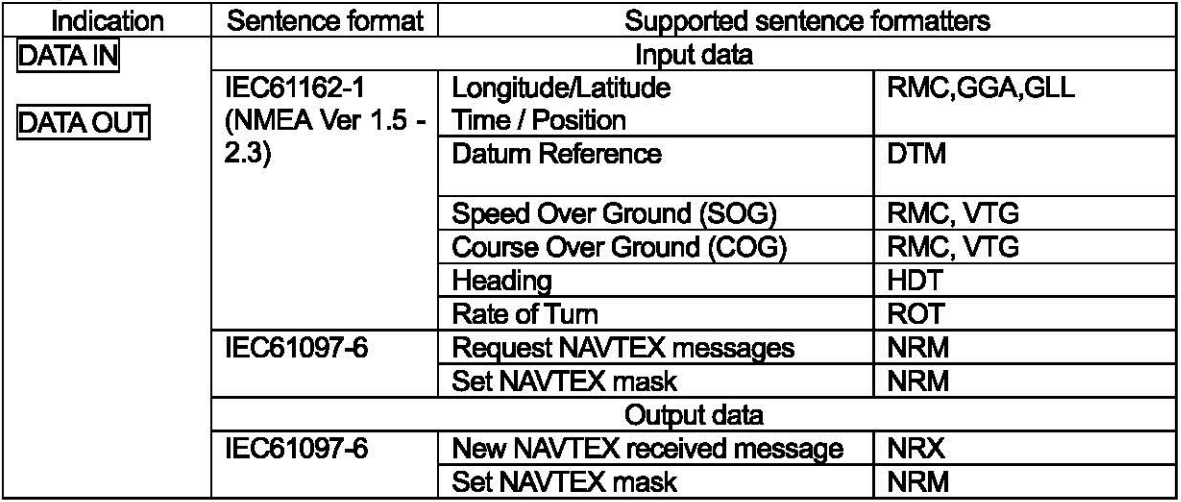

#### When connected to the BAM

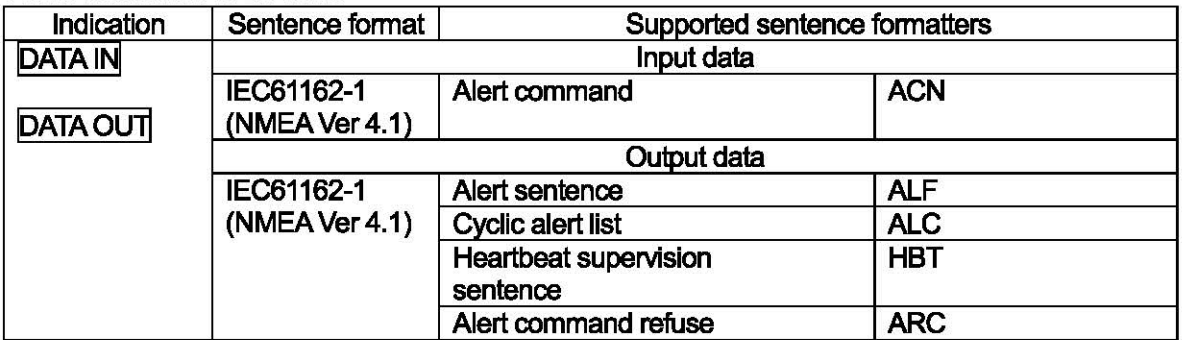

#### When not connected to the BAM

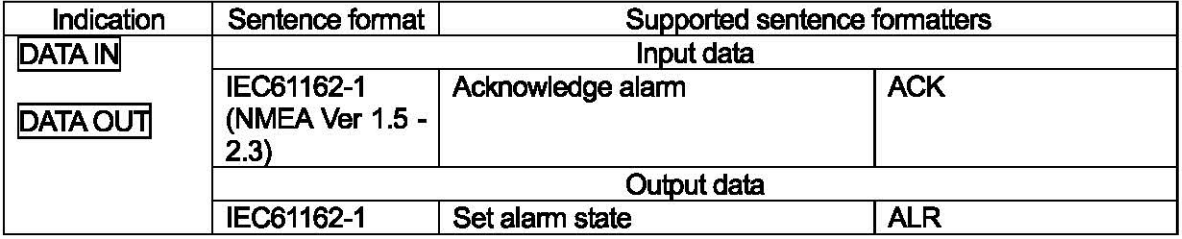

#### 19.1.7 Received message log

(1) Stored message : Stores the 200 last received messages <sup>(\*1)</sup>. (Each channel)

(2) Saved message : Stores the 50 stored messages $(1)$ . (Each channel)

<sup>(\*1)</sup>: message ... 500 character long message

Stored messages are erased 70 hours after their reception.

The source of time for handling message ageing is RMC sentence from an external source (DATA IN).

When the data from the external source is not inputted, it is counted by the internal timer.

# **9.2 NAVTEXANTENNA (NAW-333- Option)**

#### I **9.2.1 Electrical characteristics**

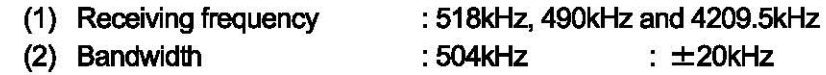

- 4209.5kHz : ±1OOkHz
- (3) Consumption current
- : 6.5Vdc 23mA(Typ.)
- (4) Impedance
- :50 ohms

#### I **9.2.2 Environmental condition**

- (1) Equipment category : Exposure to weather
- (2) Operating temperature
- (3) Humidity resistance
- : -25°C to +55°C (IEC 60945)
- : After 4 hours at  $+$  40 ° C, 93% RH, no abnormality

# **9.3 POWER SUPPLY UNIT (NBG-320- Option)**

(1) Input voltage

(2) Output voltage

- : 90 132/180 242 Vac , 50/60Hz Single phase
	- : 21.6 31.2 Vdc (Back up power supply)
- : 10.8-13.2 Vdc
- (3) Maximum current
- 5.85- 7.15 Vdc (for External Printer) : 1.5A(12V) 2.0A(6.5V)

# **9.4 POWER SUPPLY UNIT (NBG-319- Option)**

- (1) Input voltage (2) Output voltage
- : 10.8- 31.2Vdc : 10.8- 31.2Vdc 5.85-7.15 Vdc (for External Printer) :  $1.5A(12/24V)$ 2.0A(6.5V)

### (3) Maximum current

## **9.5 PRINTER (DPU-414- Option)**

(1) Desktop type (2) Power voltage

(3) Maximum current

- : 6.5Vdc
	- : 2.0 A (In case character printing)
- (4) Total Character per line
- :40 character

# **9.6 PRINTER (NKG-91 - Option)**

- (1) Flush mount or wall mount type
- (2) Power voltage : 5.0 8.7 Vdc
	-
- (3) Maximum current : 2.0 A (In case character printing)
- 
- ( 4) Total Character per line :16 character
	-
# 9.7 PRINTER (NKG-901 - Option)

- (1) Flush mount or wall mount type
- (2) Power voltage : 5.0-8.7 Vdc
- 
- 

- 
- (3) Maximum current : 2.0 A (In case character printing)
- (4) Total Character/line :16 character
	-

# 9.8 PERIPHERAL DEVICE INTERFACE

#### 9.8.1 GPS Navigation device interface

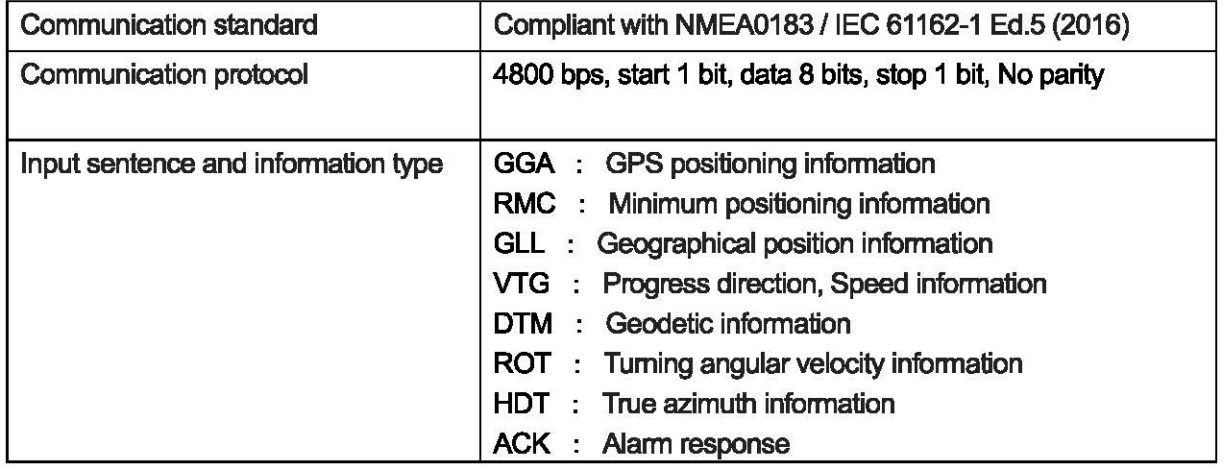

#### (1) Interface circuit

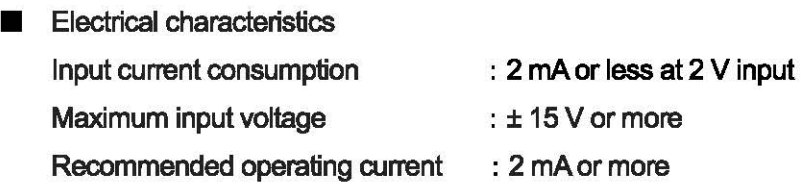

#### 9.8.2 RMS interface

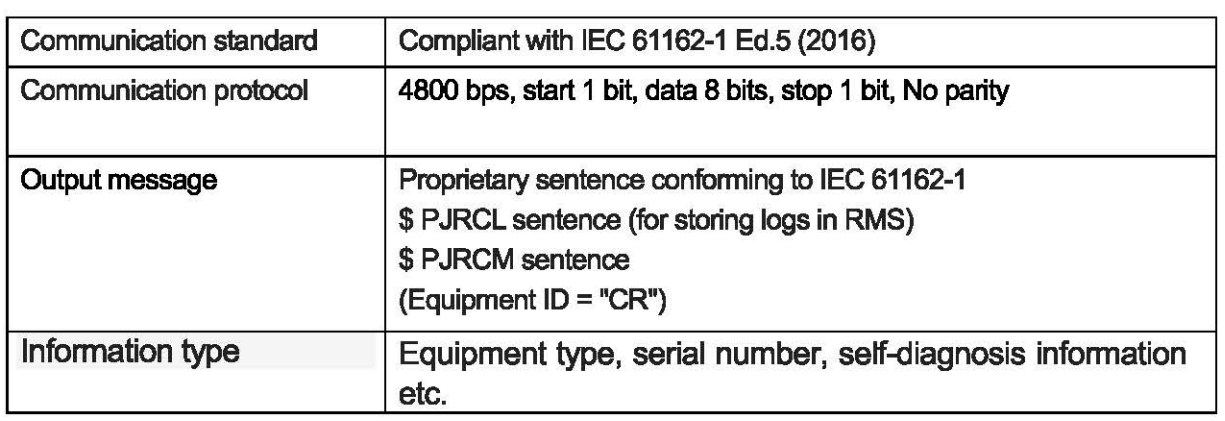

# **10. OPTIONS OPERATION**

# **10.1 PRINTER (DPU-414)**

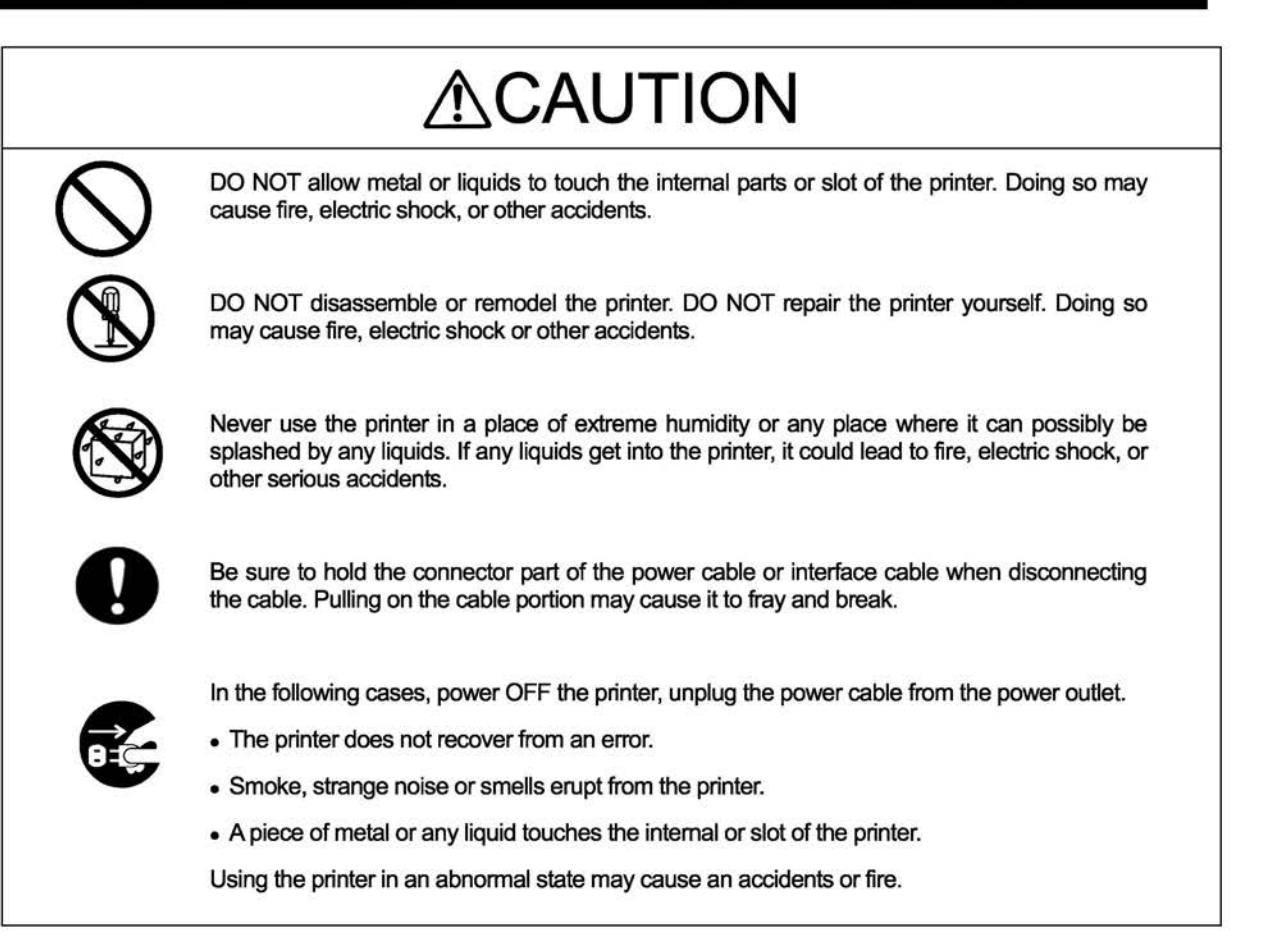

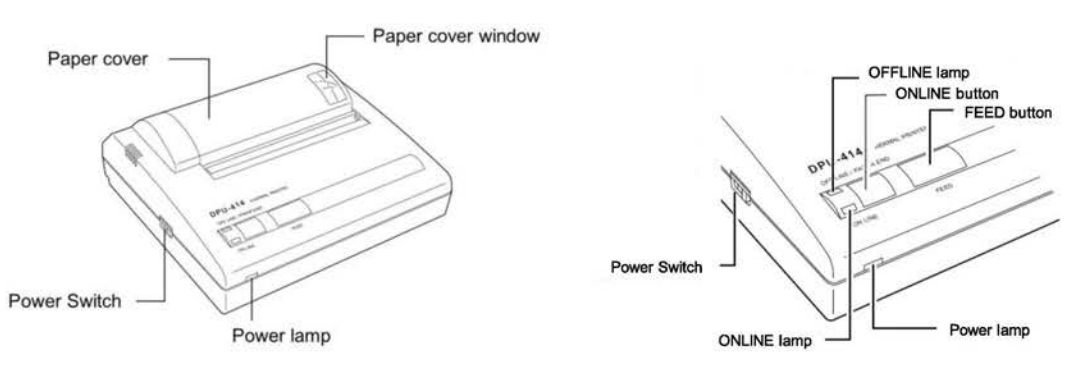

#### ■ Operation Panel■

- 1. Power Switch
- 2. FEED button
- 3. ONLNE button
- 4. Power lamp
- 5. ONLINE lamp
- 6. OFFLINE lamp
- : Slide the power switch to tum the power on (ONLINE) or off.
- : Feeds paper when pressed in OFFLINE mode.
	- : Press to toggle between OFFLINE and ONLINE.
	- : Indicates the power is on.
	- : Indicates the printer is ONLINE.
	- : Indicates the printer is OFFLINE.

If the paper is not set or has run out, the lamp flashes. When an error occurs, both the ONLINE and off-line lamps light.

#### Caution

¢Do not press and hold the ONLINE button and FEED button for 30 seconds or more, because it will cause the DIP switches to reset and you will not be able to use the printer.

 $\Diamond$ Be sure the thermal head is in the home position (at the left end) before turning off the power switch. If the head is not in the home position for a long period, the print quality might be degraded.

#### $\blacksquare$  Loading the printer paper  $\blacksquare$

 $\ddagger$ . Lightly push up on the front of the paper cover with your thumb and rotate it toward the back of the printer. (Close the paper and push down on it into place)

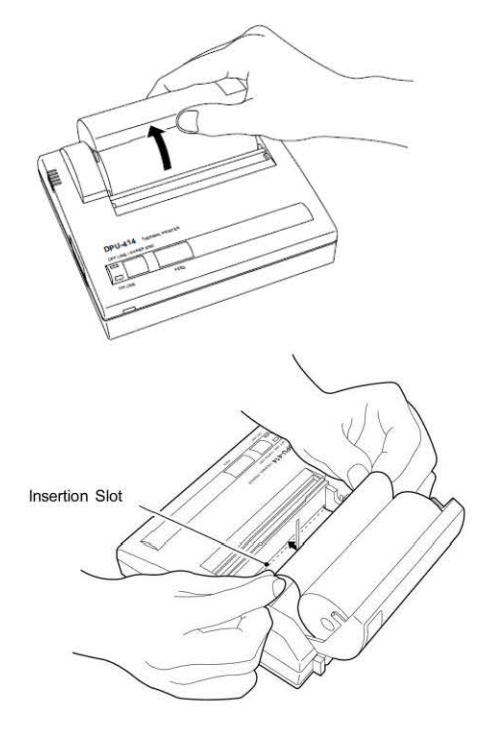

2. Loading the Paper

Push the edge of the paper into Insertion Slot. The printing surface is the outside of the thermal paper roll. The auto-loader catches paper and feeds it through the paper cutter.

Confirm the ONLINE lamp is ON. If ONLINE lamp is OFF, Push the ONLINE Switch.

Note If the paper feeds not straight and not smoothly, keep pressing the FEED button until the paper feeds straight and smoothly.

# **10.2 PRINTER (NKG-91)**

# $\Lambda$ CAUTION

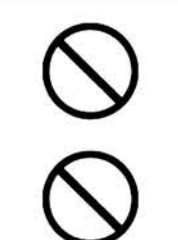

The thermal head of the NKG-91 printer may be very hot after printing. Do not touch the thermal head of the printer. Make sure that the thermal head is cool before replacing the paper or cleaning the thermal head.

The paper used in the NKG-91 printer is heat sensitive. Take the following precautions when using this paper.

- Store the paper away from heat, humidity, or heat sources.
- Do not rub the paper with any hard objects.
- Do not place the paper near organic solvents.
- Do not allow the paper to come in contact with polyvinyl chloride film, erasers, or adhesive tape for long periods of time.
- Keep the paper away from freshly copied diazo type or wet process copy paper.

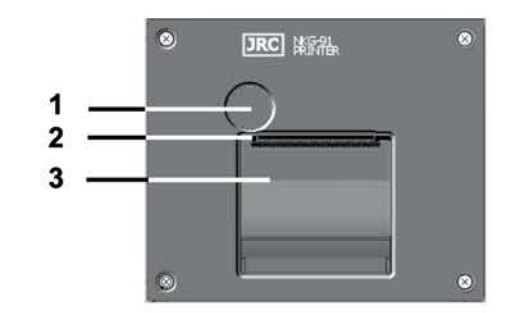

- 1. Paper cover open button
- 2. Paper cutter
- 3. Paper cover

#### • **Loading the printer paper** •

**1.** Press the paper cover open button.

The paper cover will open.

2. Insert the paper as shown in the right figure.

Position the paper such that the leading edge extends outside the printer, and press both sides of the paper cover to close it.

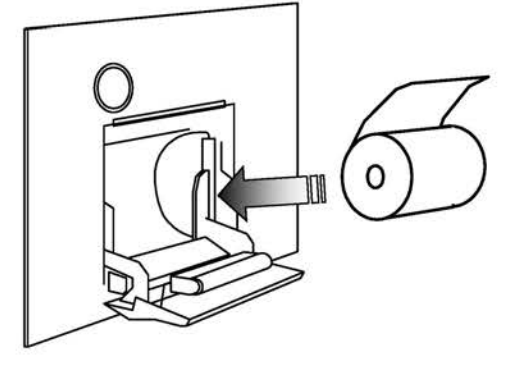

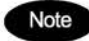

Note The printer will be turned on and off simultaneously with the equipment.

# **10.3 PRINTER {NKG-901)**

# ~CAUTION

The thermal head of the NKG-901 printer may be very hot after printing. Do not touch the thermal head of the printer. Make sure that the thermal head is cool before replacing the paper or cleaning the thermal head.

The paper used in the NKG-901 printer is heat sensitive. Take the following precautions when using this paper.

- Store the paper away from heat, humidity, or heat sources.
- Do not rub the paper with any hard objects.
- Do not place the paper near organic solvents.
- Do not allow the paper to come in contact with polyvinyl chloride film, erasers, or adhesive tape for long periods of time.
- Keep the paper away from freshly copied diazo type or wet process copy paper.

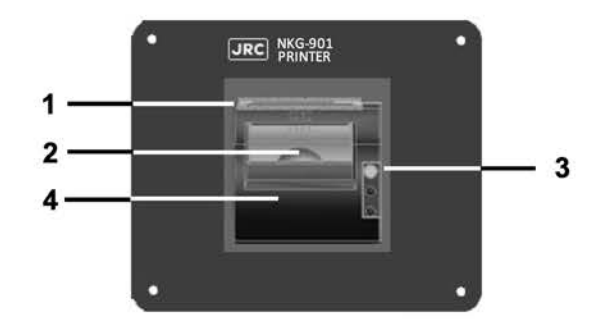

1.Paper cutter 2.0pening/Ciosing lever 3.Feed switch 4.Paper cover

#### • **Loading the printer paper** •

**f..** Pull the Opening/Closing lever up to release the paper cover. The paper cover will open.

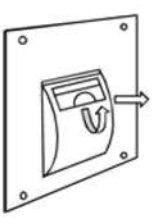

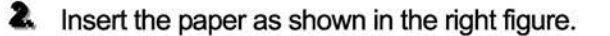

Leave the thermal paper edge from the printer, press the center at the top face of the paper cover until you hear it click and close it.

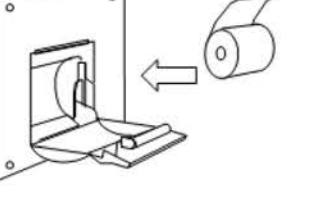

Note The printer will be turned on and off simultaneously with the equipment. Press the feed switch in power on state of the printer, the printer send out the thermal paper.

# 10.4 Software for PC (CYC-333)

#### **1.** Preparing

- 1.1 Required equipment
	- Personal computer

OS:Windows7/8/10, Having the COM port(RS-232C) : built-in port or USB-COM adapter etc.

- D-SUB 9-pin straight cable (9-pin male connector and 9-pin female connector)  $\mathbf{H}^{\mathrm{th}}$
- Software file (NAVTEX PC.exa) цý,
- 1.2 Copy the software file (NAVTEX PC.exe) to the arbitrary holder of the personal computer.
- 1.3 Oben the cover of PRINTER/MAINTENANCE connector of the NAVTEX receiver **NCR-333.**
- 1.4 Connect the D-SUB 9-pin straight cable between the PRINTER/MAINTENANCE connector of the NAVTEX receiver NCR-333 and COM port (RS-232C) of the personal computer.

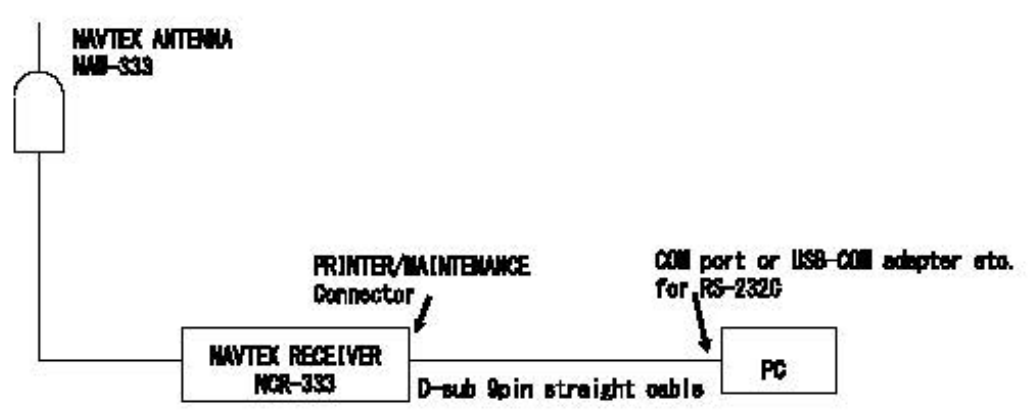

Fig 10.4.1 connection diagram

 $1.5$ Turn the power of the NAVTEX receiver NCR-333 on. In the Main Menu, select [4.NAVTEX] - [5.PRINTER PROPERTY]. Setup and check the PRINTER PROPERTY as the followings.

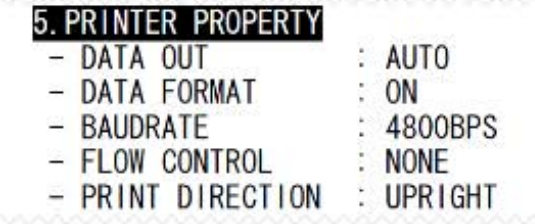

#### Fig 10.4.2 NAVTEX setting

#### 2. Software for PC (CYC-333)

2.1 Select "COM Port" menu, and then select the connected COM port number.

The baudrate selects 4800 bps. How to output receiving data to a personal computer from NAVTEX receiver NCR-333, refer to this instruction manual "6.2.7.2 Measace Ist1" - "f. Print messages or the information on equipment.".

| $-$ COM $1$<br>COM2<br>F<br>COM3<br>COM4<br>Ė<br>COM5 |      | Sort: Input<br>Reverse. |      | Total: 53 |      |      |
|-------------------------------------------------------|------|-------------------------|------|-----------|------|------|
|                                                       |      | 10                      | Freq | Lines:    | Date | Time |
| <b>COM6</b>                                           |      | <b>IB10</b>             | 510  | ŅΔ        |      | ۰    |
| COM7                                                  |      | IB09                    | 518  | 66        |      |      |
|                                                       |      | IB08                    | 518  | 79        |      |      |
| COM <sub>8</sub>                                      | nose | 1432                    | 518  | 19        |      |      |
| COMP                                                  |      | <b>GB61</b>             | 518  | 6         |      |      |
| <b>COM10</b>                                          | vot  | <b>IB07</b>             | 518  | 62        |      |      |
| $-4800$ bps<br>9600bps<br>38400bps                    |      | KA43                    | 518  | 16        |      |      |
|                                                       |      | JA20                    | 518  | 24        |      |      |
|                                                       |      | 1416                    | 518  | 18        |      |      |
|                                                       |      | IA17                    | 518  | 22        |      |      |
| - Flow OFF                                            |      | HA26                    | 518  | 16        |      |      |
| Flow ON                                               |      | HA54                    | 518  | 13        |      |      |
|                                                       |      | GA44                    | 518  | 20        |      |      |
|                                                       |      | GA51                    | 518  | 35        |      |      |
|                                                       |      | GA62                    | 518  | 17        |      | 圖    |

Fig 10.4.3 Display of COM port setting and baudrate setting

- 2.2 Display of receiving NAVTEX measure
- $2.2.1$ Click "Msg list" on the left side of the screen.
- $2.2.2$ Select a NAVTEX measage from the measage list.
- $2.2.3$ Double click the message to display the NAVTEX message.

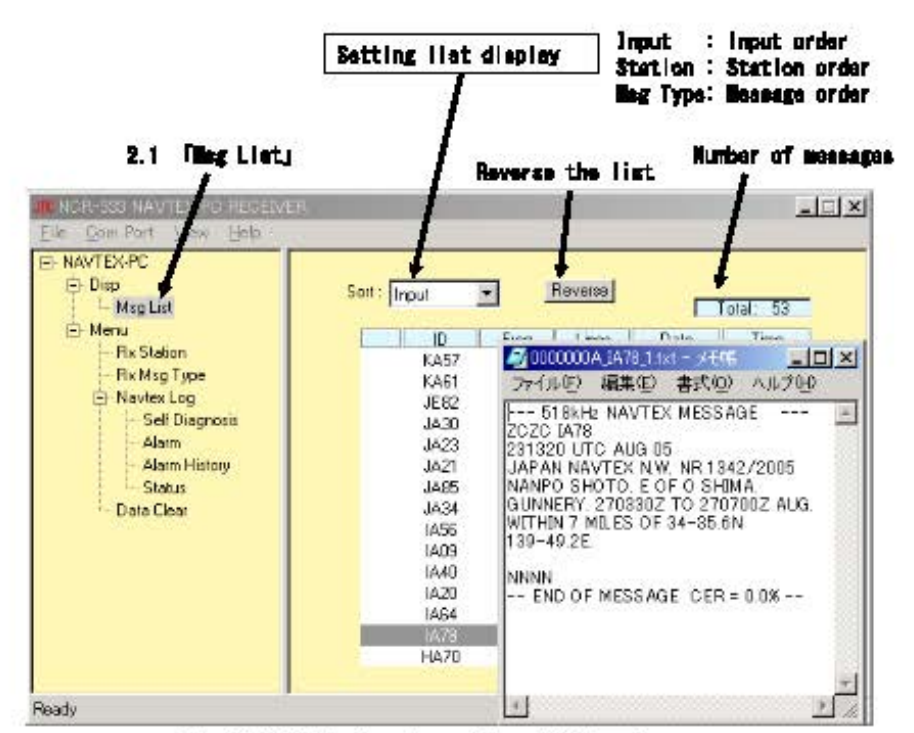

Fig 10.4.4 Display of receiving NAVTEX message

#### **APPENDIX**

## LOCATION & TIME SCHEDULE FOR NAVTEX COAST STATIONS

Note: Based on status in 2012.

#### NAVAREAOF WORLD

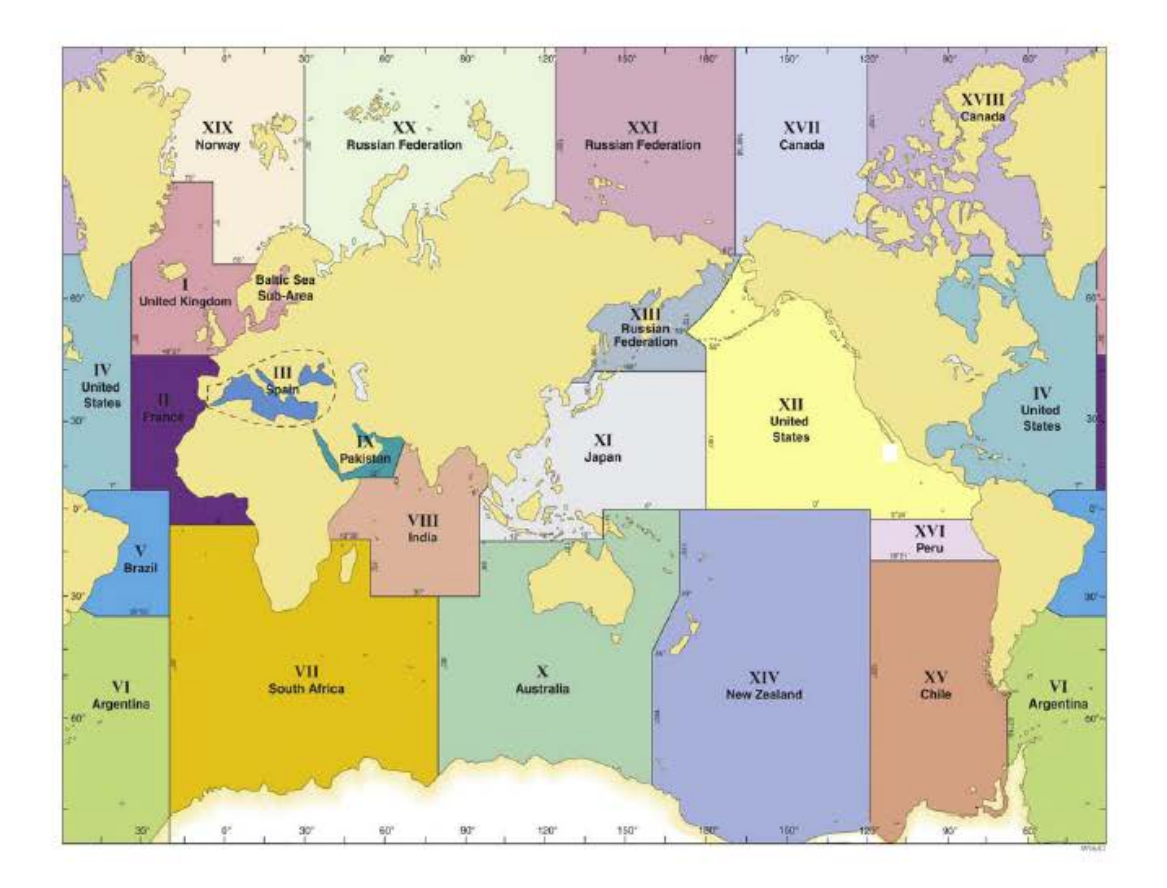

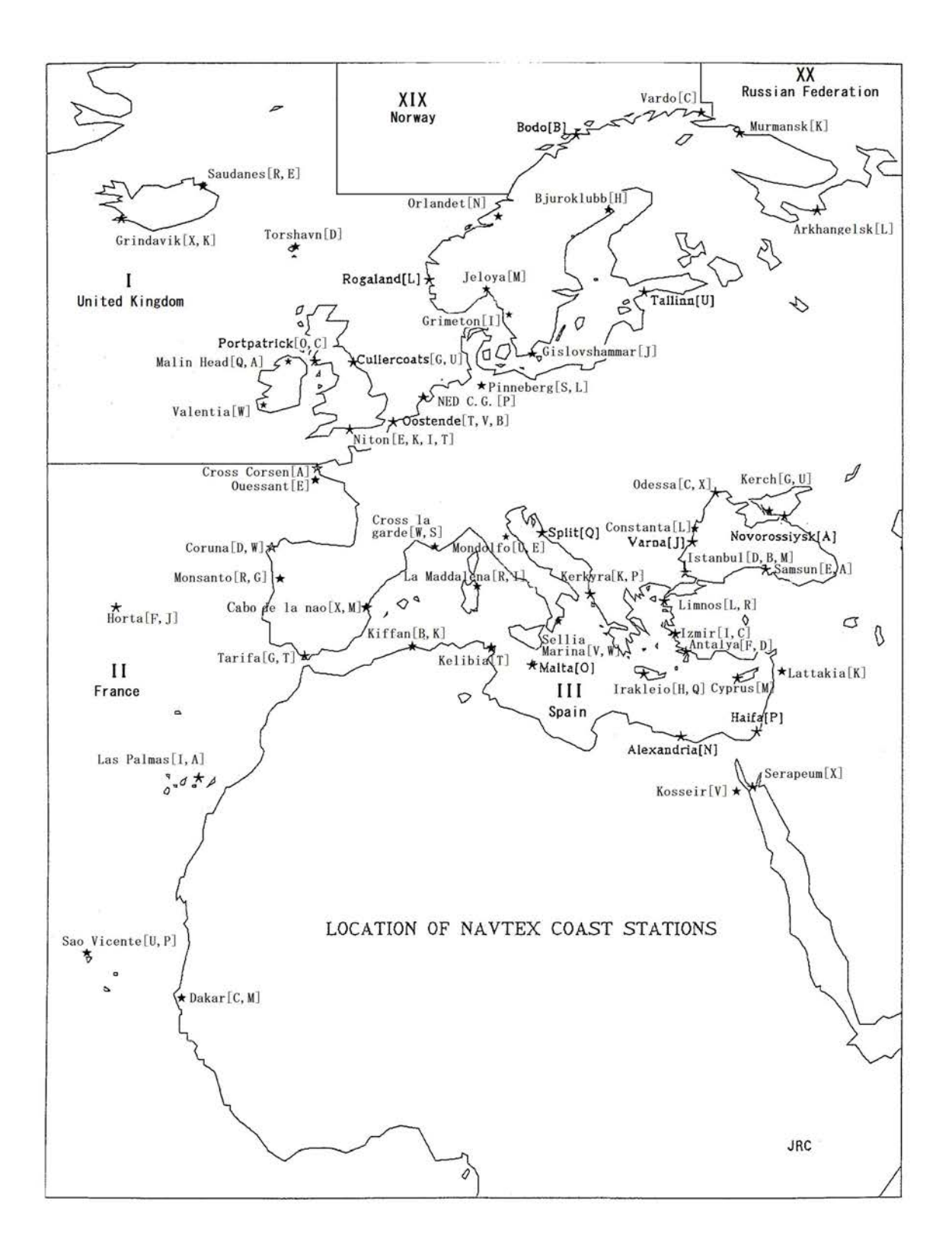

# **NAVAREA** I

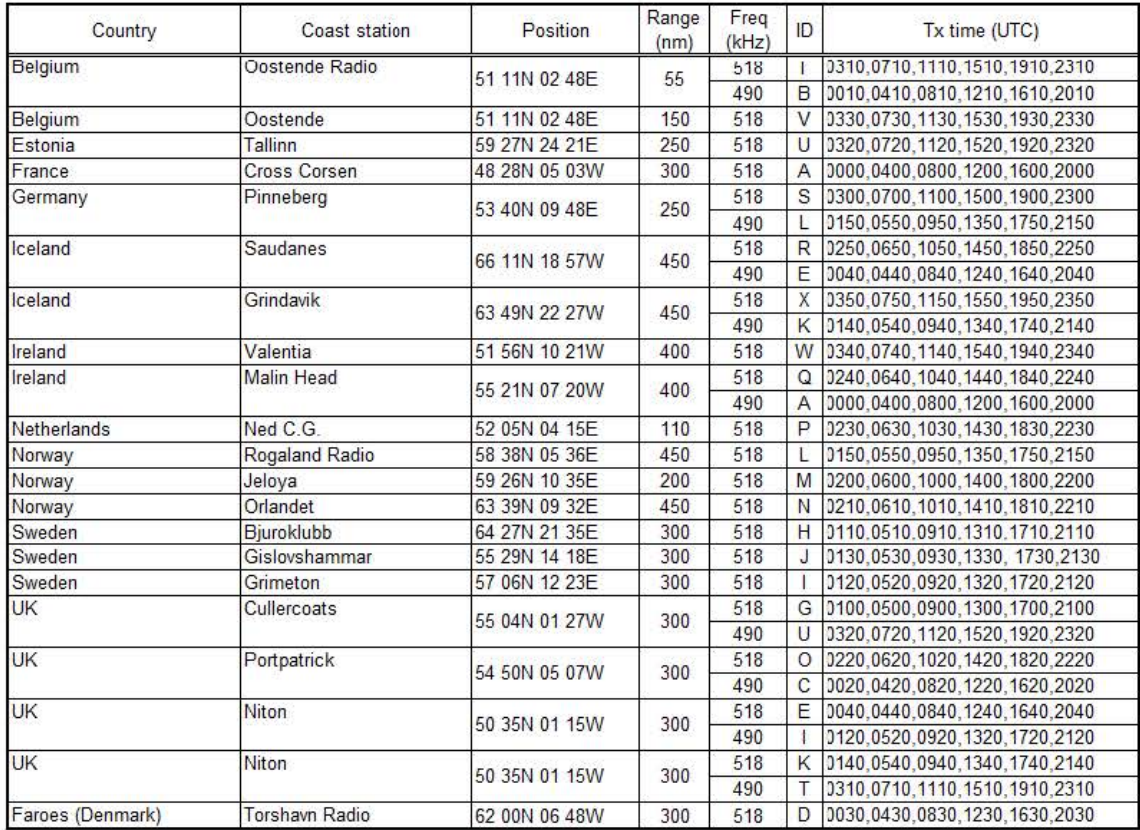

## **NAVAREA II**

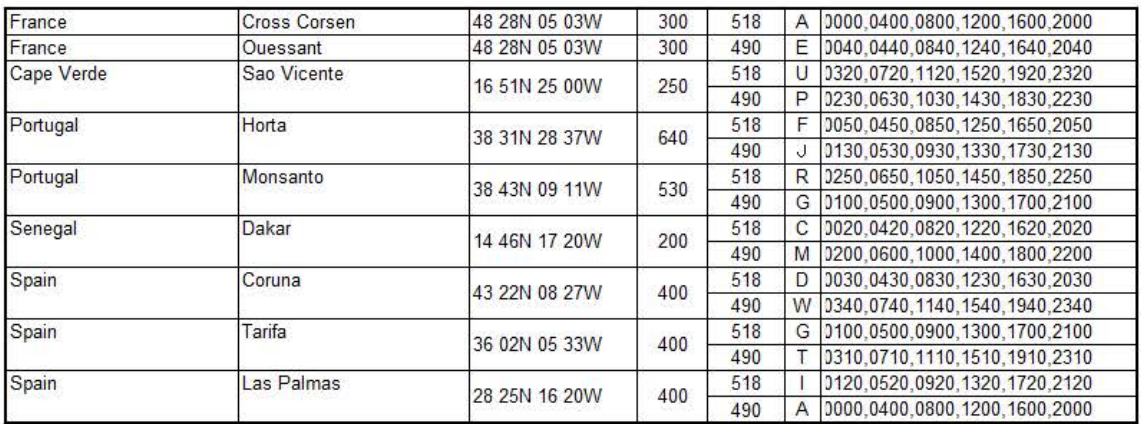

## NAVAREA III

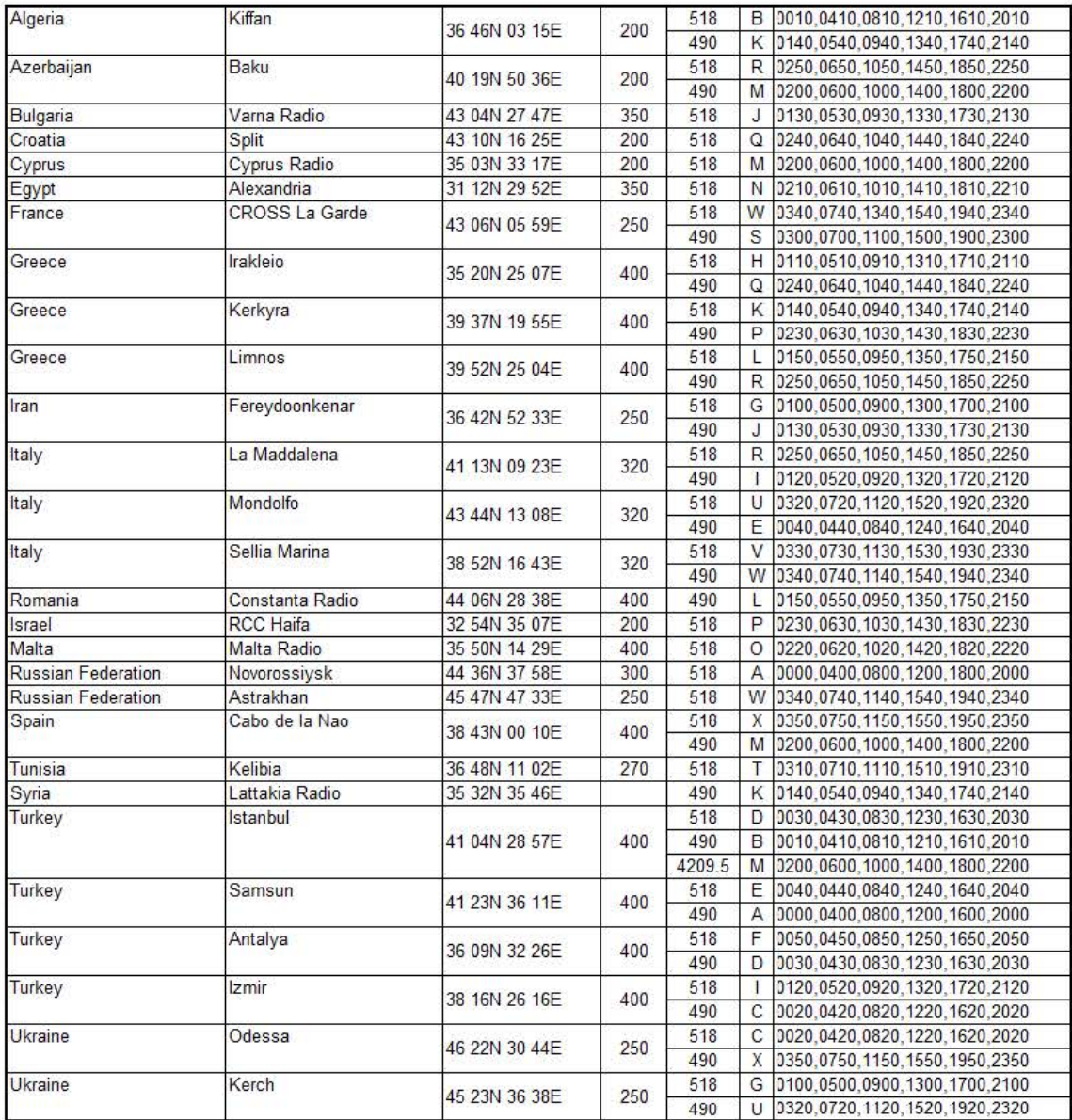

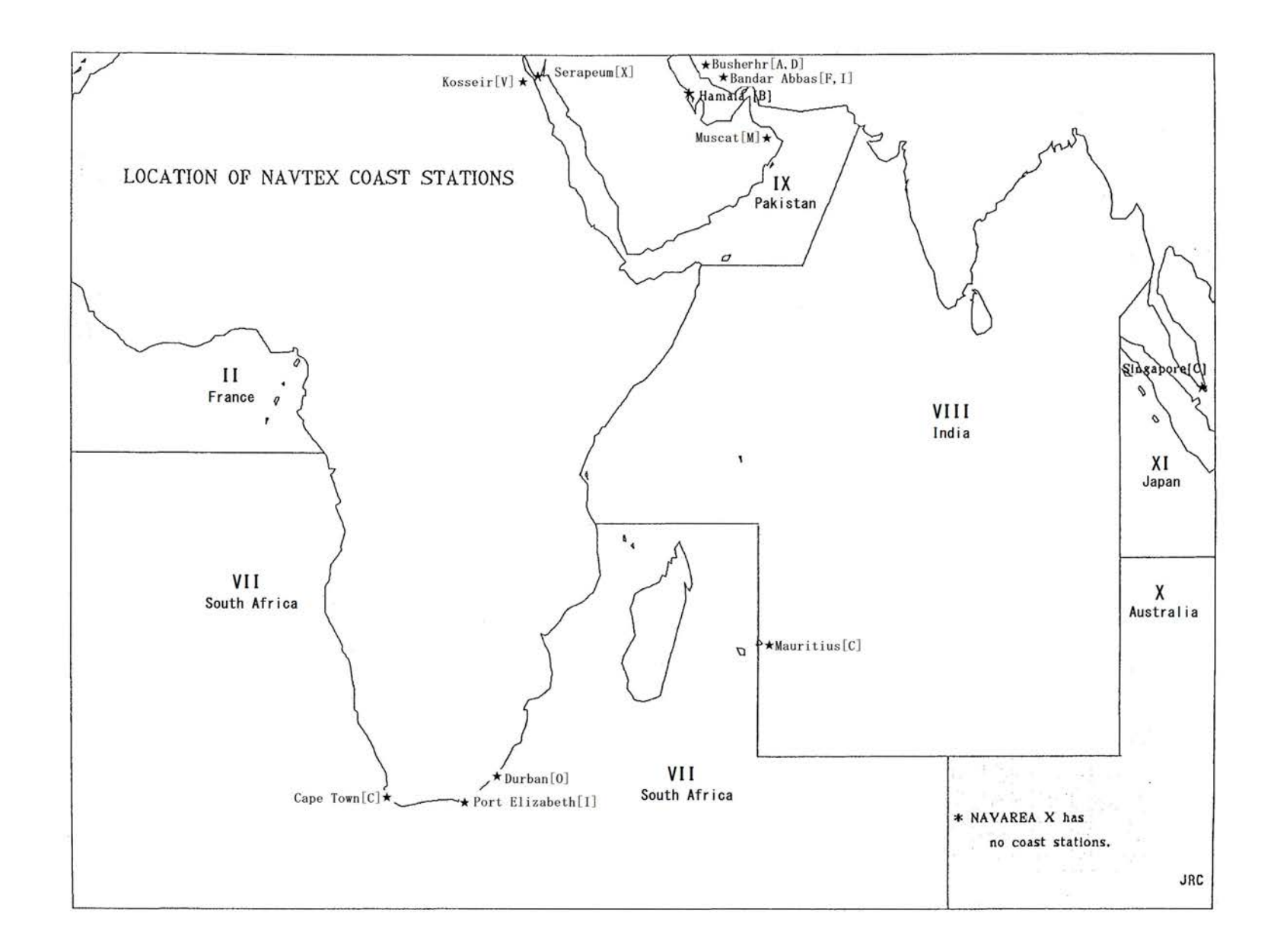

## **NAVAREA VII**

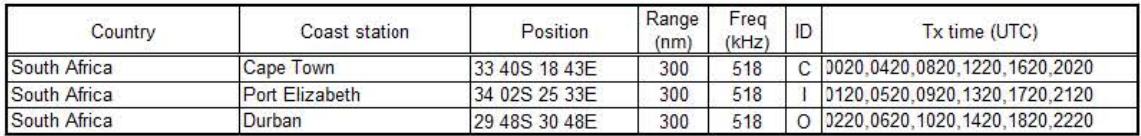

#### **NAVAREA vn**

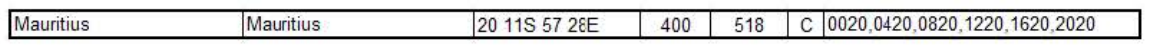

#### **NAVAREA** IX

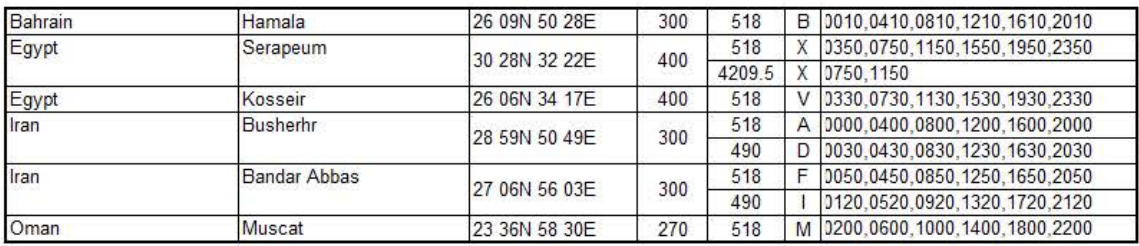

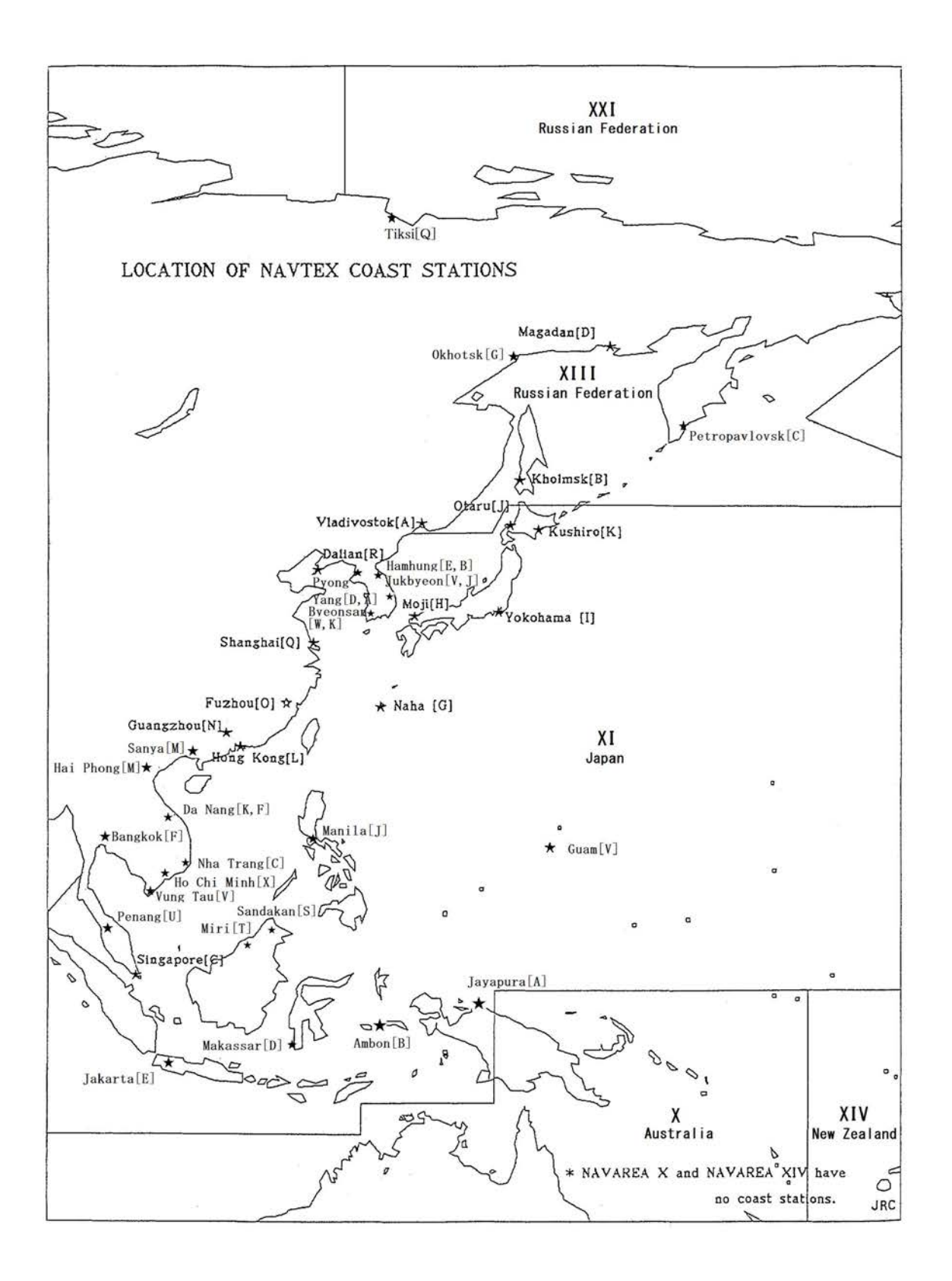

## **NAVAREA X** I

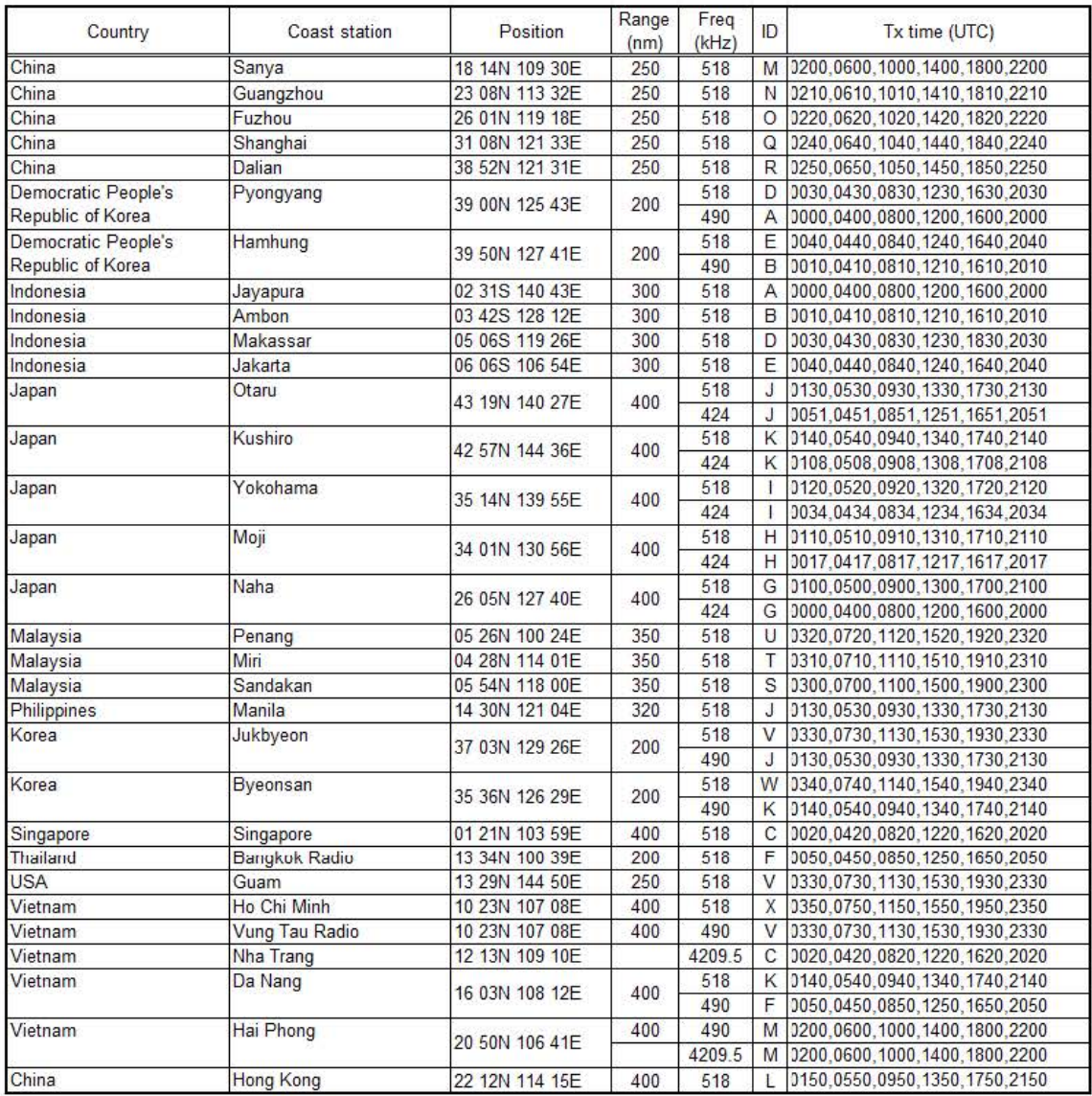

#### **NAVAREA** XIII

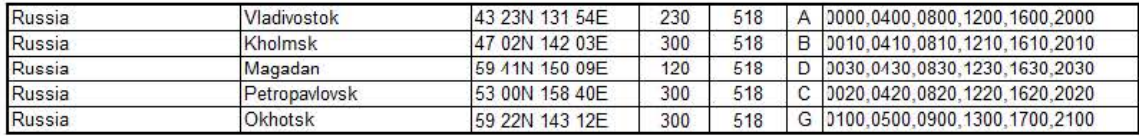

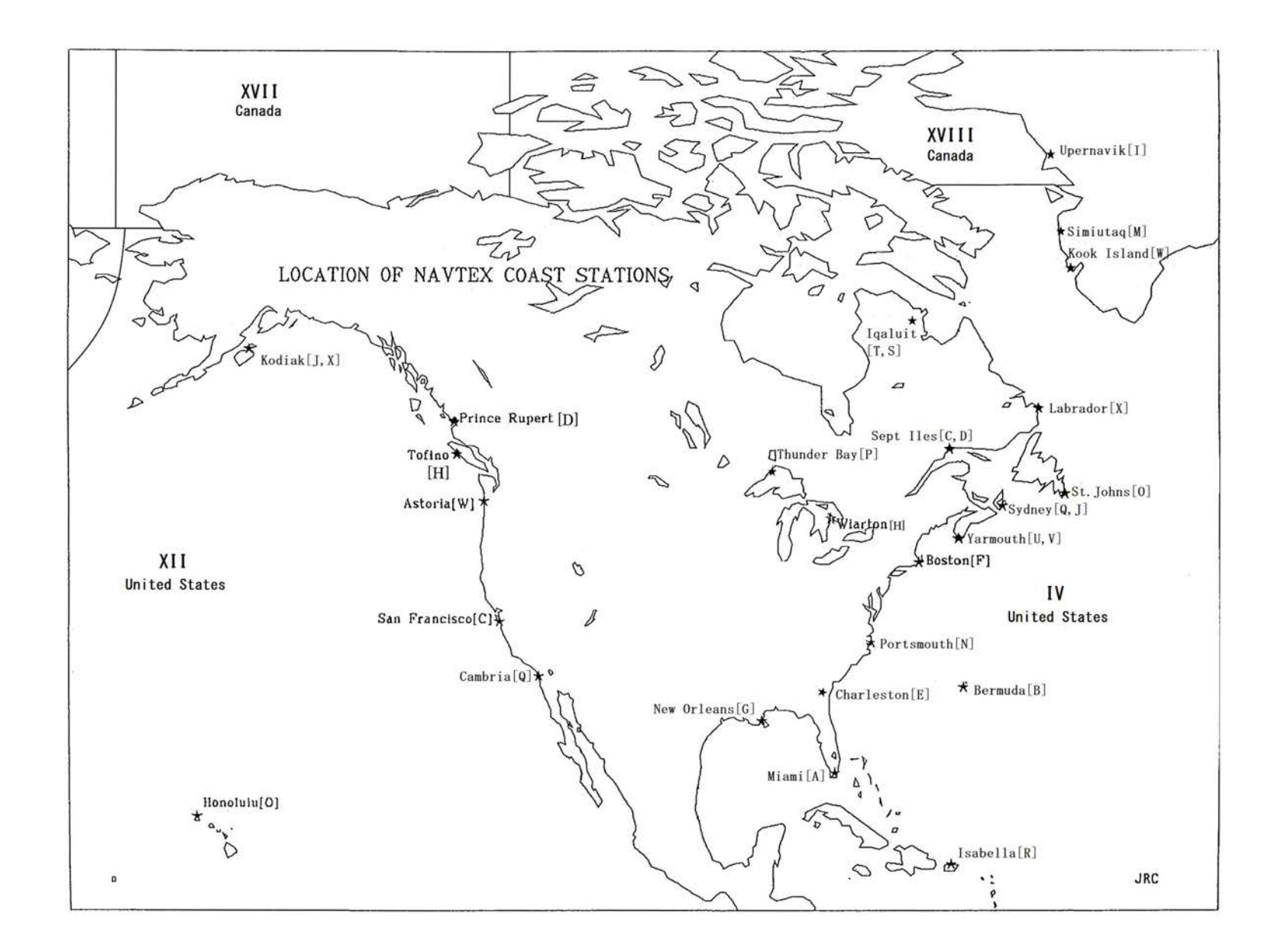

## NAVAREA IV

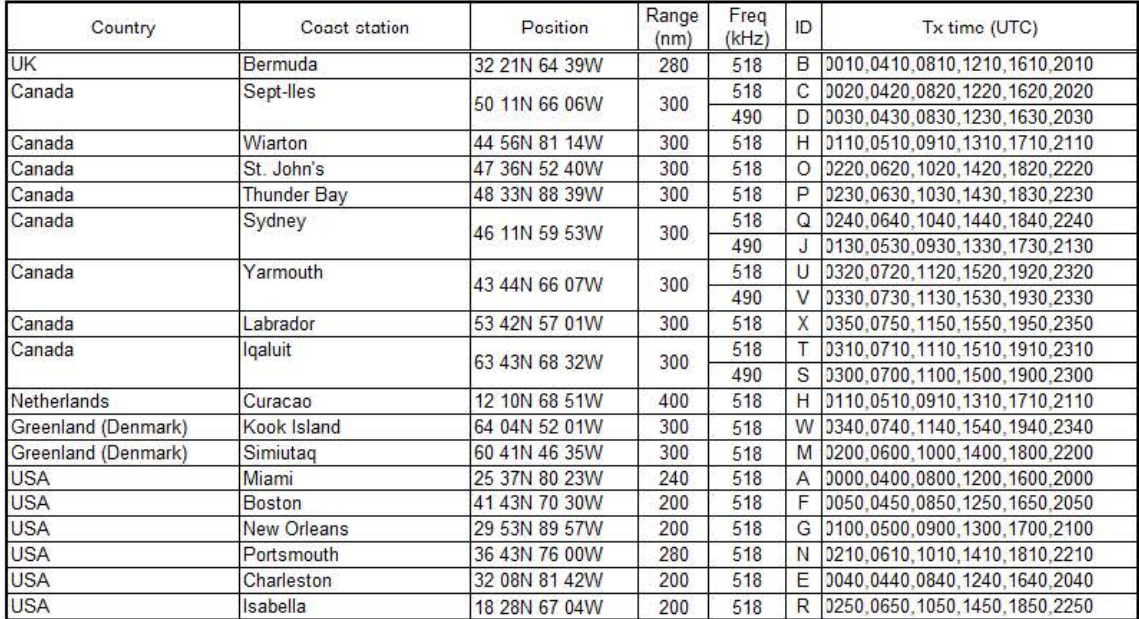

#### NAVAREA XII

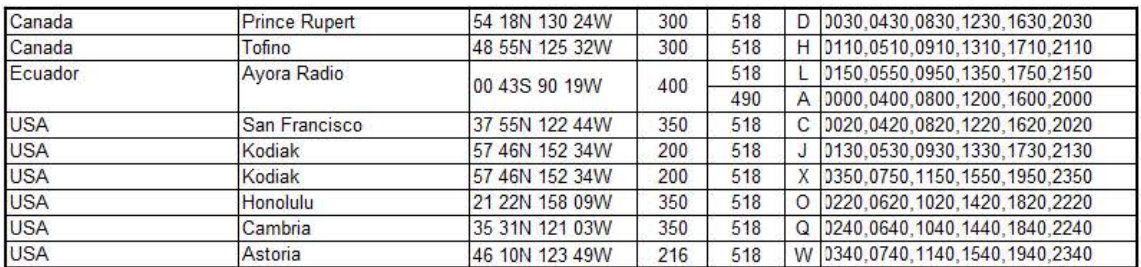

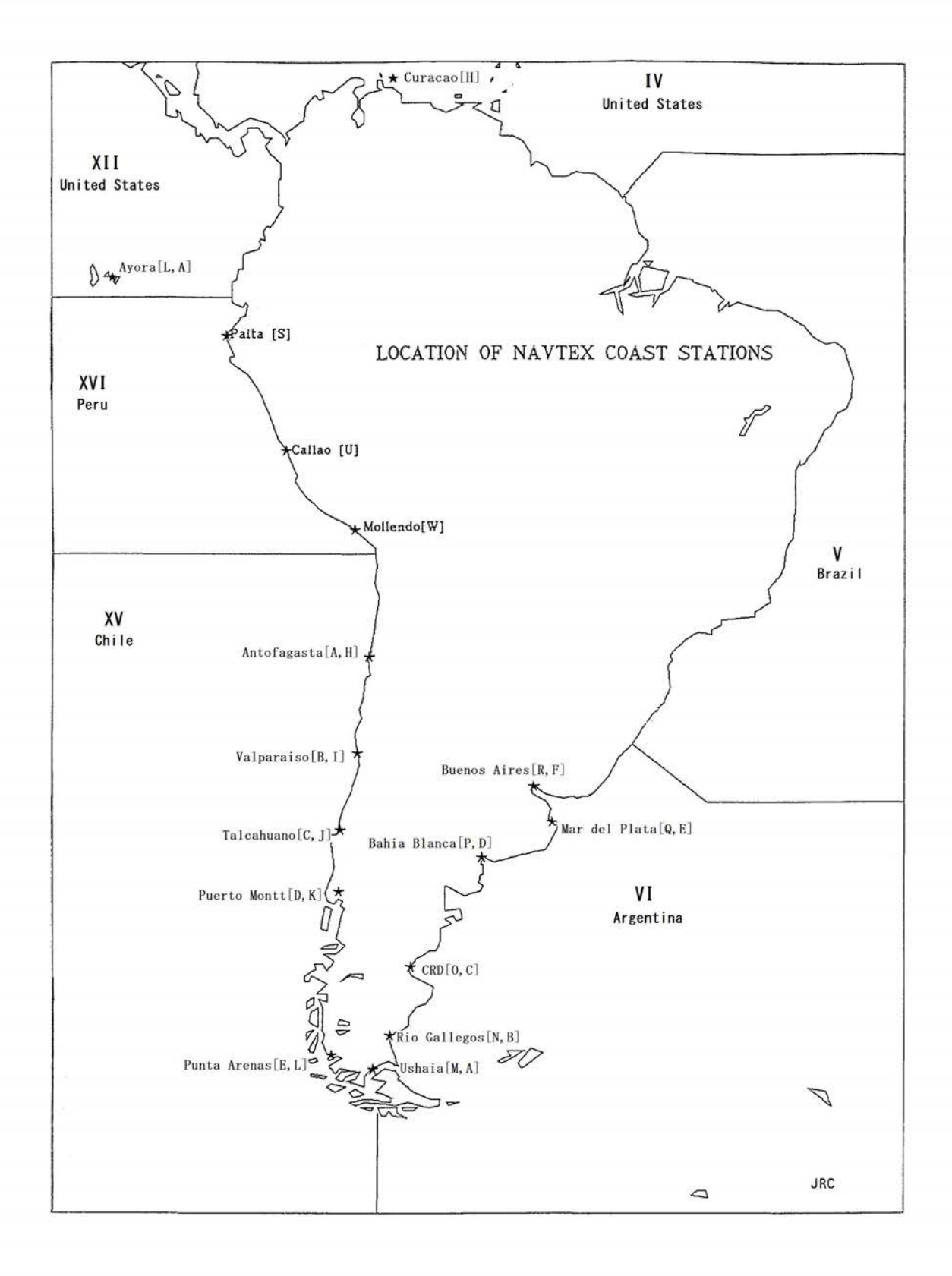

## **NAVAREA** VI

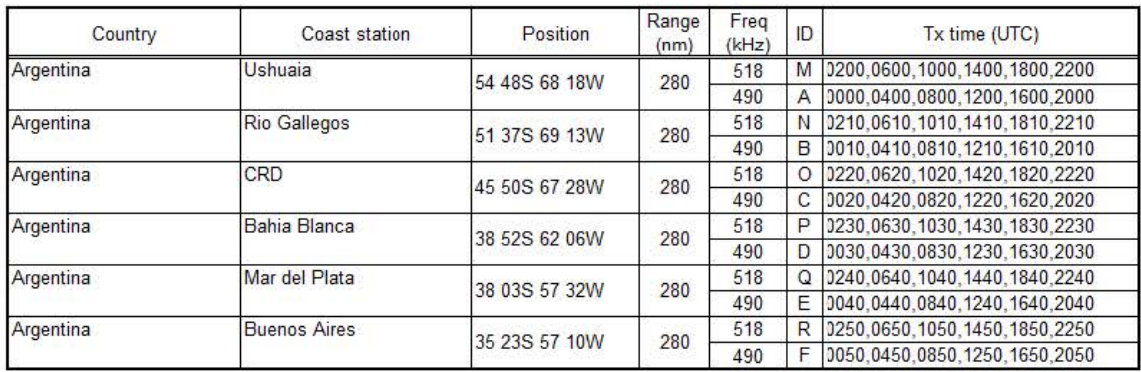

#### NAVAREA XV

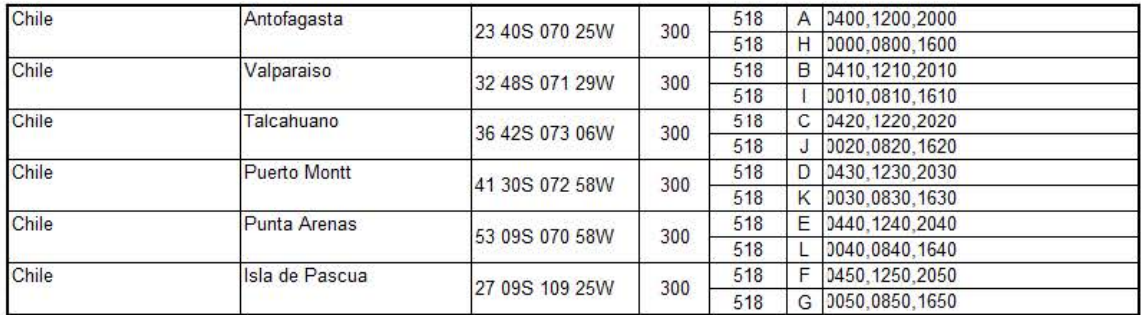

## **NAVAREA XVI**

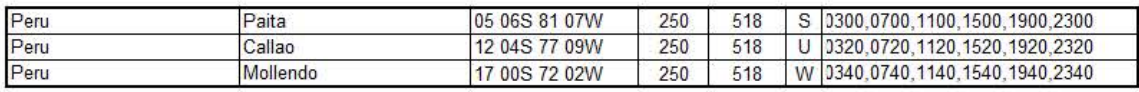

## **NAVAREA XVI**

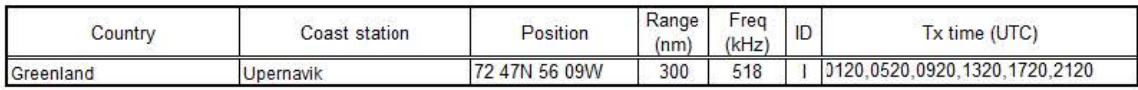

### **NAVAREA XIX**

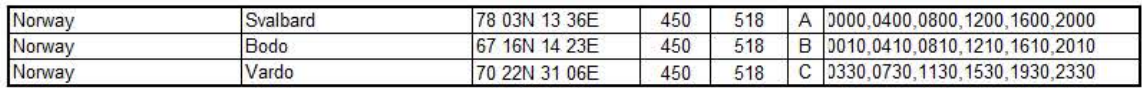

## **NAVAREA XX**

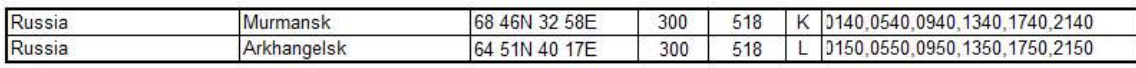

## **NAVAREA XXI**

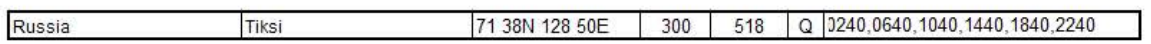

# JRC Japan Radio Co., Ltd.

# 电子信息产品有害物资申明

Declaration on toxic & hazardous substances or elements

of Electronic Information Products Japan Radio Company Limited

有毒有害物质或元素的名称及含量 (Names & Content of toxic and hazardous substances or elements)

形式名(Type): NCR-333

名称(Name): NAVTEX receiver

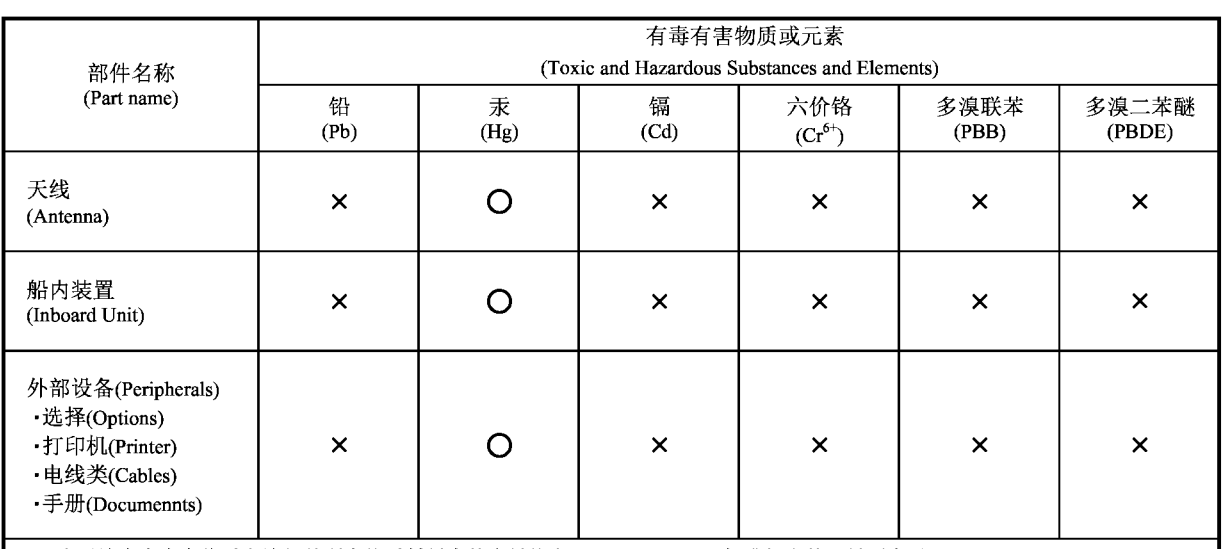

〇:表示该有毒有害物质在该部件所有均质材料中的含量均在SJ/T11306-2006 标准规定的限量要求以下。 (Indicates that this toxic, or hazardous substance contained in all of the homogeneous materials for this part is below the requirement in SJ/T11363-2006.)

×:表示该有毒有害物质至少在该部件的某一均质材料中的含量超出SJ/T11363-2006 标准规定的限量要求。 (Indicates that this toxic or hazardous substance contained in at least one of the homogeneous materials used for this part is above the limit requirement in SJ/T 11363-2006.)

RE: 中华人民共和国电子信息产品污染控制管理办法 Management Methods on Control of Pollution from Electronics Information Products of the People's Republic of China

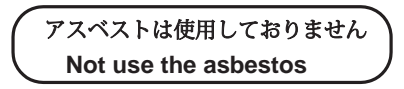

*For further information,contact:*

Japan Radio Co., Ltd. **JRC** 

Since  $1915$ 

URL Head office : http://www.jrc.co.jp/eng/ Marine Service Department 1-7-32 Tatsumi, Koto-ku, Tokyo 135-0053, Japan e-mail : tmsc@jrc.co.jp : +81-50-3786-9201 One -call

ISO 9001, ISO 14001 Certified

MAR. 2020 Edition 1